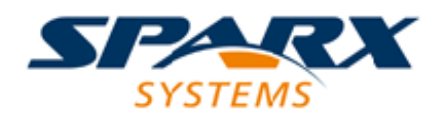

Enterprise Architect

**User Guide Series**

# **Executable StateMachines**

How to simulate State models? In Sparx Systems Enterprise Architect, Executable StateMachines provide complete language-specific implementations to rapidly generate, execute and simulate complex State models on multiple software products and platforms.

Author: Sparx Systems

Date: 7/08/2019

Version: 1.0

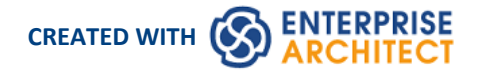

# **Table of Contents**

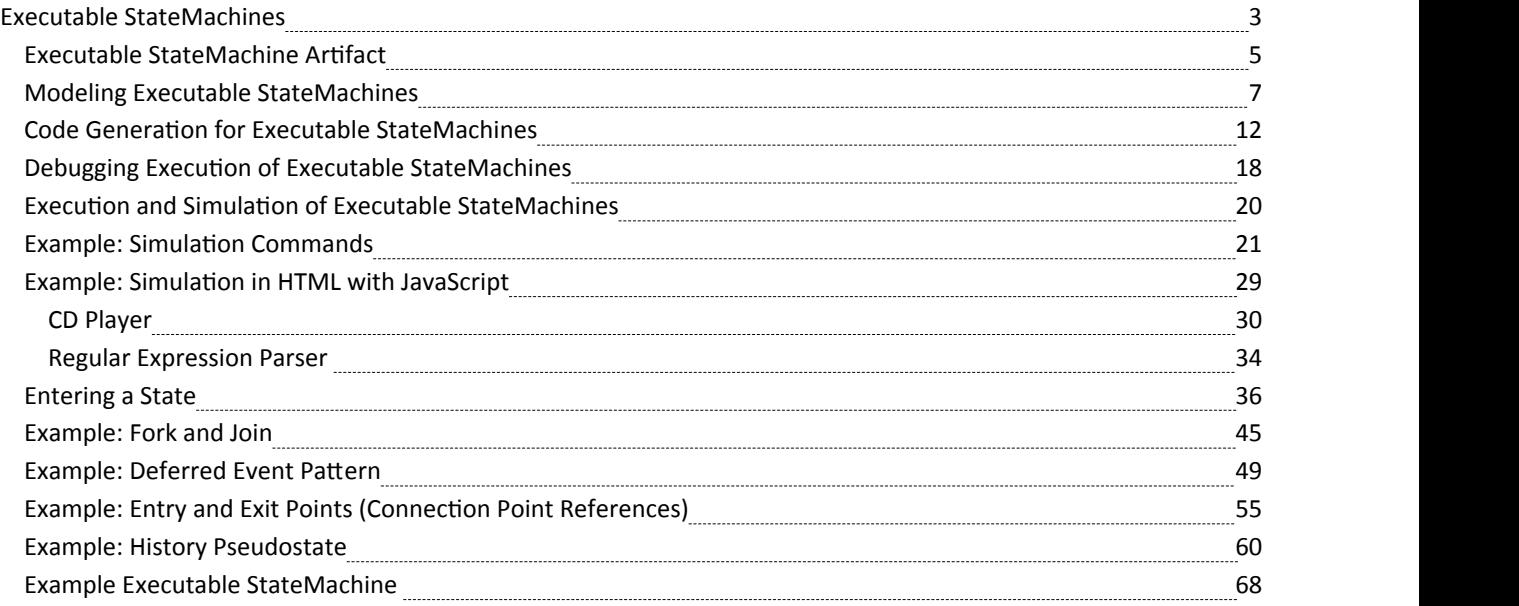

# **Executable StateMachines**

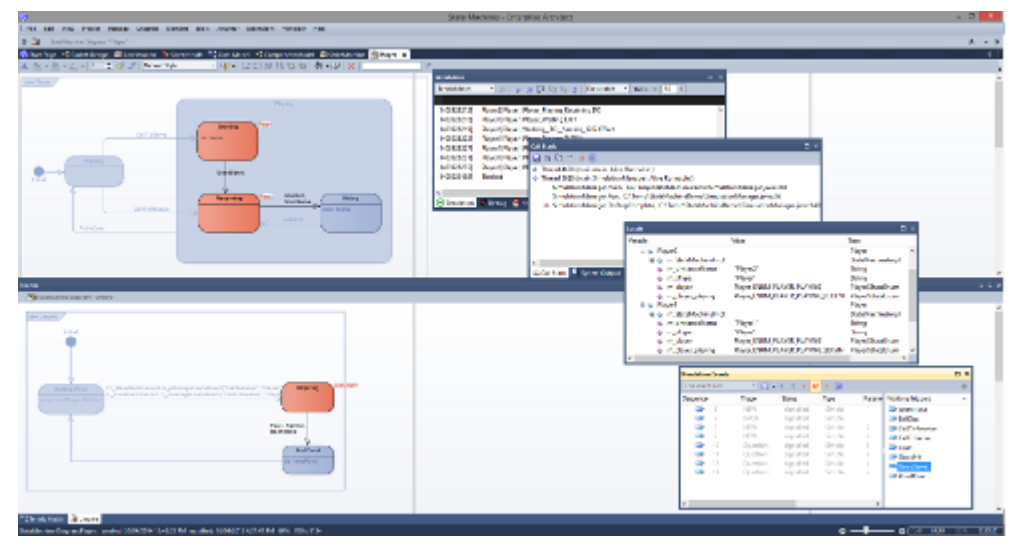

Executable StateMachines provide a powerful means of rapidly generating, executing and simulating complex state models. In contrast to dynamic simulation of State Charts using Enterprise Architect's Simulation engine, Executable StateMachines provide a complete language-specific implementation that can form the behavioral 'engine' for multiple software products on multiple platforms. Visualization of the execution uses and integrates seamlessly with the Simulation capability. Evolution of the model now presents fewer coding challenges. The code generation, compilation and execution is taken care of by Enterprise Architect. For those having particular requirements, each language is provided with a set of code templates. Templates can be customized by you to tailor the generated code in any ways you see fit.

These topics introduce you to the basics of modeling Executable StateMachines and tell you how to generate and simulate them.

The creation and use of Executable StateMachines, and generating code from them, are supported by the Unified and Ultimate editions of Enterprise Architect.

# **Overview of Building and Executing StateMachines**

Building and using Executable StateMachines is quite straightforward, but does require a little planning and some knowledge of how to link the different components up to build an effective executing model. Luckily you do not have to spend hours getting the model right and fixing compilation errors before you can begin visualizing your design.

Having sketched out the broad mechanics ofyour model, you can generate the code to drive it, compile, execute and visualize it in a matter minutes. These points summarize what is required to start executing and simulating StateMachines.

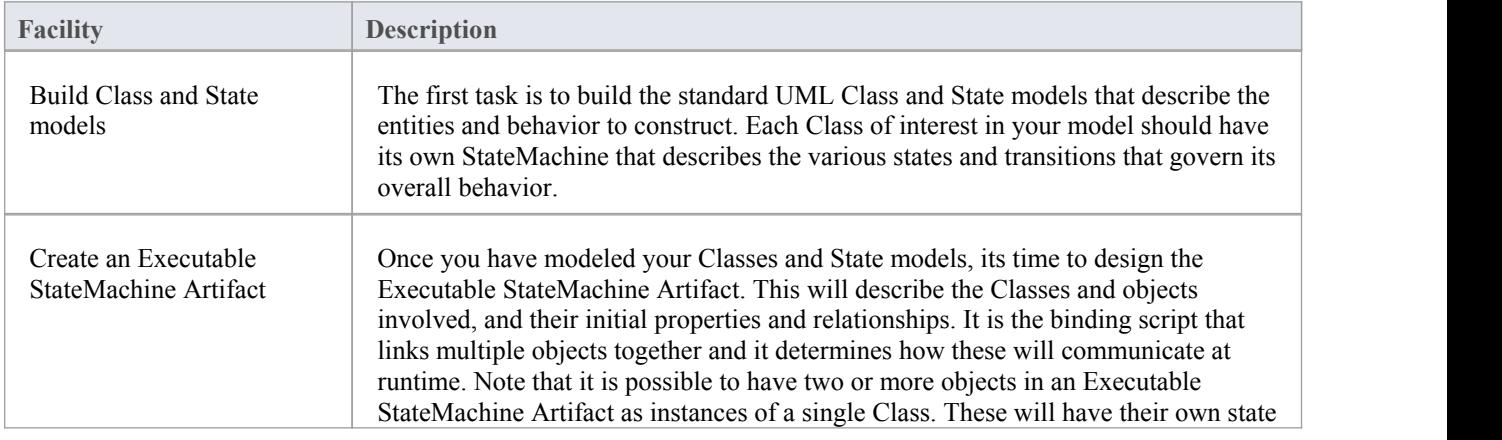

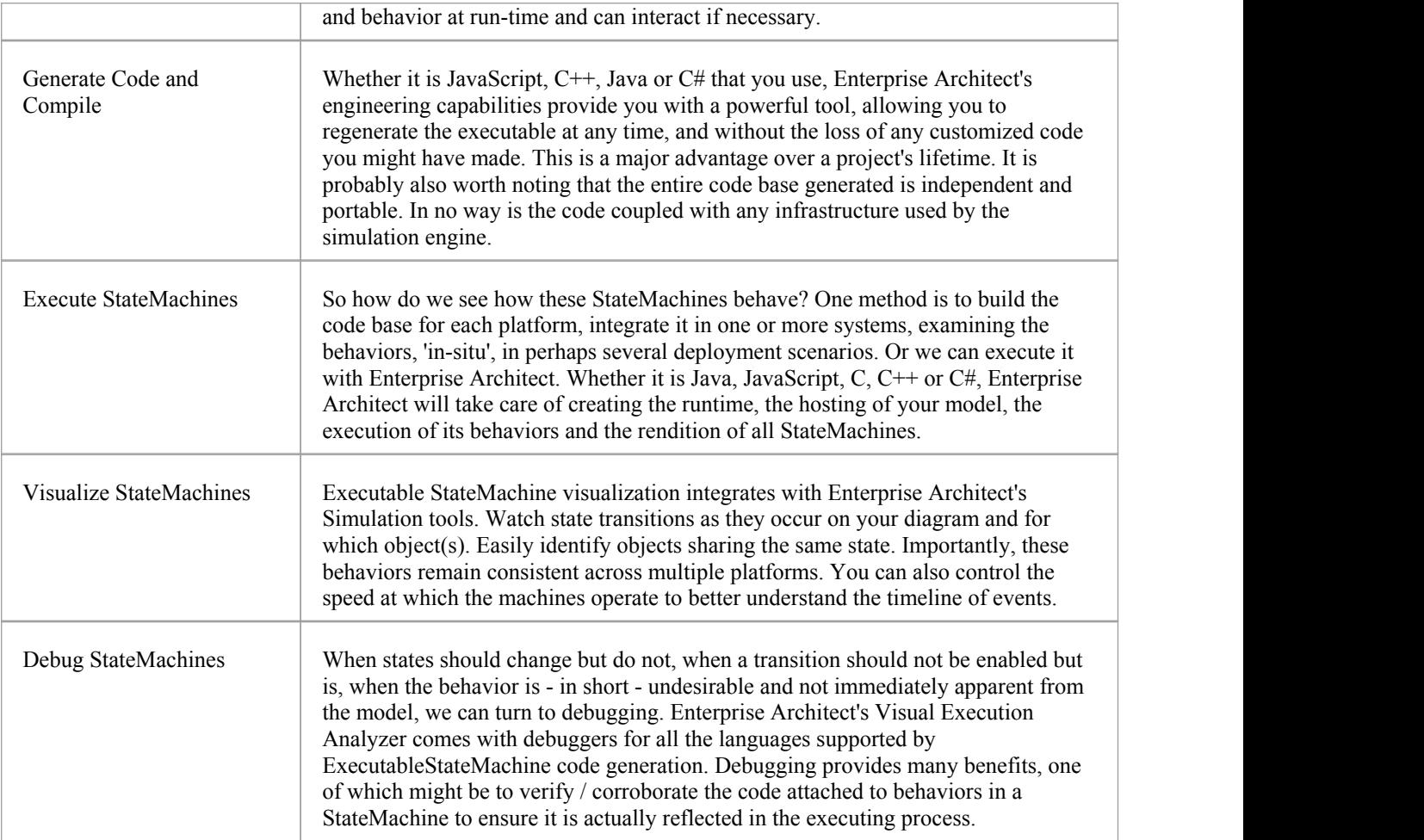

# **Executable StateMachine Artifact**

An Executable StateMachine Artifact is key to generating StateMachines that can interact with each other. It specifies the objects that will be involved in a simulation, their state and how they connect. A big advantage in using Executable StateMachine Artifacts is that each of several parts in an Artifact can represent an instance of a StateMachine, so you can set up simulations using multiple instances ofeach StateMachine and observe how they interact. An example is provided in the *Example Executable StateMachine* Help topic.

# **Creating the Properties of an Executable StateMachine**

Each Executable StateMachine scenario involves one or more StateMachines. The StateMachines included are specified by UML Property elements; each Property will have a UML Classifier (Class) that determines the StateMachine(s) included for that type. Multiple types included as multiple Properties can end up including many StateMachines, which are all created in code and initialized on execution.

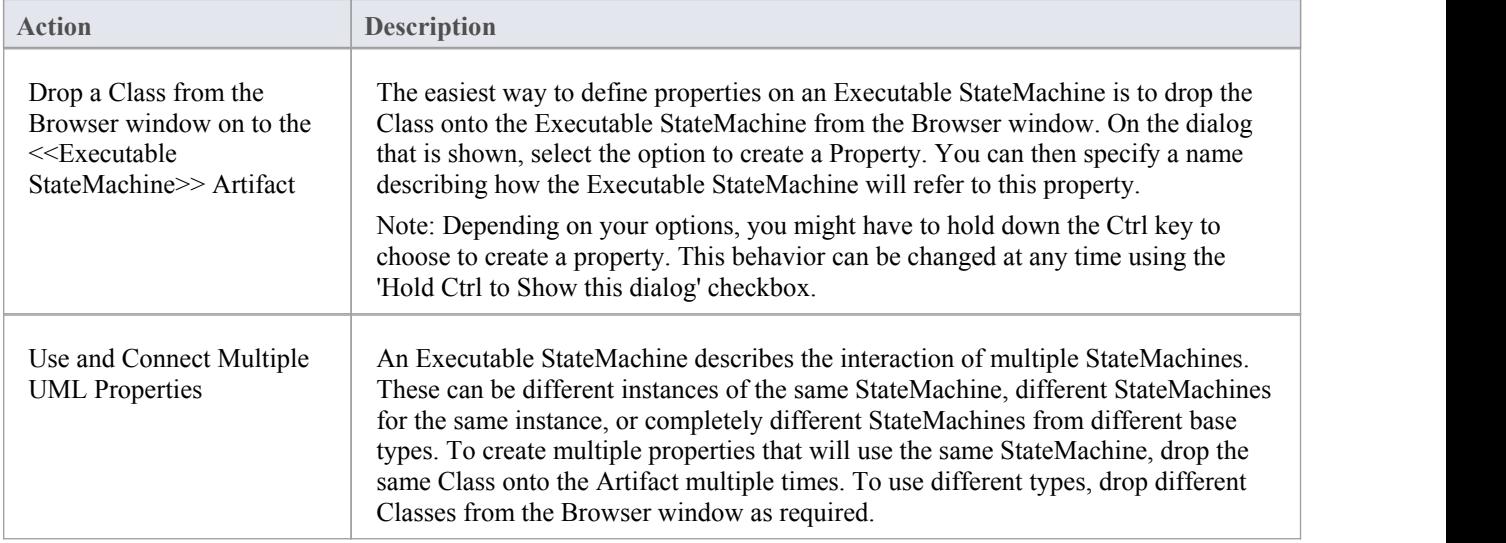

# **Defining the initial state for properties**

The StateMachines run by an Executable StateMachine will all run in the context of their own Class instance. An Executable StateMachine allows you to define the initial state of each instance by assigning property values to various Class attributes. For example you might specify a Player's age, height, weight or similar if these properties have relevance to the scenario being run. By doing this it is possible to set up detailed initial conditions that will influence how the scenario plays out.

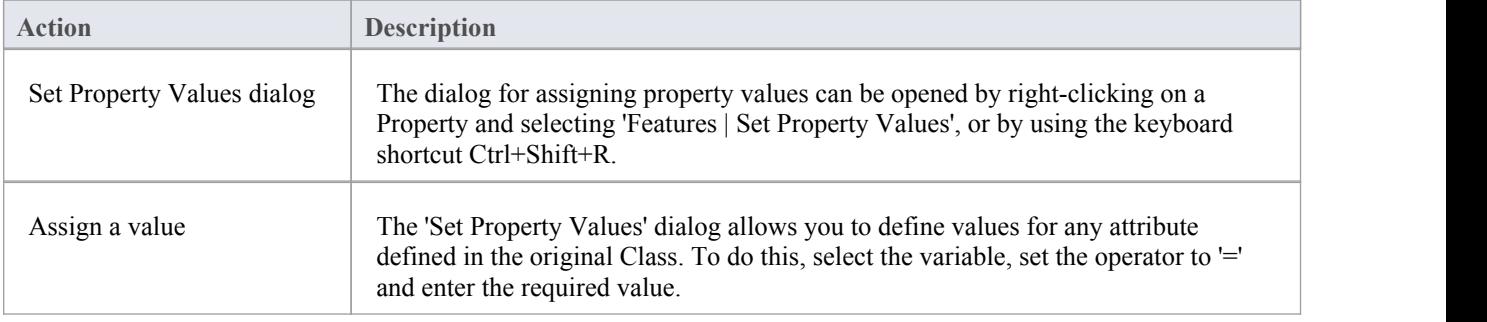

# **Defining relationships between properties**

In addition to describing the values to assign to variables owned by each property, an Executable StateMachine allows you to define how each property can reference others based on the Class model that they are instances of.

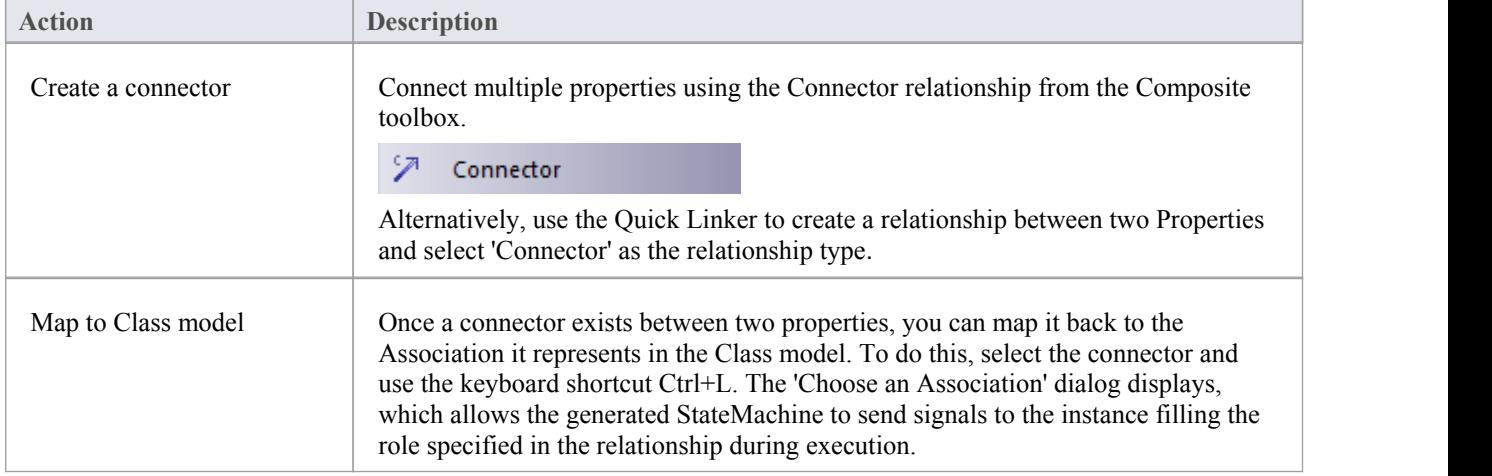

# **Modeling Executable StateMachines**

Most of the work required to model an Executable StateMachine is standard UML based modeling of Classes and State models. There are a couple of conventions that must be observed to ensure a well formed code base. The only novel construct is the use of a stereotyped Artifact element to form the configuration of an Executable StateMachine instance or scenario. The Artifact is used to specify details such as:

- The code language (JavaScript,  $C#$ , Java,  $C++$  including C)
- The Classes and StateMachines involved in the scenario
- The instance specifications including run-state; note that this could include multiple instances of the same StateMachine, for example where a 'Player' Class is used twice in a Tennis Match simulation

# **Basic Modeling Tools and Objects for Executable StateMachines**

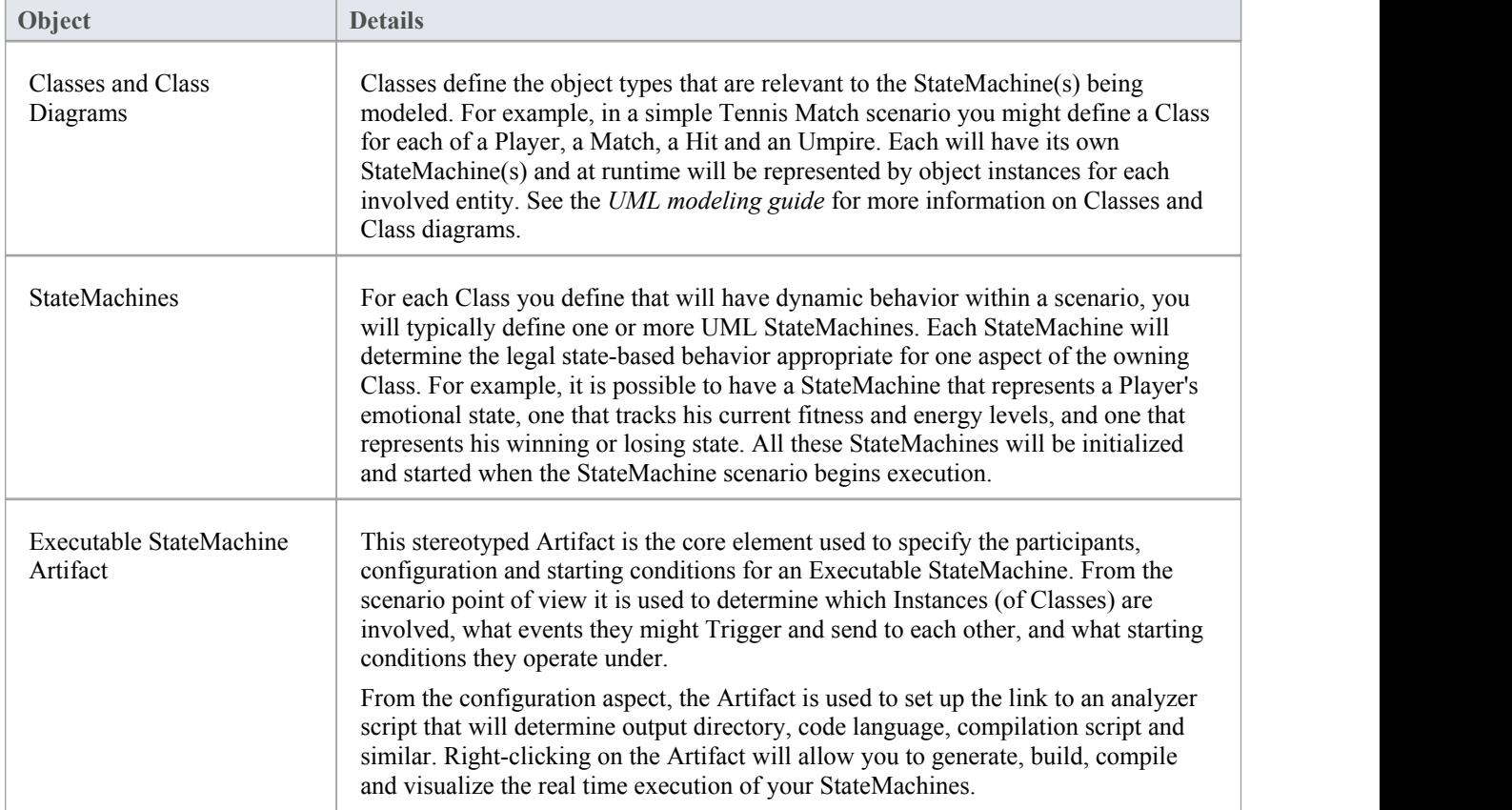

These are the primary modeling elements used when building Executable StateMachines.

# **StateMachine Constructs Supported**

This table details the StateMachine constructs supported and any limitations orgeneral constraints relevant to each type.

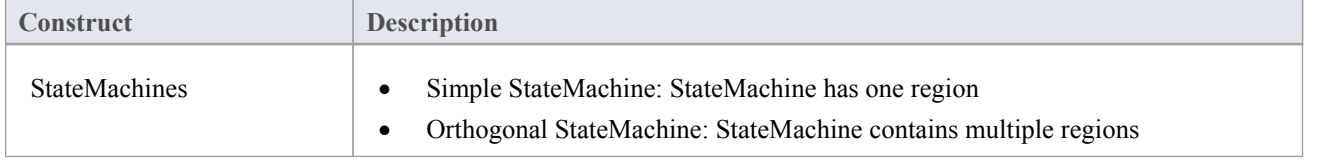

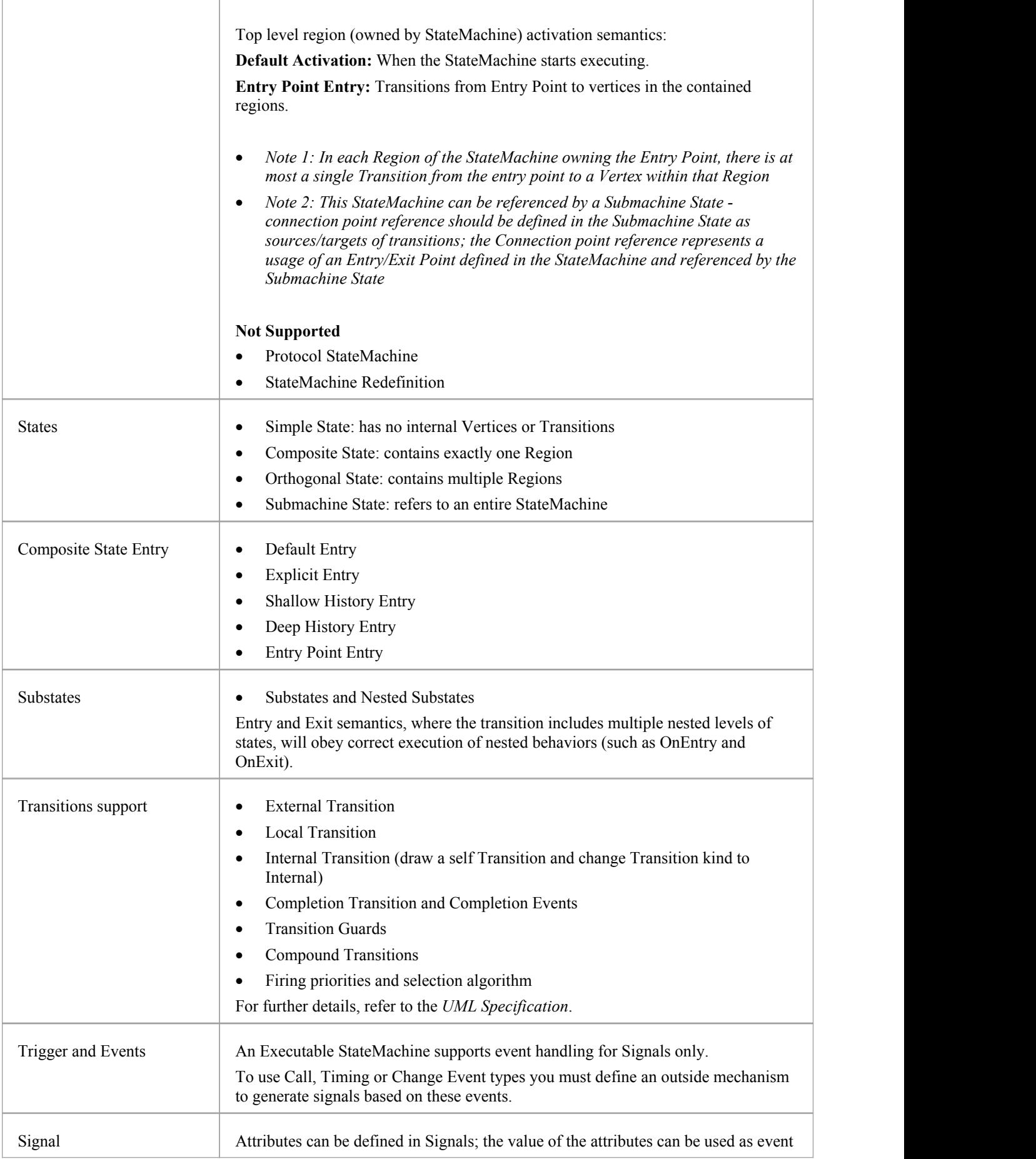

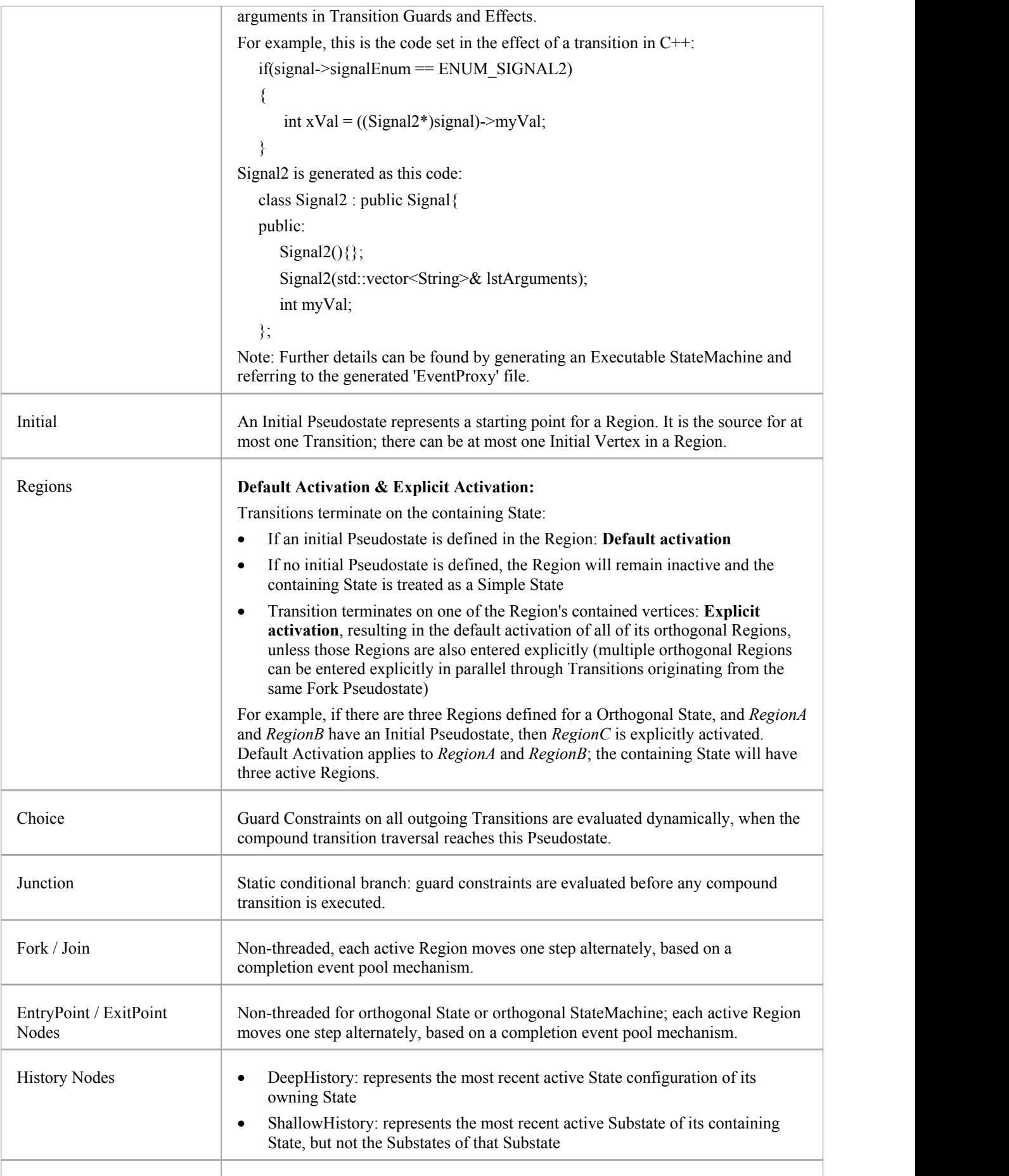

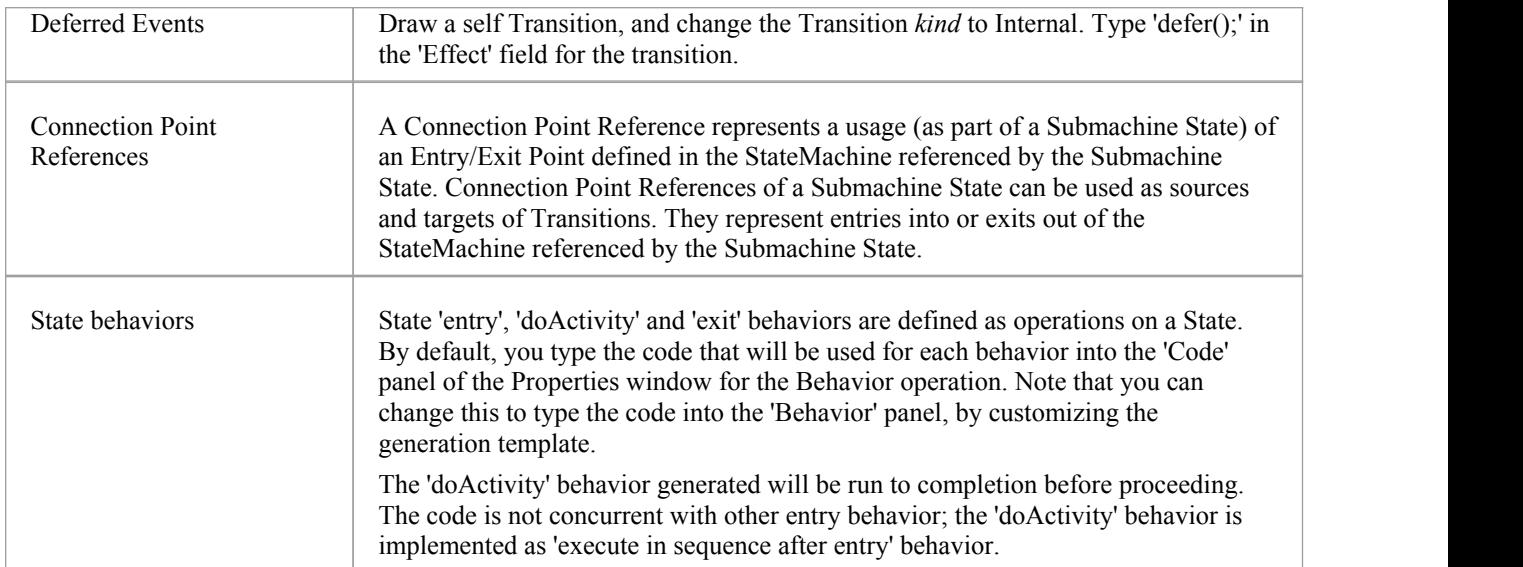

### **References to Behaviors within other Contexts/Classes**

If the Submachine State references behavior elements outside the current context or Class, you must add an <<import>> connector from the current context Class to the container context Class. For example:

Submachine State S1 in Class1 refers to StateMachine ST2 in Class2

Therefore, we add an <<import>> connector from Class1 to Class2 in order for Executable StateMachine code generation to generate code correctly for Submachine State S1. (On Class 1, click on the Quick Linker arrow and drag to Class 2, then select 'Import' from the menu of connector types.)

### **Reusing Executable StateMachine Artifacts**

You can create multiple models or versions of a component using a single executable Artifact. An Artifact representing a resistor, for example, could be re-used to create both a foil resistor and a wire wound resistor. This is likely to be the case for similar objects that, although represented by the same classifier, typically exhibit different run states. A property named 'resistorType' taking the value 'wire' rather than 'foil' might be all that is required from a modeling point of view. The same StateMachines can then be re-used to test behavioral changes that might result due to variance in run-state. This is the procedure:

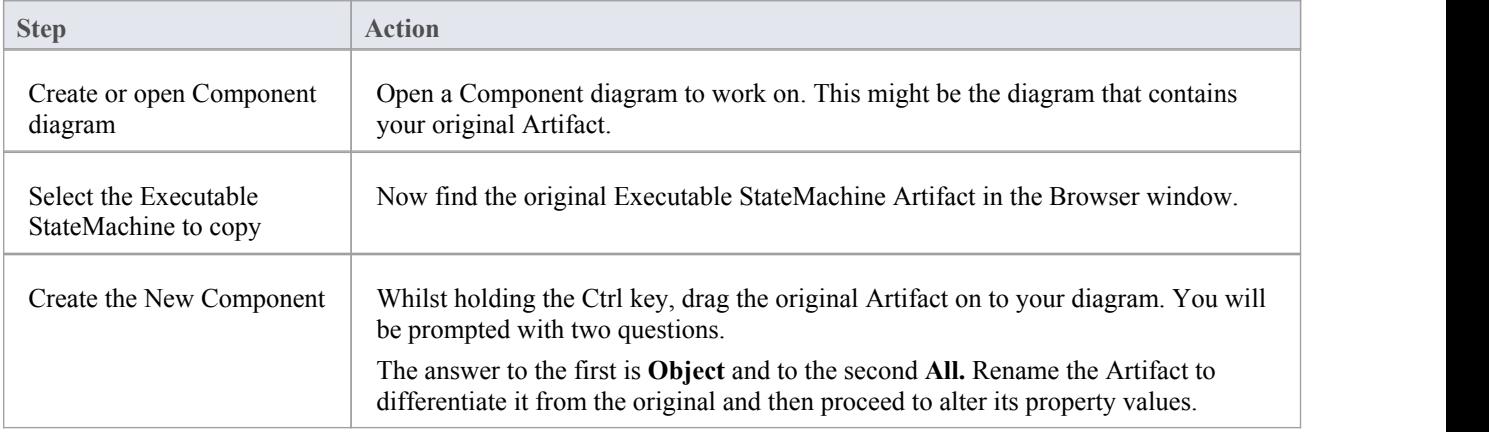

# **Code Generation for Executable StateMachines**

The code generated for an Executable StateMachine is based on its language property. This might be Java, C, C++, C# or JavaScript. Whichever language it is, Enterprise Architect generates the appropriate code, which is immediately ready to build and run. There are no manual interventions necessary before you run it. In fact after the initial generation, any Executable StateMachine can be generated, built and executed at the click of a button.

### **Language Supported**

An Executable StateMachine supports code generation for these platform languages:

- Microsoft Native C/C++
- Microsoft .NET (C#)
- Scripting (JavaScript)
- · Oracle Java (Java)

From Enterprise Architect Release 14.1, code generation is supported without dependency on the simulation environment (compilers). For example, if you don't have Visual Studio installed, you can still generate code from the model and use it in your own project. The compilers are still needed if you want to simulate models in Enterprise Architect.

# **Simulation Environment (Compiler Settings)**

If you want to simulate the Executable StateMachine model in Enterprise Architect, these platforms orcompilers are required for the languages:

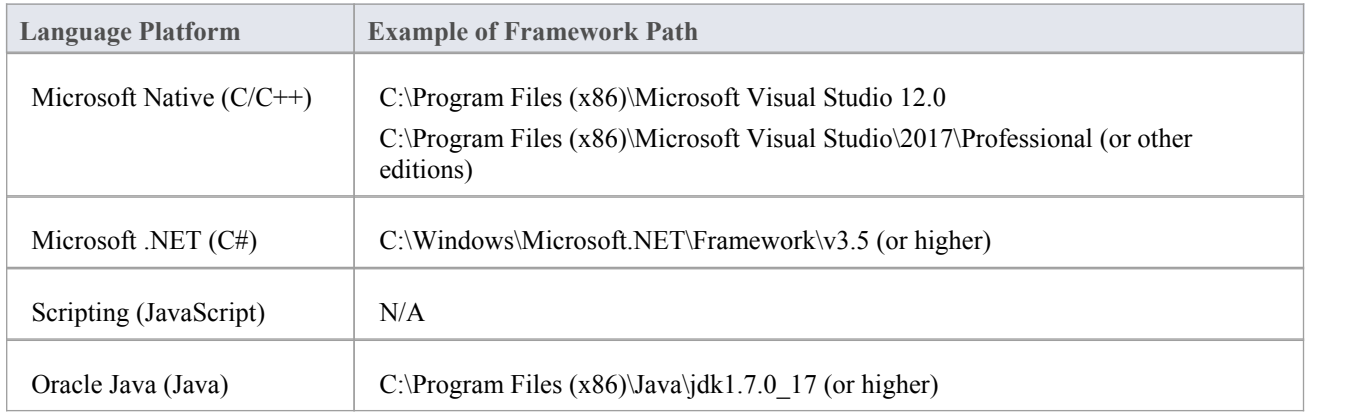

#### **Access**

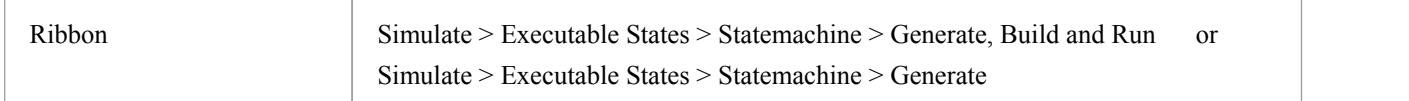

### **Generating Code**

The 'Simulate > Executable States > Statemachine' ribbon options provide commands for generating code for the StateMachine. Select the Executable StateMachine Artifact first, then use the ribbon option to generate the code. The 'Executable Statemachine Code Generation' dialog displayed depends on the code language.

# **Generating Code (Java on WIndows)**

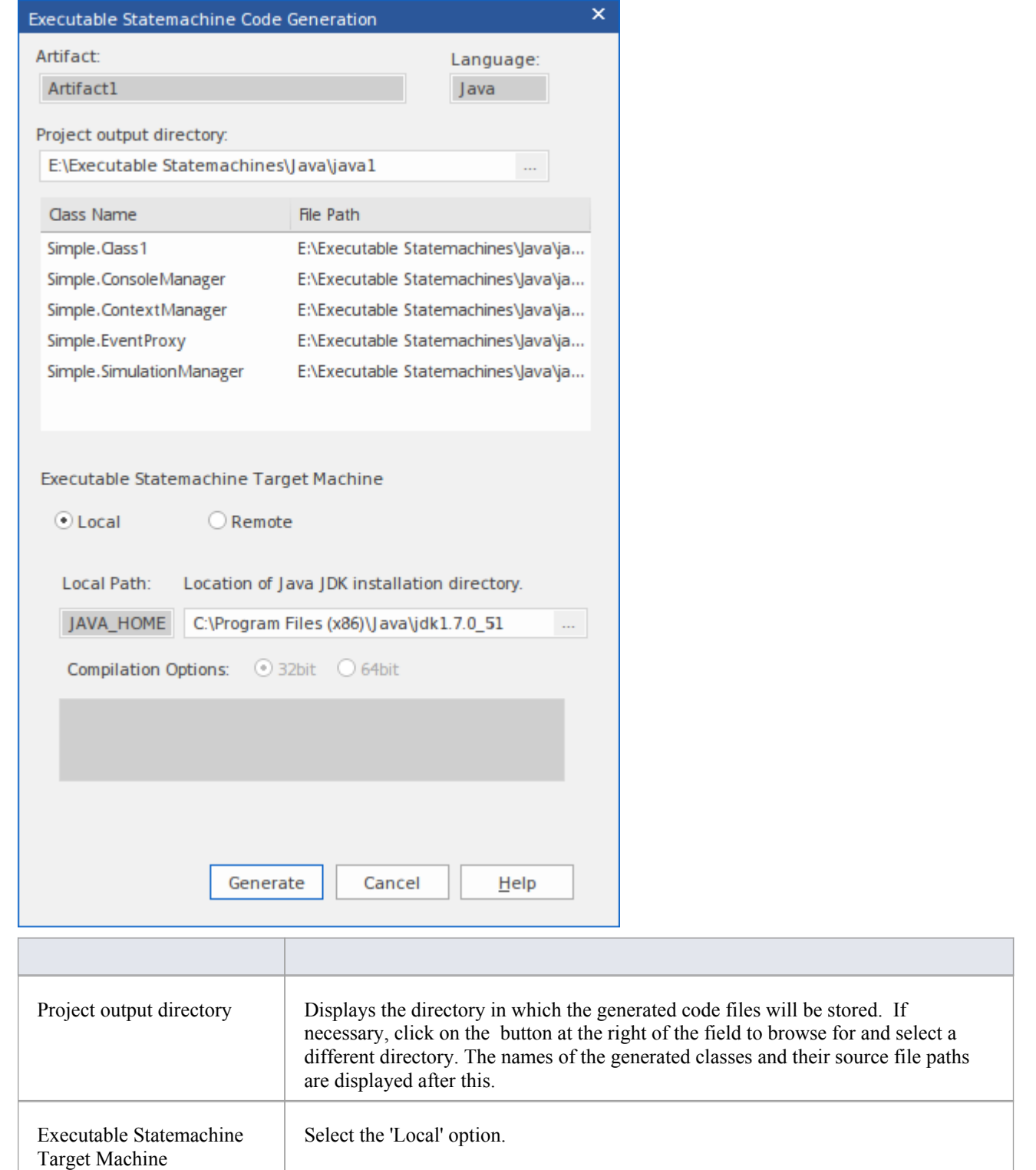

Java JDK Enter the installation directory of the Java JDK to be used.

# **Generating Code (Java on Linux)**

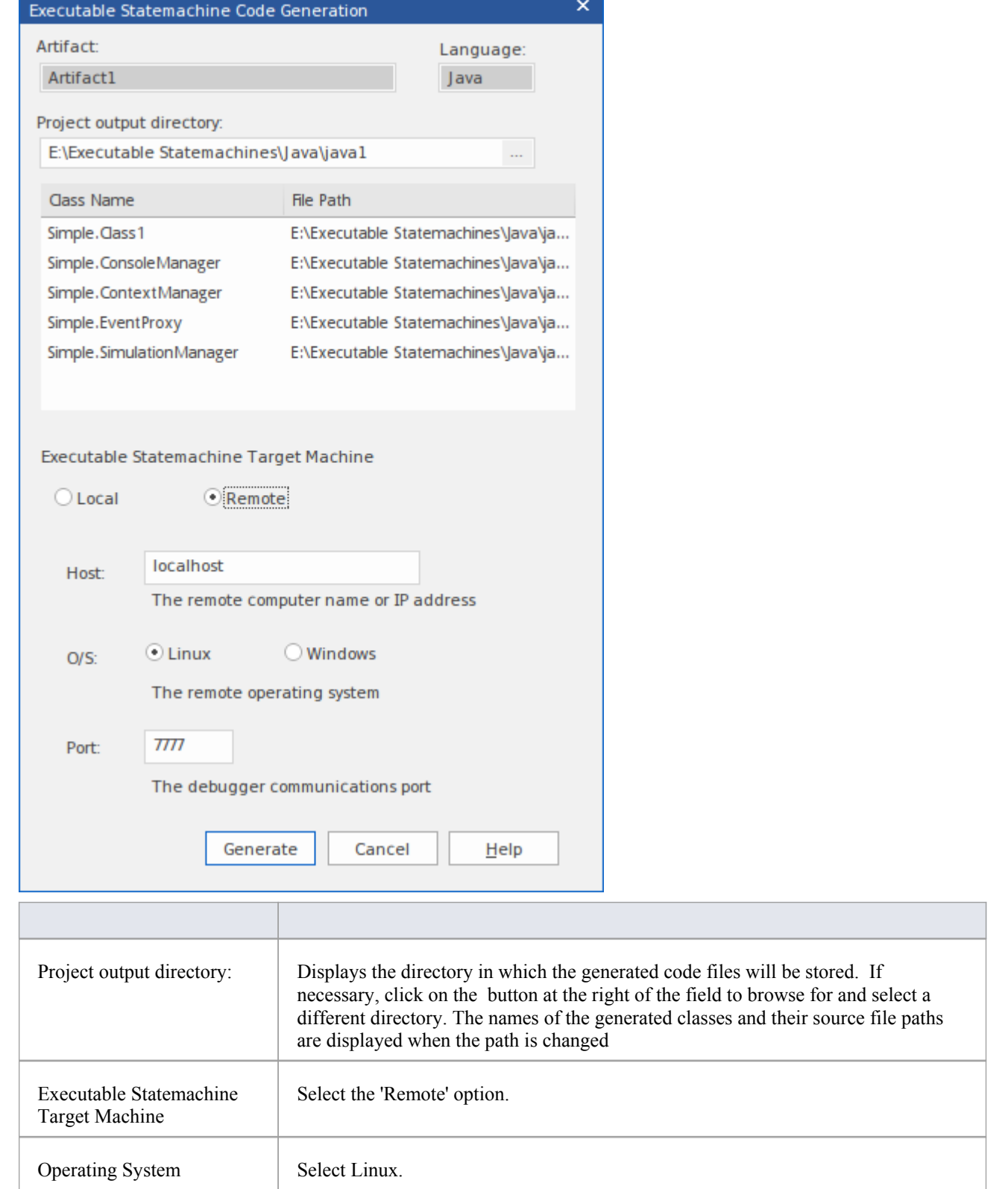

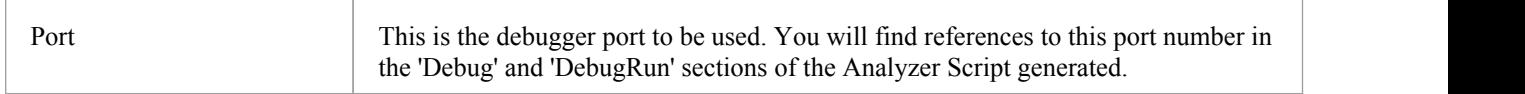

# **Generating Code (Other Languages)**

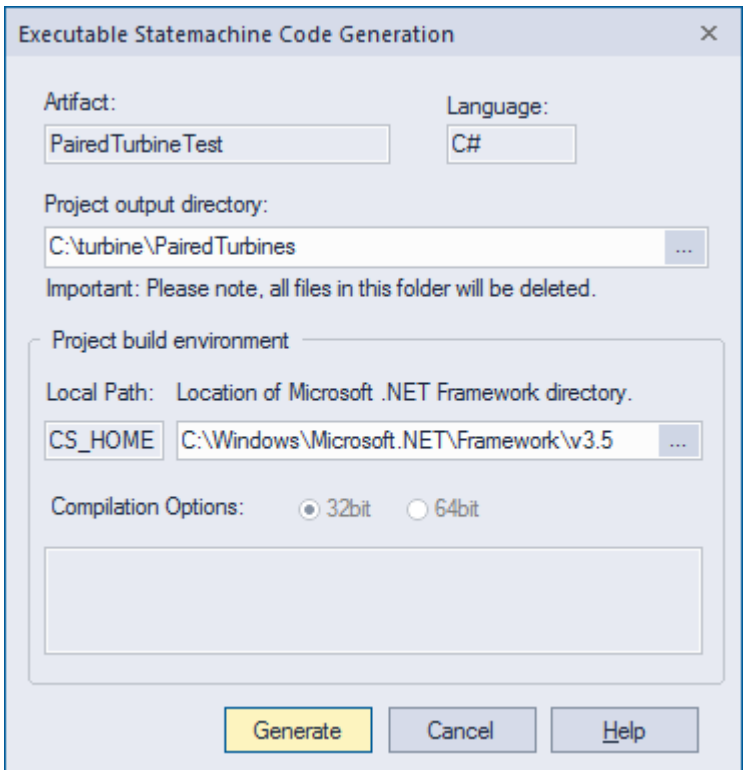

At the same time the System Output window opens at the 'Executable StateMachine Output' page, on which progress messages, warnings or errors are displayed during code generation.

On the 'Executable StateMachine Code Generation' dialog, the 'Artifact' field and 'Language' field display the element name and coding language as defined in the element's 'Properties' dialog.

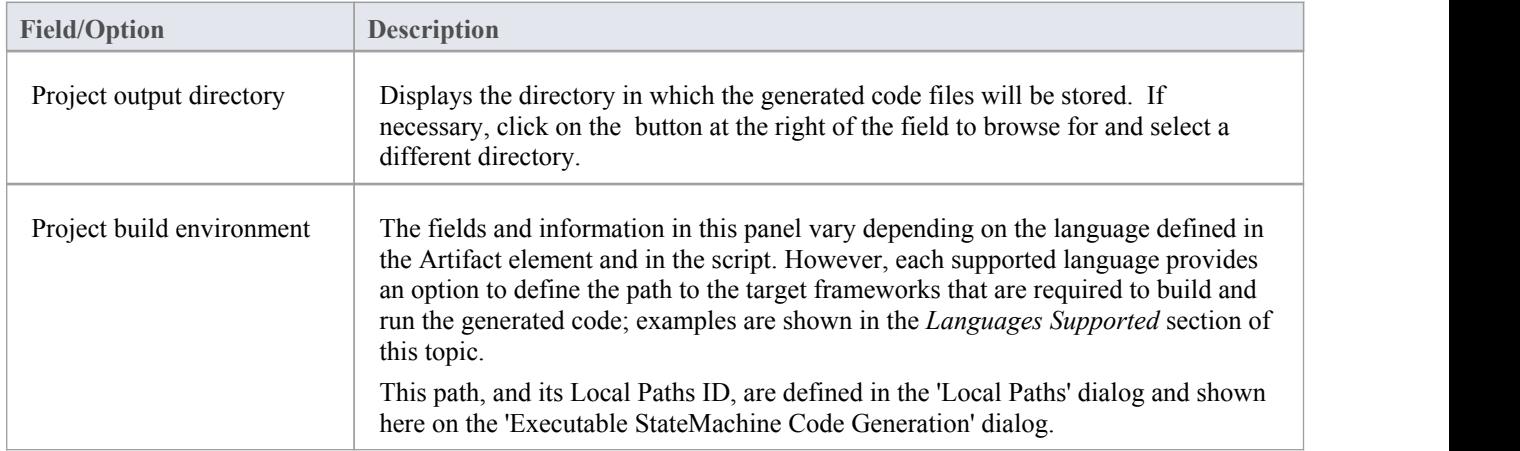

#### **Generate**

Click on this button to generate the StateMachine code. The code generation will overwrite any existing files in the project output directory. The set of files will include all required files including those for each Class referenced by the StateMachine.

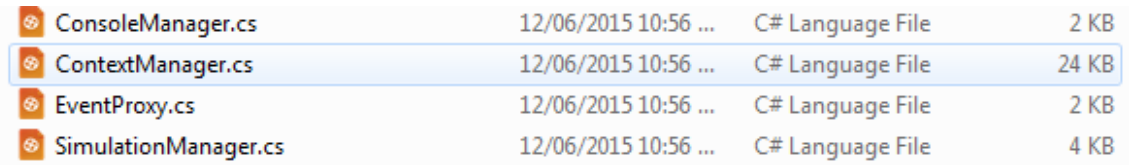

Each Executable StateMachine that is generated will also generate an Execution Analyzer script, which is the configuration script for building, running and debugging the Executable StateMachine.

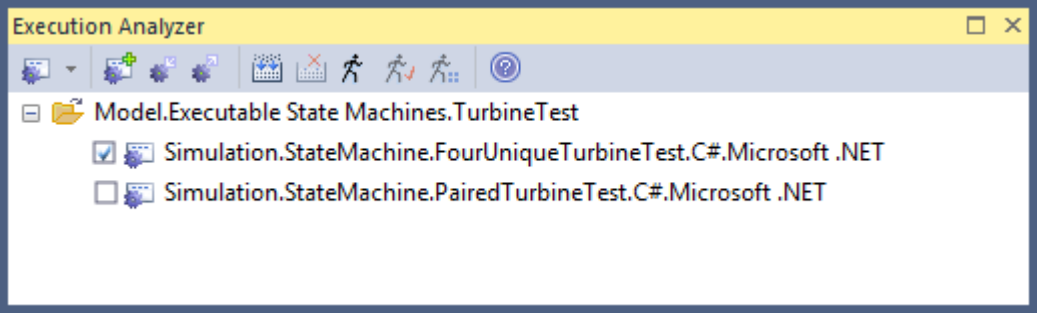

# **Building Code**

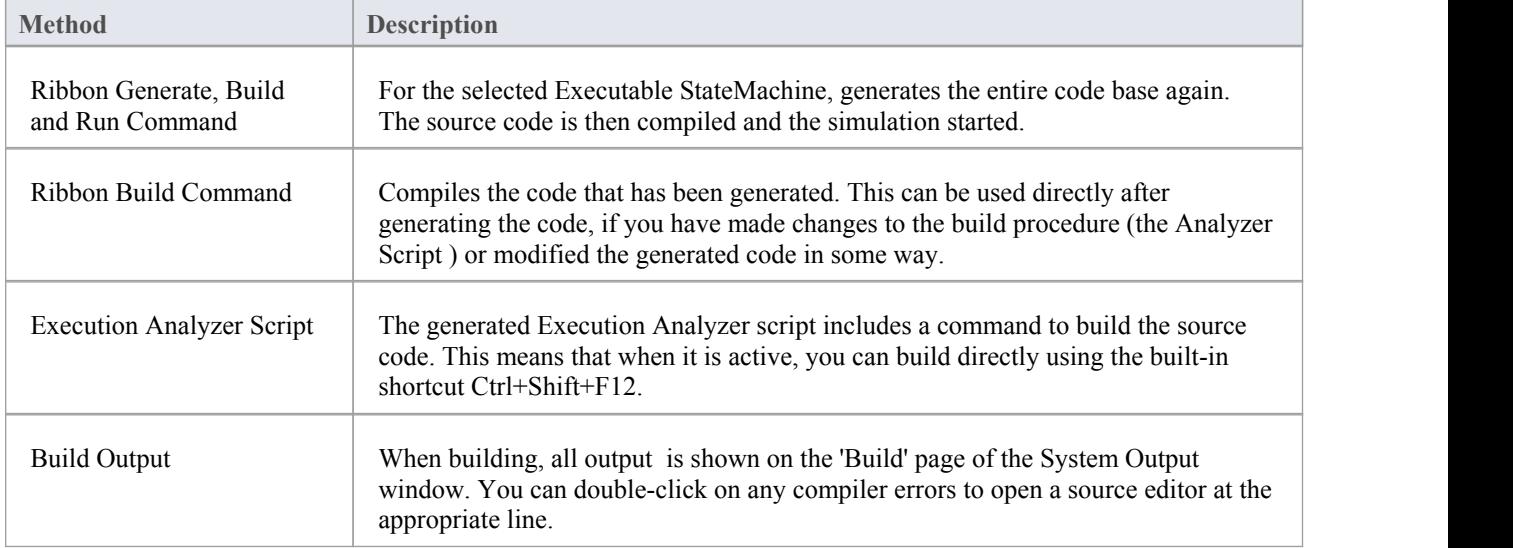

The code generated by an Executable StateMachine can be built by Enterprise Architect in one of three ways.

# **Leveraging existing code**

Executable StateMachines generated and executed by Enterprise Architect can leverage existing code for which no Class model exists. To do this you would create an abstract Class element naming only the operations to call in the external codebase. You would then create a generalization between this interface and the StateMachine Class, adding the required linkages manually in the Analyzer Script. For Java you might add .jar files to the Class path. For native code you might add a .dll to the linkage.

# **Debugging Execution of Executable StateMachines**

Creation of Executable StateMachines provides benefits even after the generation of code. Using the Execution Analyzer, Enterprise Architect is able to connect to the generated code. As a result you are able to visually debug and verify the correct behavior of the code; the exact same code generated from your StateMachines, demonstrated by the simulation and ultimately incorporated in a real world system.

### **Debugging a StateMachine**

Being able to debug an Executable StateMachine gives additional benefits, such as being able to:

- Interrupt the execution of the simulation and all executing StateMachines
- View the raw state of each StateMachine instance involved in the simulation
- View the source code and Call Stack at any point in time
- Trace additional information about the execution state through the placement of tracepoints on lines of source code
- Control the execution through use of actionpoints and breakpoints (break on error, for example)
- Diagnose changes in behavior, due to either code or modeling changes

If you have generated, built and run an Executable StateMachine successfully, you can debug it! The Analyzer Script created during the generation process is already configured to provide debugging. To start debugging, simply start running the Executable StateMachine using the Simulation Control. Depending on the nature of the behavior being debugged, however, we would probably set some breakpoints first.

#### **Breaking execution at a state transition**

Like any debugger we can use breakpoints to examine the executing StateMachine at a point in code. Locate a Class of interest in either the diagram or Browser window and press F12 to view the source code. It is easy to locate the code for State transitions from the naming conventions used during generation.If you want to break at a particular transition, locate the transition function in the editor and place a breakpoint marker by clicking in the left margin at a line within the function. When you run the Executable StateMachine, the debugger will halt at this transition and you will be able to view the raw state of variables for any StateMachines involved.

### **Breaking execution conditionally**

Each breakpoint can take a condition and a trace statement. When the breakpoint is encountered and the condition evaluates to True the execution will halt. Otherwise the execution will continue as normal. You compose the condition using the names of the raw variables and comparing them using the standard equality operands:  $\langle \rangle = \rangle = \langle =$ . For example:

(this.m\_nCount > 100) and (this.m\_ntype == 1)

To add a condition to a breakpoint you have set, right-click on the breakpoint and select 'Properties'. By clicking on the breakpoint while pressing the Ctrl key, the properties can be quickly edited.

#### **Tracing auxillary information**

It is possible to trace information from within the StateMachine itself using the TRACE clause in, for example, an *ef ect*. Debugging also provides trace features known as Tracepoints. These are simply breakpoints that, instead of breaking, print trace statements when they are encountered. The output is displayed in the Simulation Control window. They can be used as a diagnostic aid to show and prove the sequence of events and the order in which instances change state.

# **Viewing the Call Stack**

Whenever a breakpoint is encountered, the Call Stack is available from the Analyzer menu. Use this to determine the sequence in which the execution is taking place.

# **Execution and Simulation of Executable StateMachines**

One of the many features of Enterprise Architect is its ability to perform simulations. An Executable StateMachine generated and built in Enterprise Architect can hook into the Simulation facilities to visually demonstrate the live execution of the StateMachine Artifact.

### **Starting a simulation**

The Simulation Control toolbar provides a Search button that you use to select the Executable StateMachine Artifact to run. The controlmaintains a drop-down list of the most recent Executable StateMachines for you to choose from. You can also use the context menu on an Executable StateMachine Artifact itself to initiate the simulation.

### **Controlling speed**

The Simulation Control provides a speed setting. You can use this to adjust the rate at which the simulation executes. The speed is represented as a value between 0 and 100 (a higher value is faster). A value of zero will cause the simulation to halt after every step; this requires using the toolbar controls to manually step through the simulation.

### **Notation for active states**

As the Executable StateMachine executes, the relevant StateMachine diagrams are displayed. The display is updated at the end of every step-to-completion cycle. You will notice that only the active State for the instance completing a step is highlighted. The other States remain dimmed.

It is easy to identify which instance is in which State, as the States are labeled with the name of any instance currently in that particular state. If two or more artifact properties of the same type share the same state, the State will have a separate label for each property name.

# **Generate Timing Diagram**

After completing the simulation of an Executable Statemachine, you can generate a Timing diagram from the output. To do this:

In the Simulation window toolbar, click on 'Tools | Generate Timing Diagram'.

# **Example: Simulation Commands**

This example demonstrates how we can use the Simulation window to observe Trace messages orsend commands to control a StateMachine. Through the example, you can examine:

- An attribute of a context the member variable defined in the Class, which is the context of the StateMachine; these attributes carry values in the scope of the context for all State behaviors and transition effects, to access and modify
- Each attribute of a Signal the member variable defined in the Signal, which is referenced by an Event and which can serve asan Event Parameter; each Signal Event occurrence might have different instances ofa Signal
- The use of the 'Eval' command to query the runtime value of a context's attribute
- The use of the 'Dump' command to dump the current state's active count; it can also dump the current event deferred in the pool

This example is taken from the EAExample model:

Example Model.Model Simulation.Executable StateMachine.Simulation Commands

# **Access**

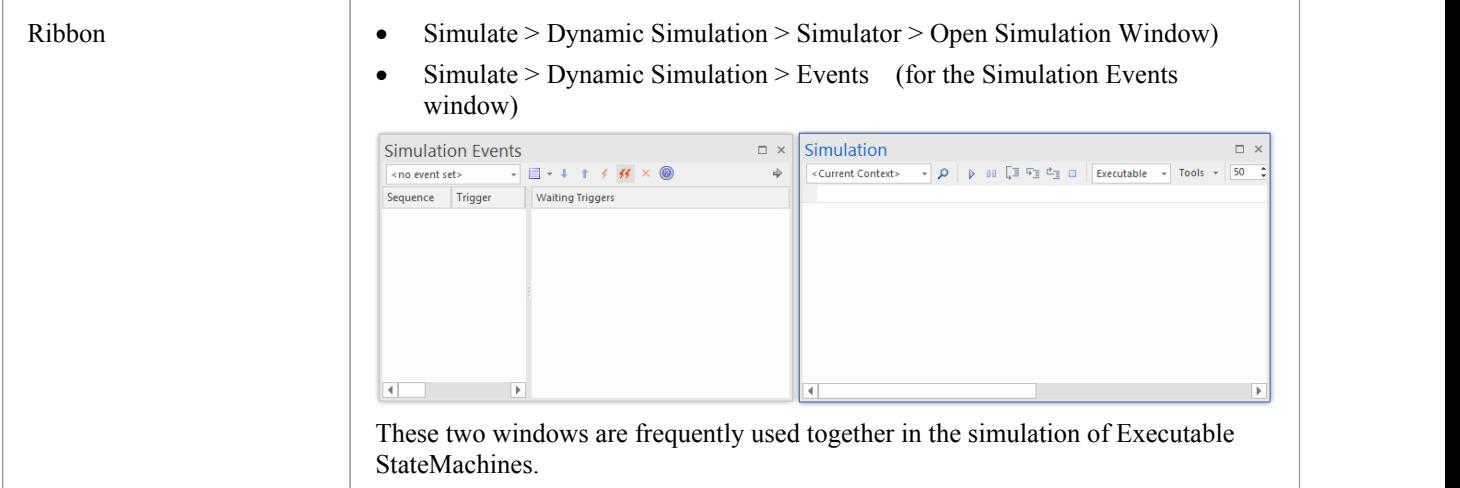

# **Create Context and StateMachine**

In this section we will create a Class called TransactionServer, which defines a StateMachine as its behavior. We then create an Executable StateMachine Artifact as the simulation environment.

#### **Create the Context of the StateMachine**

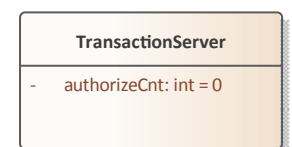

- 1. Create a Class element called *TransactionServer.*
- 2. In this Class, create an attribute called *authorizeCnt* with initial value 0.
- 3. In the Browser window, right-click on *TransactionServer* and select the 'Add | State Machine' option.

#### **Create the StateMachine**

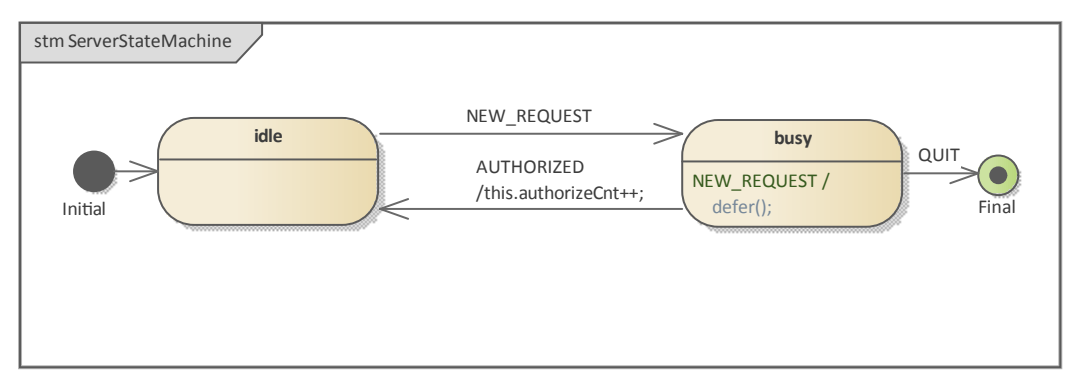

- 1. Create an Initial pseudostate called *Initial*.
- 2. Transition to a State called *idle*.
- 3. Transition to a State called *busy*, with the trigger NEW\_REQUEST.
- 4. Transition:
	- To a Final pseudostate called *Final*, with the trigger QUIT
	- Back to *idle*, with the trigger AUTHORIZED, with the effect 'this.authorizeCnt++;'

#### **Create a Deferred Event for the State** *busy*

- 1. Draw a self-transition for *busy.*
- 2. Change the 'kind' of the transition to 'internal'.
- 3. Specify the Trigger to be the event you want to defer.
- 4. In the 'Effect' field, type 'defer();'.

#### **Create a Signal and attributes**

- 1. Create a Signal element called *RequestSignal.*
- 2. Create an attribute called *requestType* with type 'int'.
- 3. Configure the Event NEW\_REQUEST to reference *RequestSignal.*

#### **Create the Executable StateMachine Artifact**

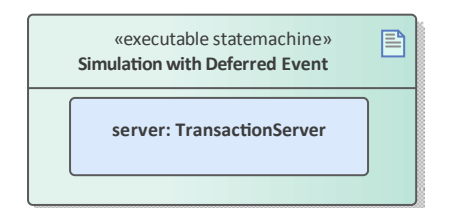

- 1. From the 'Artifacts' page of the Diagram Toolbox, drag an Executable StateMachine icon onto the diagram and call the element *Simulation with Deferred Event.*
- 2. Ctrl+Drag the*TransactionServer* element from the Browser window and drop it onto the Artifact as a property, with the name *server.*
- 3. Set the language of the Artifact to JavaScript, which doesnot require a compiler (for the example; in production you could also use C, C++, C#, or Java, which also support Executable StateMachines).
- 4. Click on the Artifact and select the 'Simulate > Executable States > Statemachine > Generate, Build and Run' ribbon option.

# **Simulation window and Commands**

When the simulation starts, *idle* is the current state.

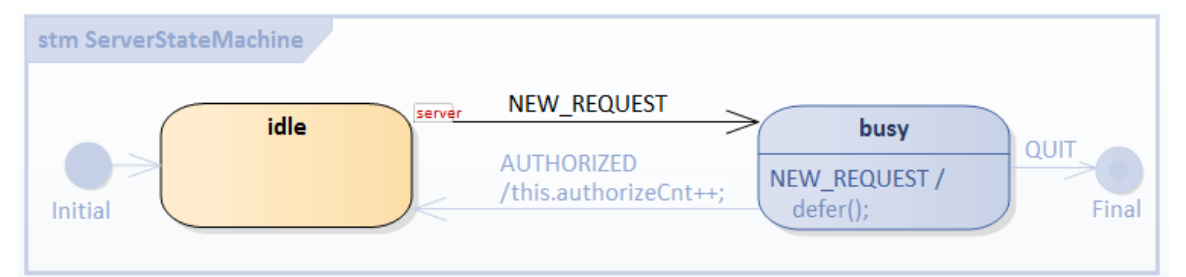

The Simulation window shows that the Transition Effect, Entry and Do behavior is finished for state *idle*, and the StateMachine is waiting for a trigger.

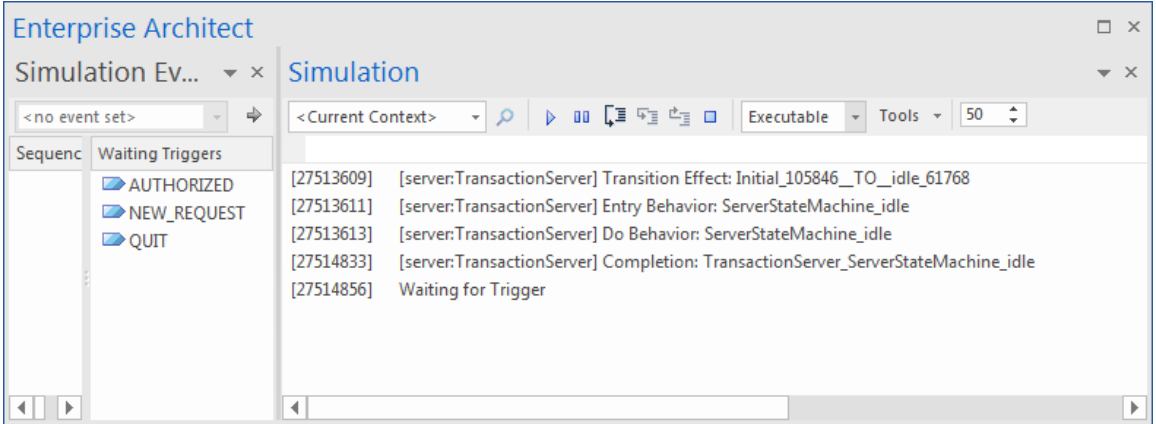

# **Event Data via Values for Signal attributes**

For the Trigger Signal Event NEW\_REQUEST, the 'Trigger Parameter Entry' dialog displays to prompt for values for the listed attributes defined in the Signal *RequestSignal*, referenced by NEW\_REQUEST.

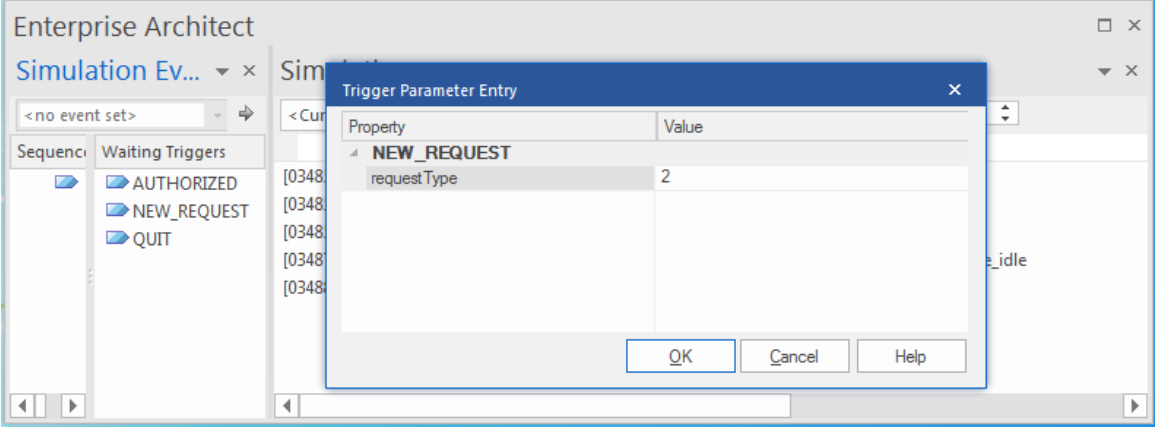

Type the value '2'and click on the OK button. The Signal attribute values are then passed to invoked methods such as the State's behaviors and the Transition's effects.

These messages are output to the Simulation window:

- [03612562] Waiting for Trigger
- [03611358] Command: **broadcast NEW\_REQUEST.RequestSignal(2)**

[03611362] [server:TransactionServer] Event Queued: NEW\_REQUEST.RequestSignal(requestType:2)

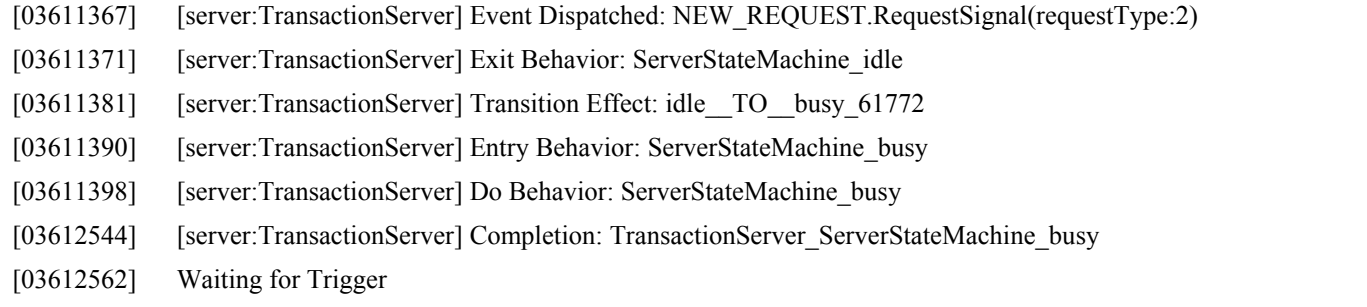

We can broadcast events by double-clicking on the item listed in the Simulation Events window. Alternatively, we can type a command string in the text field of the Simulation window (underneath the toolbar).

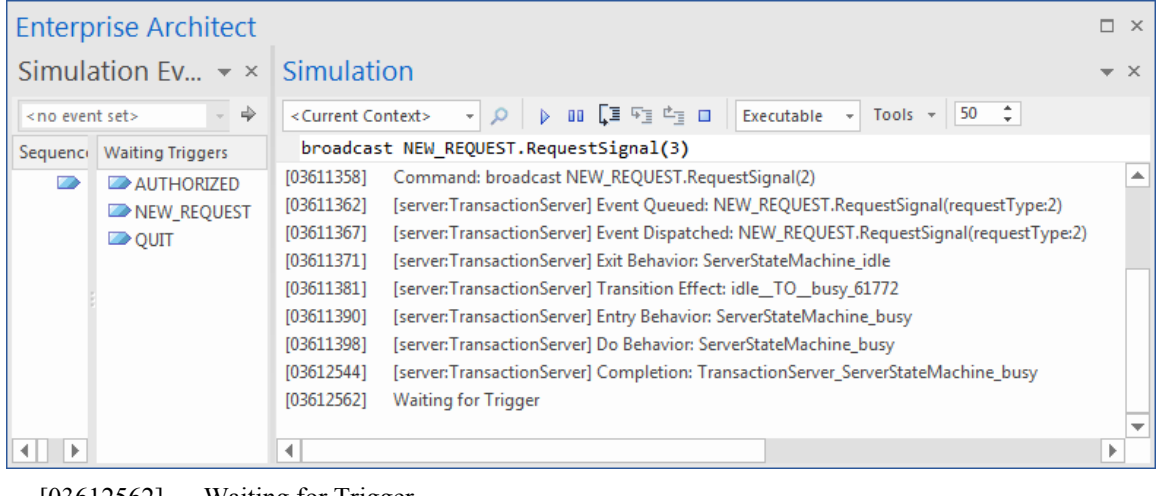

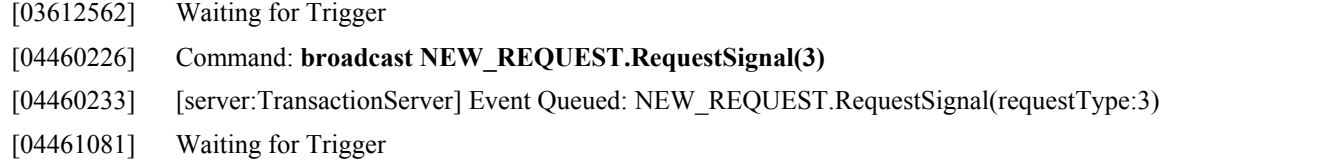

The Simulation message indicates that the event occurrence is deferred (Event Queued, but not dispatched). We can run further commands using the text field:

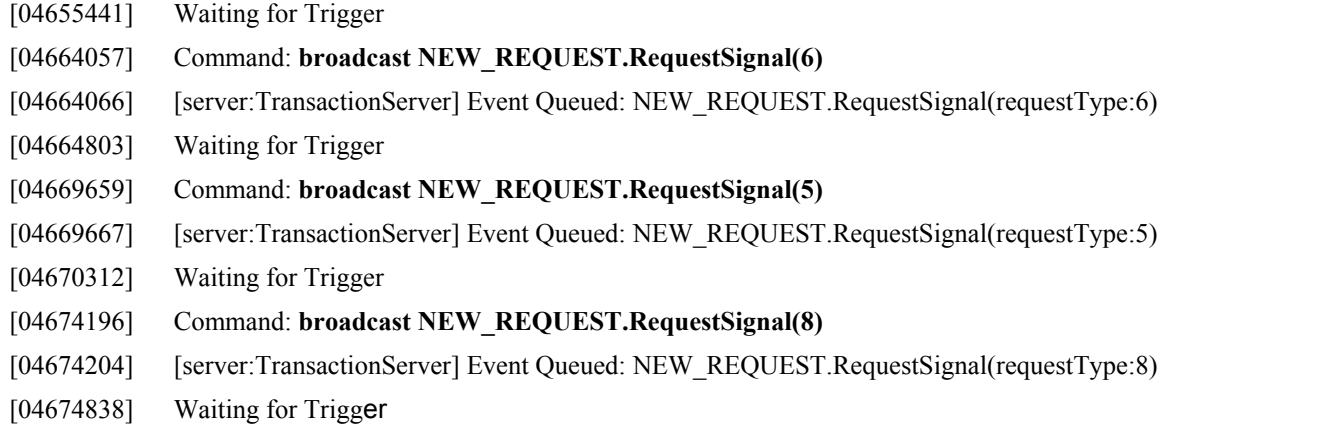

# **dump: Query 'active count' for a State and Event pool**

Type *dump* in the text field; these results display:

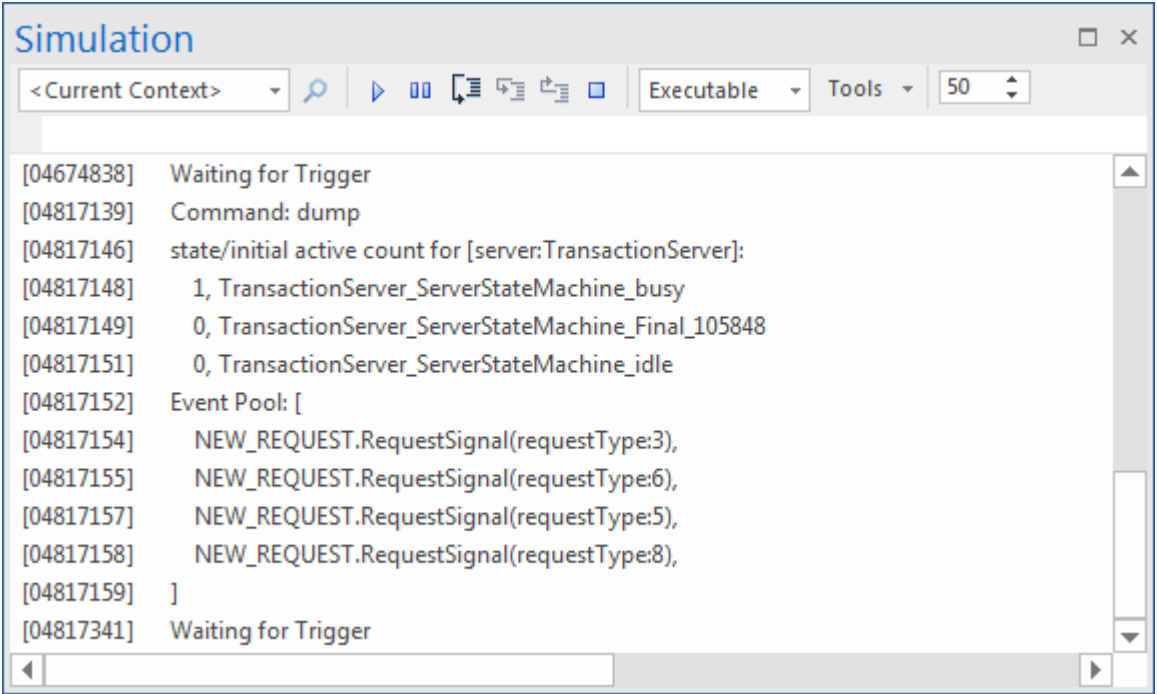

From the 'active count' section, we can see that *busy* is the active state (active count is 1).

**Tips**: For a Composite State, the active count is 1 (for itself) *plus* the number of active regions.

From the 'Event Pool'section, we can see that there are four event occurrences in the Event Queue. Each instance of the signal carries different data.

The order of the events in the pool is the order in which they are broadcast.

### **eval: Query Run Time Value of the Context**

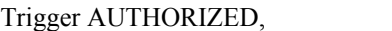

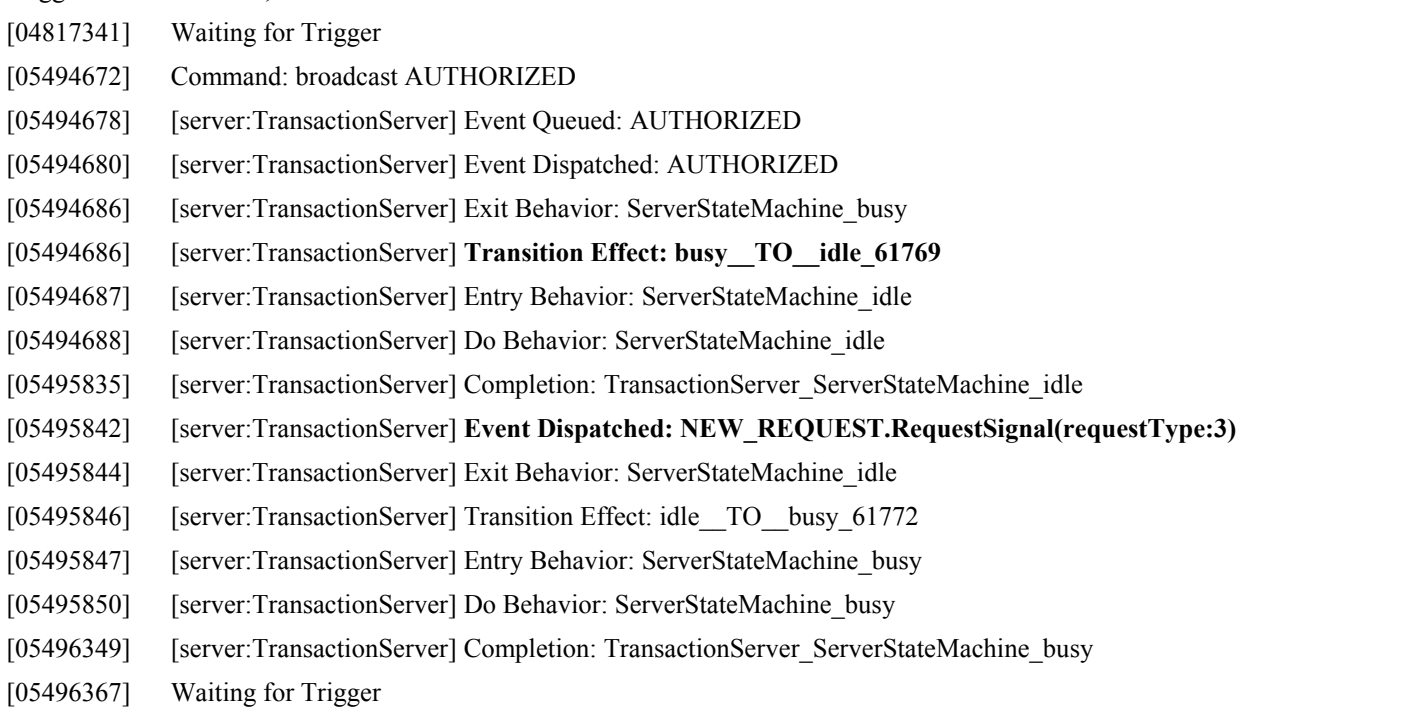

- The transition from *busy* to *idle* is made, so we expect the effect to be executed
- · One event is recalled from the pool and dispatched when *idle* is completed, causing *busy* to become the active state
- Type *dump* and notice that there are three events left in the pool; the first one is recalled and dispatched

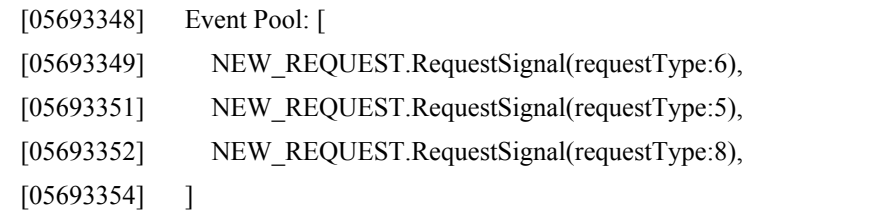

Type *eval server.authorizeCnt* in the text field. This figure indicates that the run time value of 'server.authorizeCnt' is 1.

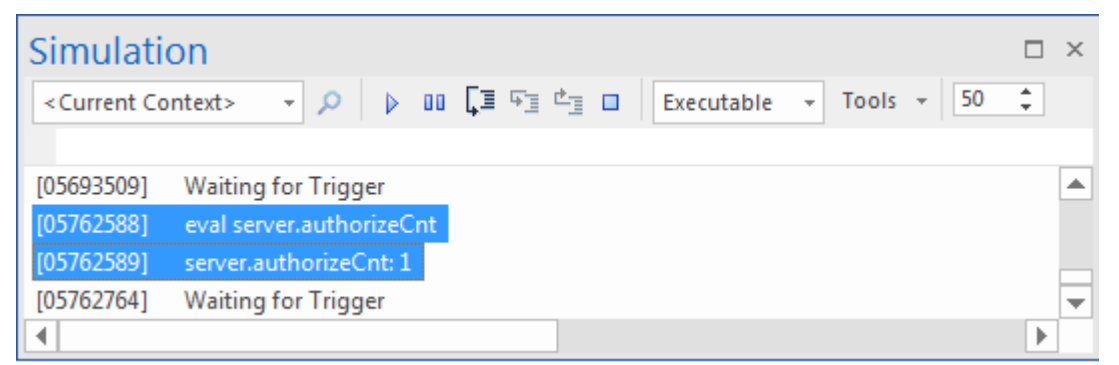

Trigger AUTHORIZED again. When the StateMachine is stable at *busy*, there will be two events left in the pool. Run *eval server.suthorizeCnt* again; the value will be 2.

# **Access Context's member variable from State behavior and Transition Effect**

Enterprise Architect's Executable StateMachine supports simulation for C, C++, C#, Java and JavaScript.

For C and C++, the syntax differs from C#, Java and JavaScript in accessing the context's member variables. C and C++ use the pointer '->' while the others simply use '.'; however, you can always use *this.variableName* to access the variables. Enterprise Architect will translate it to this->variableName for C and C++.

So for all languages, simply use this format for the simulation:

this.variableName

#### **Examples:**

In the transition's effect:

this.authorizeCnt++;

In some state's entry, do or exit behavior:

this.foo  $+=$  this.bar;

Note: by default Enterprise Architect is only replacing 'this->' with 'this' for C and C++; For example:

this.foo = this.bar + myObject.iCount + myPointer->iCount;

will be translated to:

this- $>$ foo = this- $>$ bar + myObject.iCount + myPointer- $>$ iCount;

# **A complete list of commands supported**

Since the Executable StateMachine Artifact can simulate multiple contexts together, some of the commands can specify an instance name.

#### **run statemachine:**

As each context can have multiple StateMachines, the 'run' command can specify a StateMachine to start with.

- run instance.statemachine
- run all.all
- run instance
- run all
- · run

For example:

run

run all

run server

run server.myMainStatemachine

#### **broadcast & send event:**

- broadcast EventString
- send EventString to instance
- send EventString (equivalent to broadcast EventString)

For example:

broadcast Event1

send Event1 to client

#### **dump command:**

- · dump
- dump instance

For example:

dump

dump server

dump client

#### **eval command:**

eval instance.variableName

For example:

eval client.requestCnt

eval server.responseCnt

#### **exit command:**

• exit

#### **The EventString's format:**

· EventName.SignalName(argument list)

Note: the argument list should match the attributes defined in the signal **by order**. For example, if the Signal defines two attributes:

- · foo
- · bar

Then these EventStrings are valid:

- Event1.Signal1(10, 5) --------- foo = 10; bar = 5
- Event1.Signal1(10,) --------- foo = 10; bar is undefined
- Event1.Signal1(,5) --------- bar = 10; foo is undefined
- Event1.Signal1(,) --------- both foo and bar are not defined

If the Signal does not contain any attributes, we can simplify the EventString to:

EventName

# **Example: Simulation in HTML with JavaScript**

We already know that users can model an Executable StateMachine and simulate it in Enterprise Architect with the generated code. In the *CD Player* and the *Regular Expression Parser* examples, we will further demonstrate how you can integrate the generated code with your real projects.

Enterprise Architect provides two different mechanisms for client code to use a StateMachine:

- Active State Based the client can query the current active state, then 'switch' the logic based on the query result
- Runtime Variable Based the client does not act on the current active state, but does act on the runtime value of the variables defined in the Class containing the StateMachine

In the *CD Player* example, there are very few states and many buttons on the GUI, so it is quite easy to implement the example based on the Active State Mechanism; we will also query the runtime value for the current track.

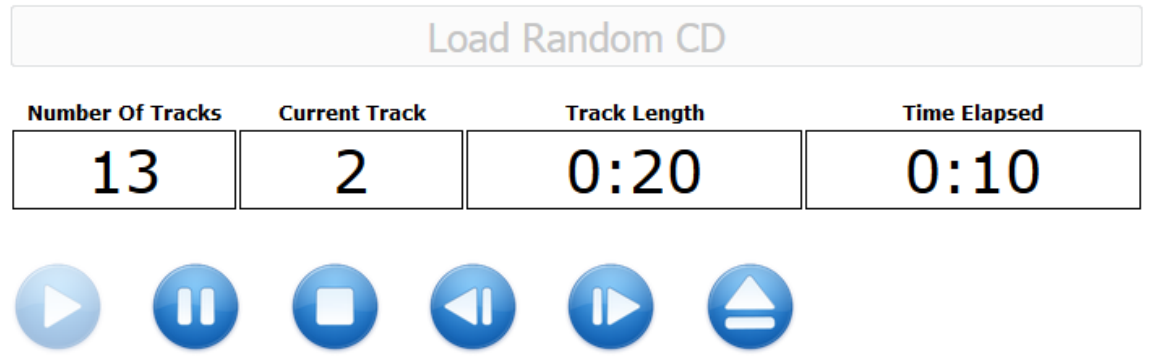

In the *Regular Expression Parser* example the StateMachine handles everything, and a member variable *bMatch* changes its runtime value when states change. The client does not register how many states are there or which state is currently active.

# Regular Expression: (a|b)\*abb

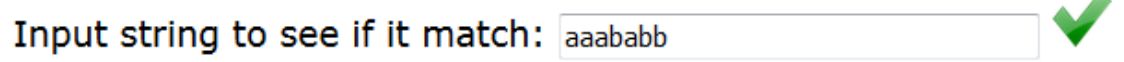

In these topics, we demonstrate how to model, simulate and integrate a CD Player and a Parser for a specified Regular Expression, step by step:

- · CD [Player](http://www.sparxsystems.com/enterprise_architect_user_guide/15.0/model_simulation/cd_player.html)
- **Regular [Expression](http://www.sparxsystems.com/enterprise_architect_user_guide/15.0/model_simulation/reg_exp_pars.html) Parser**

A

# **CD Player**

The behavior of a CD Player application might appear intuitive; however, there are many rules related to when the buttons are enabled and disabled, what is displayed in the text fields ofthe window and what happens when the user supplies events to the application.

Suppose our example CD Player has these features:

- Buttons Load Random CD, Play, Pause, Stop, Previous Track, Next Track and Eject
- Displays Number Of Tracks, Current Track, Track Length and Time Elapsed

# **StateMachine for CD Player**

A Class *CDPlayer* is defined with two attributes:*currentTrack* and *numberOfTracks*.

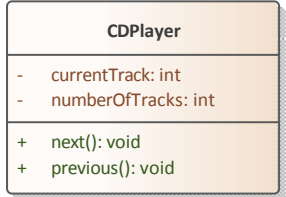

A StateMachine is used to describe the states of the CD Player:

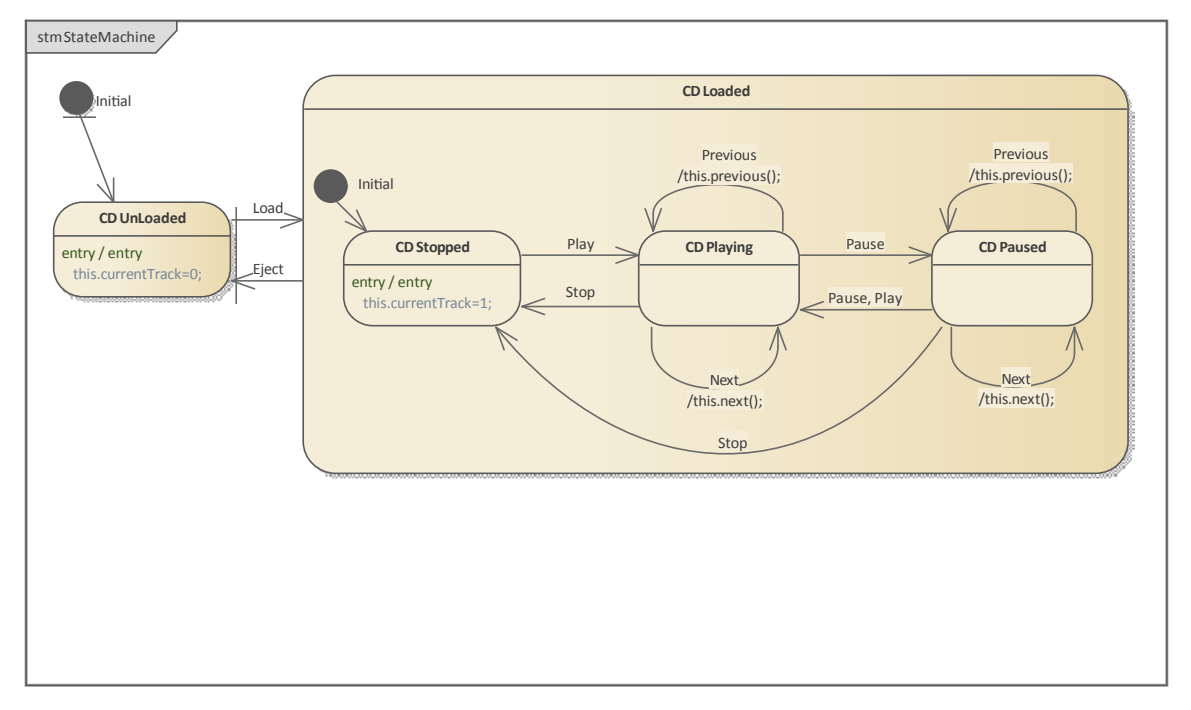

- · On the higher level, the StateMachine has two States: *CD UnLoaded* and *CD Loaded*
- · *CD Loaded* can be composed of three simple States: *CD Stopped*, *CD Playing*,*CD Paused*
- · Transitions are defined with triggers for the events Load, Eject, Play, Pause, Stop, Previous and Next
- · State behaviors and transition effects are defined to change the value of attributes defined in *CDPlayer*; for example, the 'Previous' event will trigger the self transition (if the current state is *CD Playing* or *CD Paused*) and the effect will be executed, which will decrement the value of *currentTrack* or wrap to the last track

We can create an Executable StateMachine Artifact and create a property typing to *CDPlayer*, then simulate the

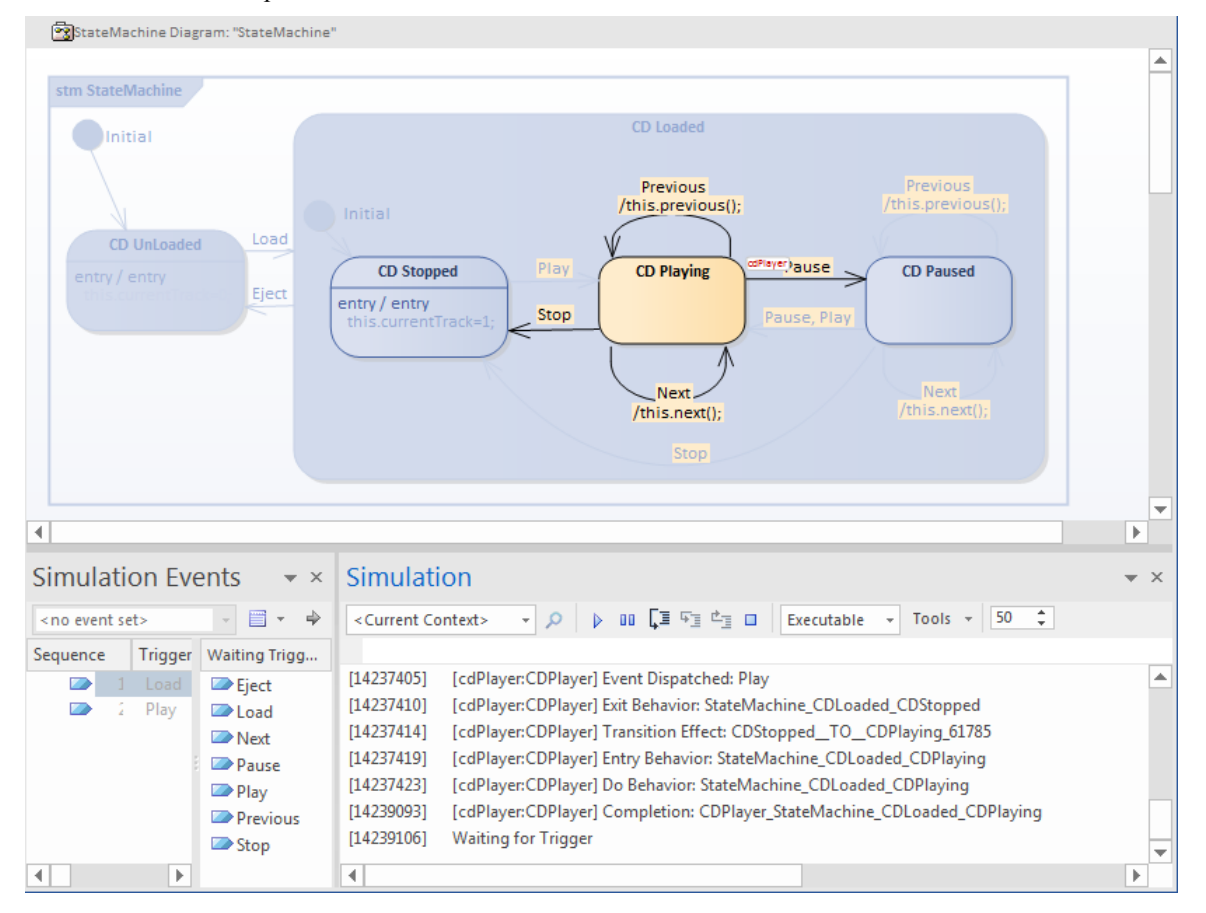

StateMachine in Enterprise Architect to make sure the model is correct.

# **Inspect the code generated**

Enterprise Architect will generate these files in a folder that the user has specified:

- · Back-end code: CDPlayer.js, ContextManager.js, EventProxy.js
- Client code: ManagerWorker
- Front-end code: statemachineGUI.js, index.html
- Other code: SimulationManager.js

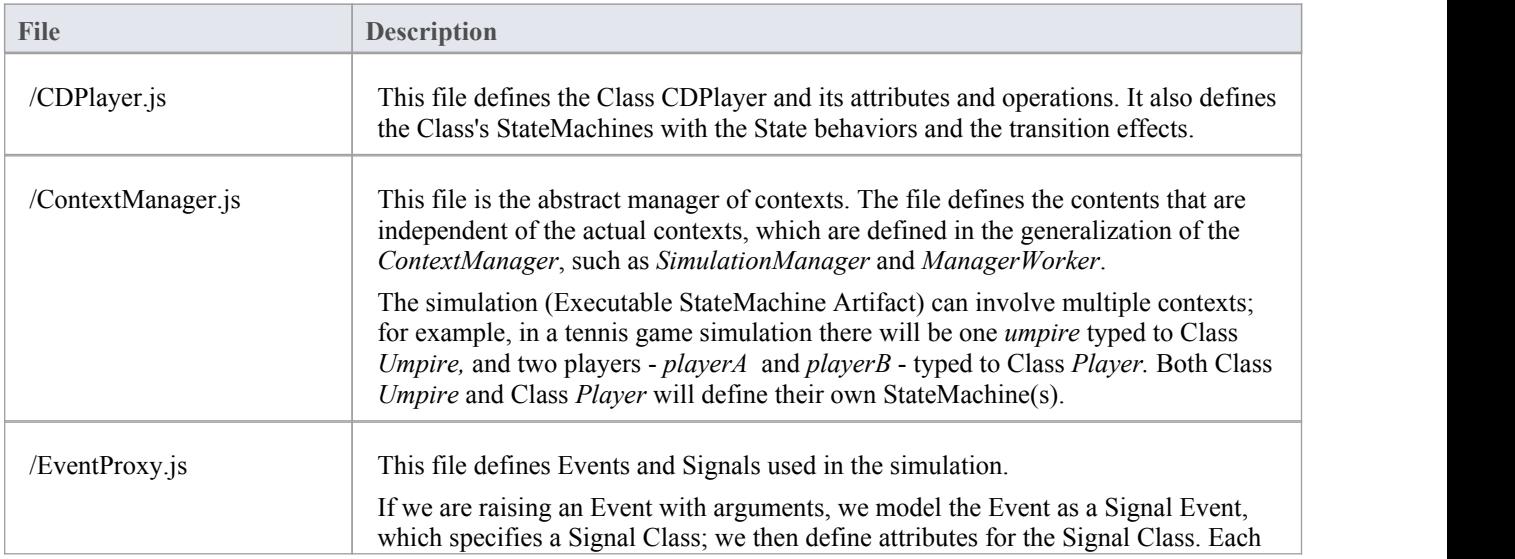

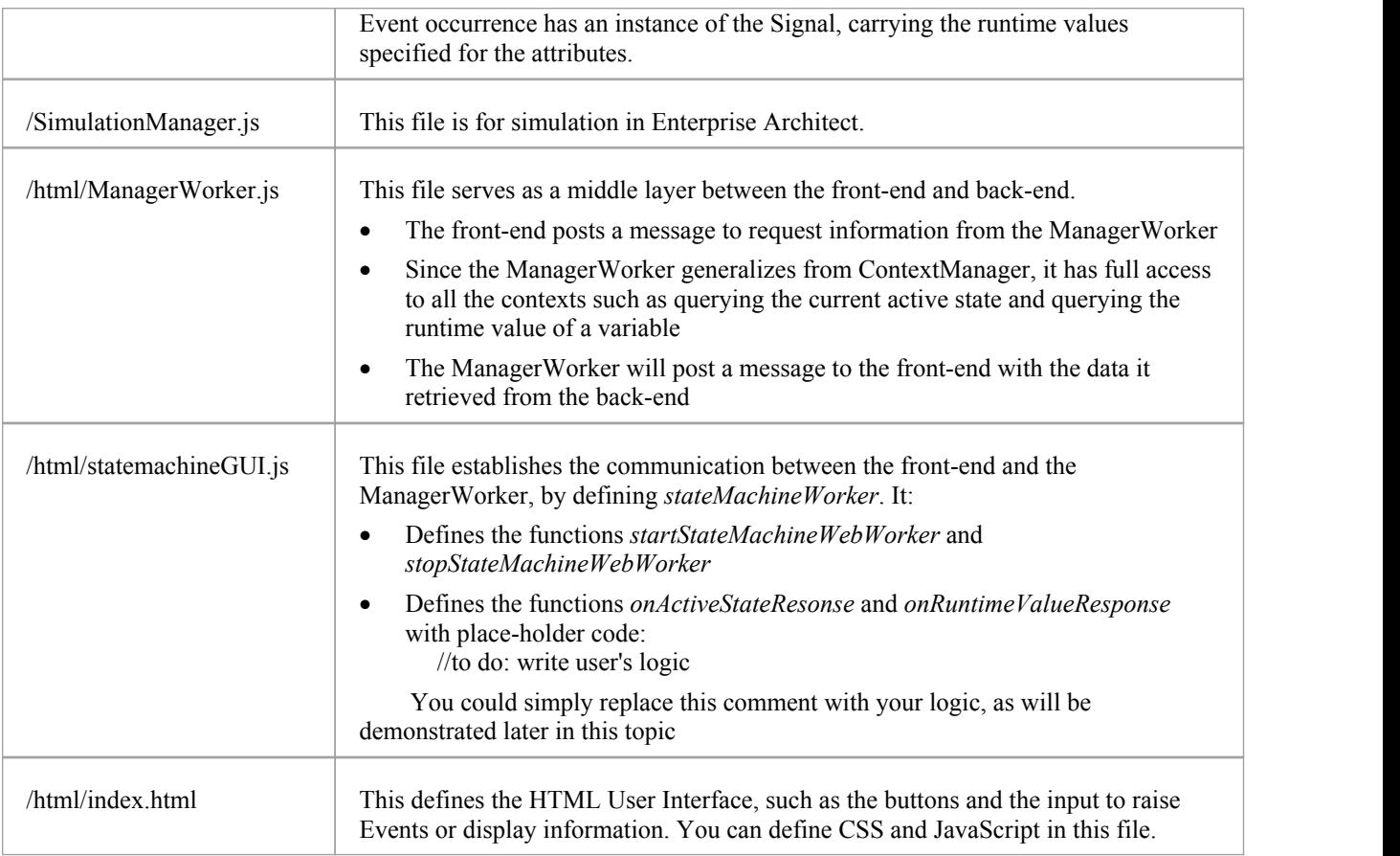

# **Customize index.html and statemachineGUI.js**

Make these changes to the generated files:

- Create buttons and displays
- Create a CSS style to format the display and enable/disable the button images
- Create an ElapseTimeWorker.js to refresh the display every second
- · Create a TimeElapsed function, set to Next Track when the time elapsed reaches the length of the track
- Create JavaScript as the button 'onclick' event handler
- · Once an event is broadcast, request the active State and runtime value for *cdPlayer.currentTrack*
- On initialization, request the active State

In statemachineGUI.js find the function *onActiveStateResonse\_cdPlayer*

- In CDPlayer StateMachine CDUnLoaded, disable all buttons and enable btnLoad
- In CDPlayer\_StateMachine\_CDLoaded\_CDStopped, disable all buttons and enable btnEject and btnPlay
- In CDPlayer StateMachine CDLoaded CDPlaying, enable all buttons and disable btnLoad and btnPlay
- In CDPlayer\_StateMachine\_CDLoaded\_CDPaused, enable all buttons and disable btnLoad

#### In statemachineGUI.js find the function *onRuntimeValueResponse*

In *cdPlayer.currentTrack*, we update the display for current track and track length

# **The Complete Example**

The example can be accessed from the 'Resources' page of the Sparx Systems website, by clicking on this link: CD Player [Simulation](https://sparxsystems.com/resources/examples/cd_player/html/index.html)

Click on the Load Random CD button, and then on the Start Simulation button.

# **Regular Expression Parser**

# **StateMachine for Regular Expression Parser**

The Class *RegularExpressionParser* is defined with one attribute: bMatch.

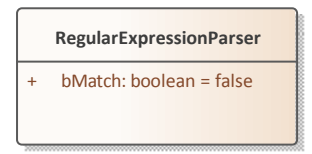

#### A StateMachine is used to describe the regular expression (a|b)\*abb

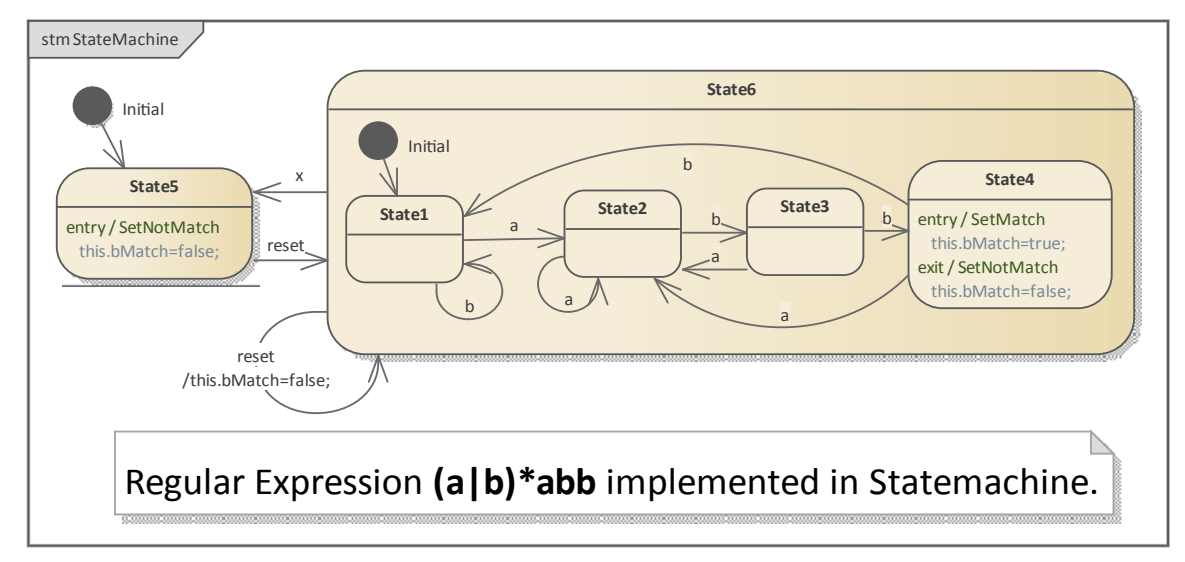

- · The transition triggers are specified as events *a*, *b*, *x* and *reset*
- On entry to State4, bMatch is set to True; on exit from State4, bMatch is set to False
- On entry to State5, bMatch is set to False
- On self transition of State6, bMatch is set to False

# **Customize index.html and statemachineGUI.js**

Make these changes to the generated files:

- · Create an HTML input field and an image to indicate the result
- · Create JavaScript as the field's *oninput* event handler
- · Create the function 'SetResult*'* to toggle the pass/fail image
- · Create the function 'getEventStr', which will return 'a' on '*a*' and 'b' on '*b*', but will return 'x' on any other character
- · On initialize, broadcast '*reset*'
- · On the broadcast event, request the runtime variable 'regxParser.bMatch'

In *statemachineGUI.js*, find the function 'onRuntimeValueResponse'.

· In 'regxParser.bMatch', we will receive 'True' or 'False' and pass it into 'SetResult' to update the image

# **The Complete Example**

The example can be accessed from the 'Resources' page of the Sparx Systems website, by clicking on this link: Regular [Expression](https://sparxsystems.com/resources/examples/regular_expression_parser/html/index.html) Parser Simulation

# **Entering a State**

The semantics of entering a State depend on the type of State and the manner in which it is entered.

In all cases, the entry Behavior of the State is executed (if defined) upon entry, but only after any effect Behavior associated with the incoming Transition is completed. Also, if a doActivity Behavior is defined for the State, this Behavior commences execution immediately after the entry Behavior is executed.

For a Composite State with one or more Regions defined, a number of alternatives exist for each Region:

*Default entry*: This situation occurs when the owning Composite State is the direct target of a Transition; after executing the entry Behavior and forking a possible doActivity Behavior execution, State entry continues from an initial Pseudostate via its outgoing Transition (known as the default Transition of the State) if it is defined in the Region

If no initial Pseudostate is defined, this Region will not be active

- *Explicit entry*: If the incoming Transition or its continuations terminate on a directly contained Substate of the owning composite State, then that Substate becomes active and its entry Behavior is executed after the execution of the entry Behavior of the containing composite State This rule applies recursively if the Transition terminates on an indirect (deeply nested) Substate
- · *Shallow history entry*: If the incoming Transition terminates on a shallowHistory Pseudostate of this Region, the active Substate becomes the Substate that was mostrecently active (except FinalState) prior to this entry, unless this is the first entry into this State; if it is the first entry into this State or the previous entry had reached a Final, a default shallow history Transition will be taken if it is defined, otherwise the default State entry is applied
- *Deep history entry*: The rule for this case is the same as for shallow history except that the target Pseudostate is of type deepHistory and the rule is applied recursively to all levels in the active State configuration below this one
- · *Entry point entry*: If a Transition enters the owning composite State through an entryPoint Pseudostate, then the outgoing Transition originating from the entry point and penetrating into the State in this region is taken; if there are more outgoing Transitions from the entry points, each Transition must target a different Region and all Regions are activated concurrently

For orthogonal States with multiple Regions, if the Transition explicitly enters one or more Regions (in the case of a Fork or entry point), these Regions are entered explicitly and the others by default.

In this example, we demonstrate a model with all these entry behaviors for an orthogonal State.

### **Modeling a StateMachine**
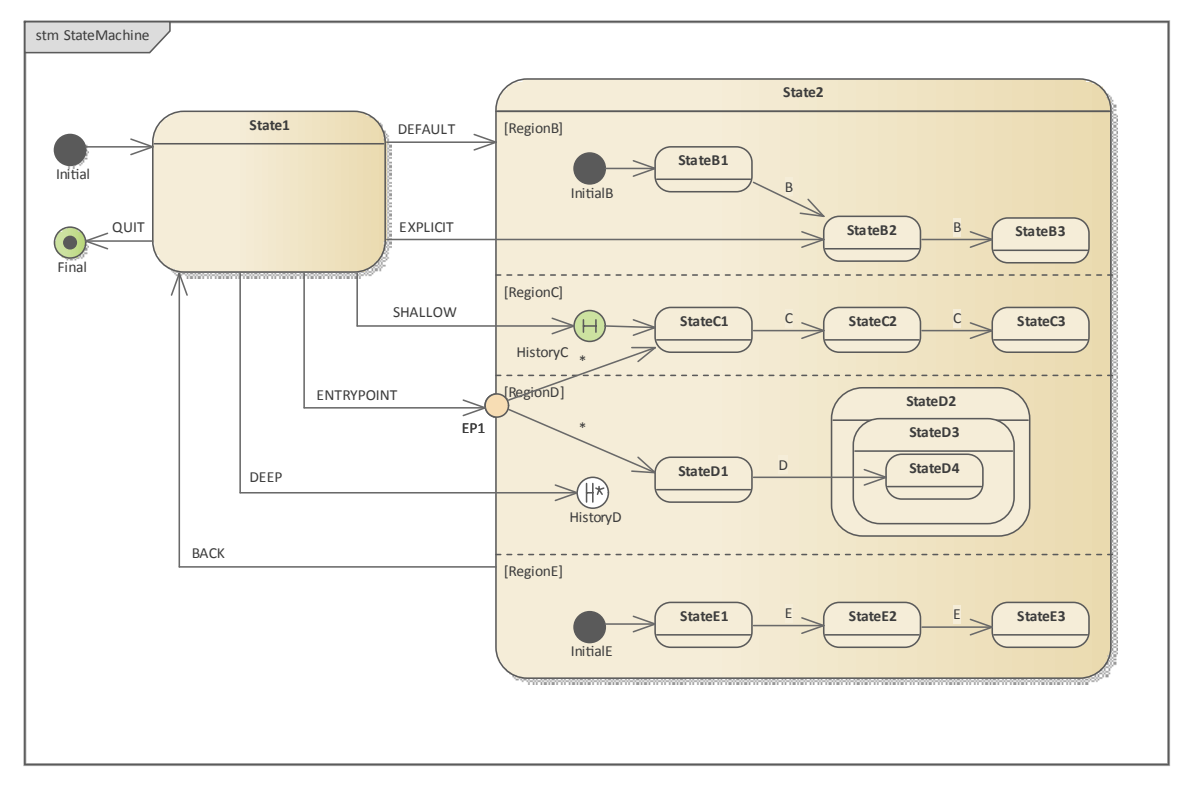

### **Context of StateMachine**

- 1. Create a Class element named *MyClass*, which serves as the context of the StateMachine.
- 2. Right-click on *MyClass* in the Browser window and select the 'Add | StateMachine' option.

#### **StateMachine**

- 1. Add to the diagram an *Initial* Node, a State named *State1*, a State named *State2*, and a Final element named *final.*
- 2. Enlarge *State2* on the diagram, right-click on it and select the 'Advanced | Define Concurrent Substates' option, and define *RegionB, RegionC, RegionD* and *RegionE.*
- 3. Right-click on *State2* and selectthe 'New Child Element | Entry Point' option to create the Entry Point *EP1*.
- 4. In *RegionB*, create the elements *InitialB*, transition to *StateB1*, transition to *StateB2*, transition to *StateB3*; all transitions triggered by Event *B.*
- 5. In *RegionC*, create the elements shallow *HistoryC* (right-click on History node | Advanced | Deep History | uncheck), transition to *StateC1*, transition to *StateC2*, transition to *StateC3*; all transitions triggered by Event *C*.
- 6. In *RegionD*, create the elements deep *HistoryD* (right-click on History node | Advanced | Deep History | check), transition to *StateD1*, create *StateD2* as parent of *StateD3*, which is parent of *StateD4*; transition from *StateD1* to *StateD4*; triggered by Event *D.*
- 7. In *RegionE*, create the elements *InitialE*, transition to *StateE1*, transition to *StateE2*, transition to *StateE3*; all transitions triggered by Event *E.*
- 8. Draw transitions from the Entry Point *EP1* to *StateC1* and *StateD1.*

#### **Draw transitions for different entry types:**

- 1. Default Entry: *State1* to *State2*; triggered by Event DEFAULT.
- 2. Explicit Entry: *State1* to *StateB2*; triggered by Event EXPLICIT.
- 3. Shallow History Entry: *State1* to *HistoryC*; triggered by Event SHALLOW.
- 4. Deep History Entry: *State1* to *HistoryD*; triggered by Event DEEP.
- 5. Entry Point Entry: *State1* to *EP1*; triggered by Event ENTRYPOINT.

#### **Other Transitions:**

- 1. Composite State Exit: from *State2* to *State1*; triggered by Event BACK.
- 2. *State1* to *Final*, triggered by Event QUIT.

## **Simulation**

#### **Artifact**

Enterprise Architect supports C, C++, C#, Java and JavaScript. We use JavaScript in this example because we don't need to install a compiler. (For other languages, either Visual Studio or JDK are required.)

- 1. On the 'Artifacts' page of the Diagram Toolbox, drag the Executable StateMachine icon onto a diagram and create an Artifact named *EnteringAStateSimulation*. Set the language to JavaScript.
- 2. Ctrl+drag the *MyClass* element from the Browser window onto the *EnteringAStateSimulation* Artifact, select the 'Paste as Property'option and give the Property the name *myClass.*

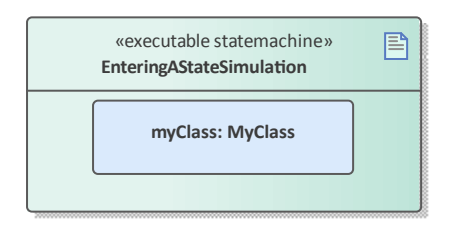

#### **Code Generation**

- 1. Click on *EnteringAStateSimulation* and select the 'Simulate > Executable States > Statemachine > Generate, build and run' ribbon option.
- 2. Specify a directory for the generated source code.

Note: The contents of this directory will be cleared before generation; make sure you specify a directory that is used only for StateMachine simulation purposes.

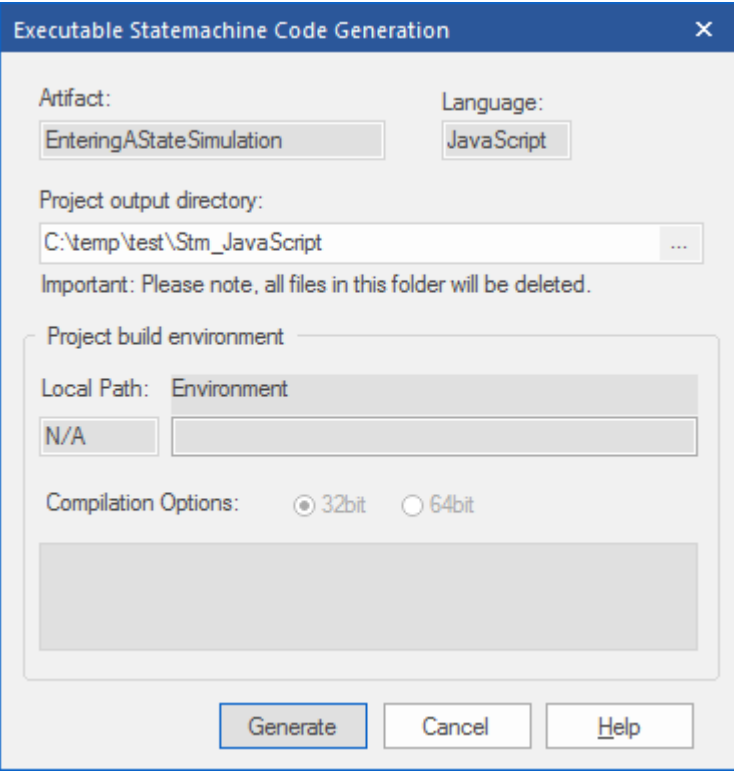

#### **Run Simulation**

*Tips:* You can view the execution trace sequence from the Simulation window, which you open by selecting the 'Simulate > Dynamic Simulation > Simulator > Open Simulation Window' ribbon option

When the simulation begins, *State1* is active and the StateMachine is waiting for events.

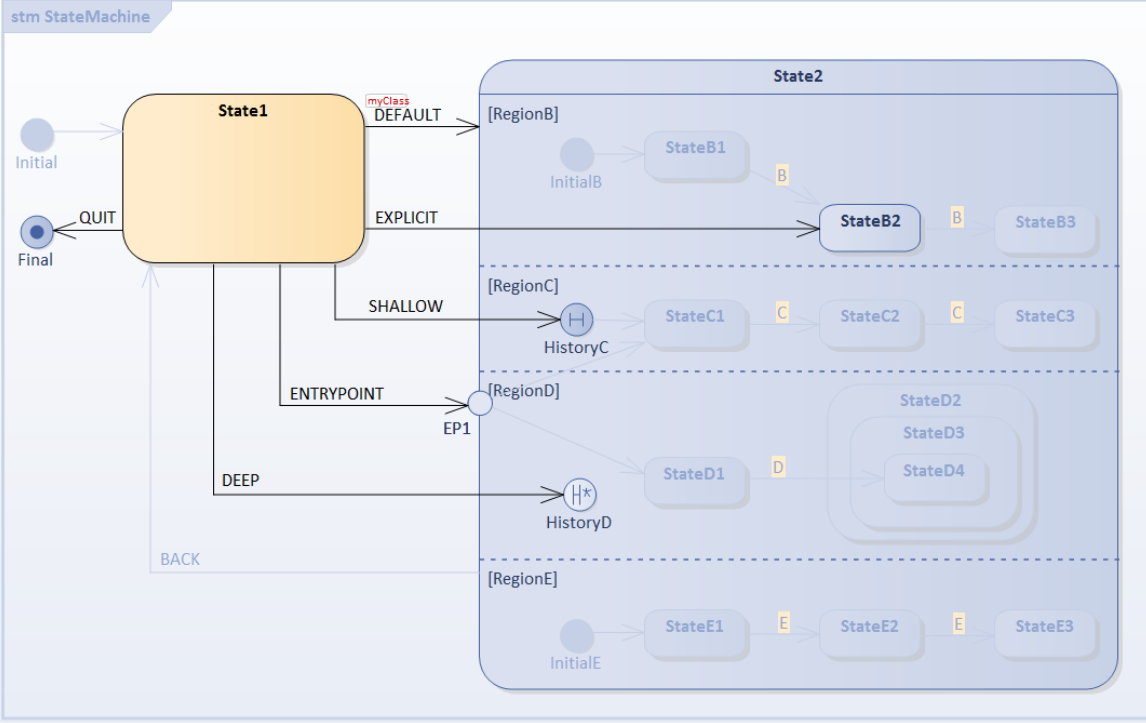

Open the Simulation Events (Triggers) window using the 'Simulate > Dynamic Simulation > Events' ribbon option. 1) Select the Default Entry: Trigger Sequence [DEFAULT].

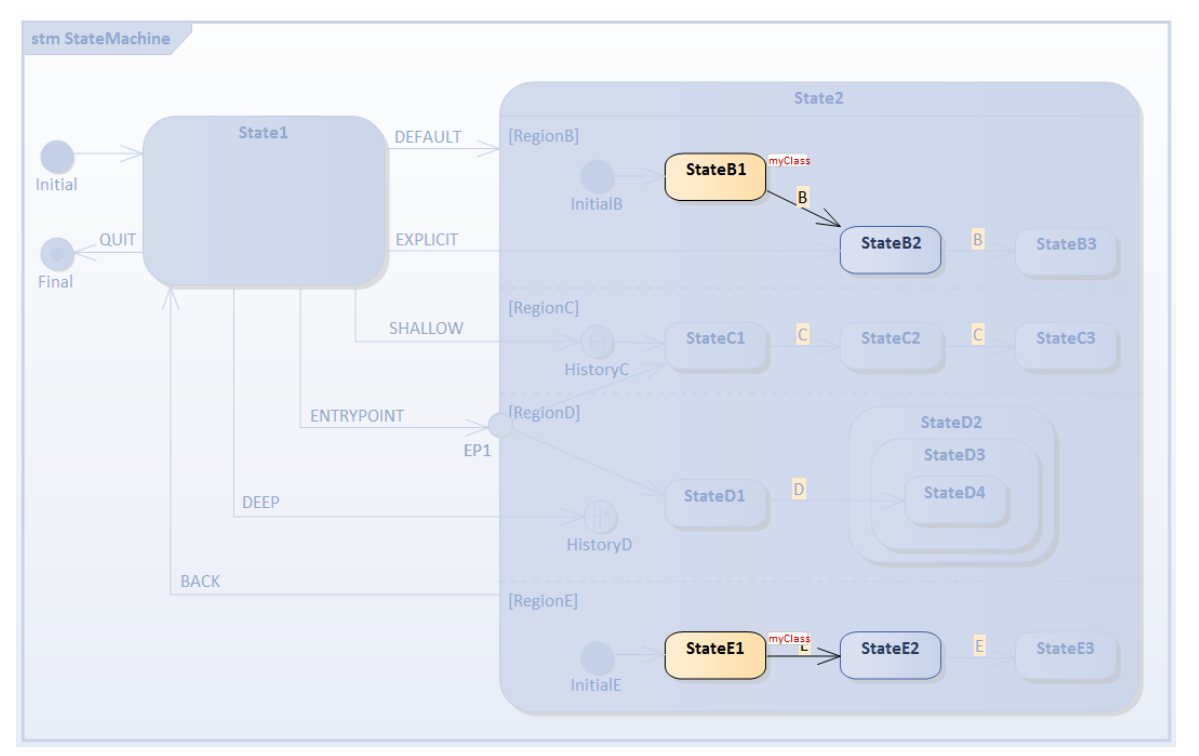

- · *RegionB* is activated because itdefines *InitialB*; the transition outgoing from it will be executed, *StateB1* is the active state
- *RegionE* is activated because it defines *InitialE*; the transition outgoing from it will be executed, *StateE1* is the active state
- · *RegionC* and *RegionD* are inactive because no Initial Pseudostates were defined

## Select the Trigger [BACK] to reset.

2) Select the Explicit Entry: Trigger Sequence [EXPLICIT].

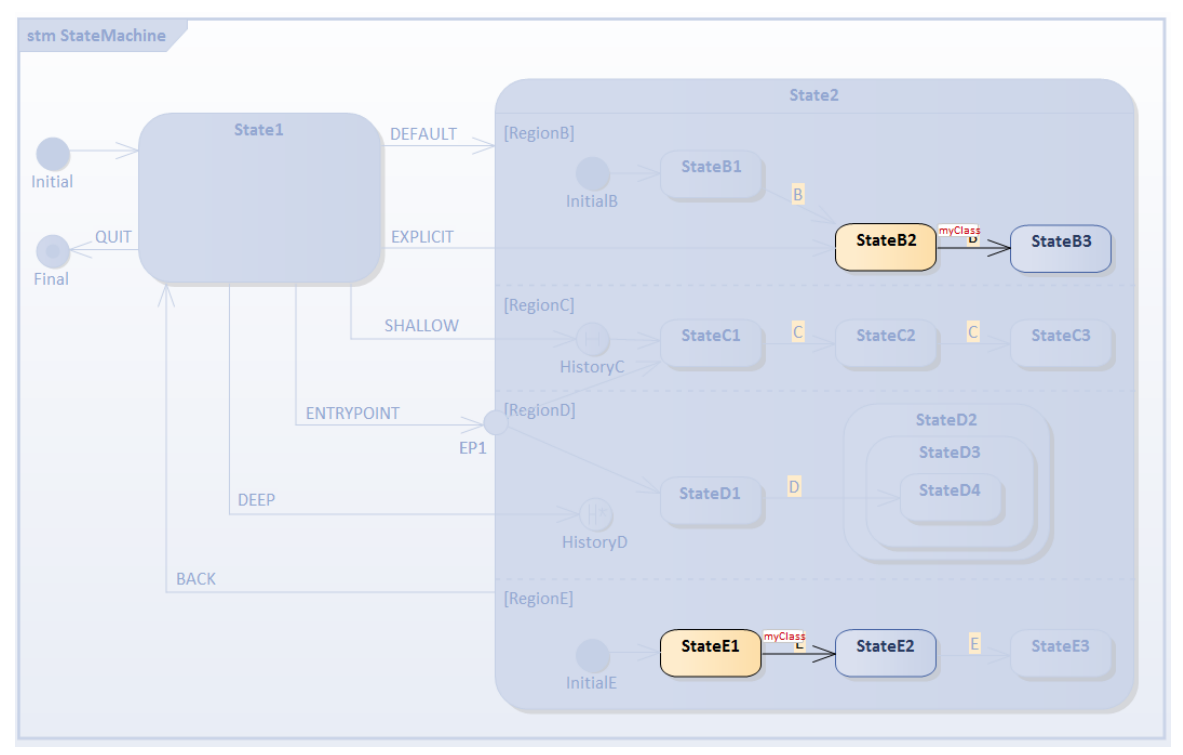

- · *RegionB* is activated because the transition targets the contained vertex *StateB2*
- · *RegionE* is activated because itdefines *InitialE*; the transition outgoing from it will be executed, *StateE1* is the

active state

· *RegionC* and *RegionD* are inactive because no Initial Pseudostates were defined

Select the Trigger [BACK] to reset.

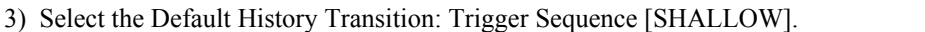

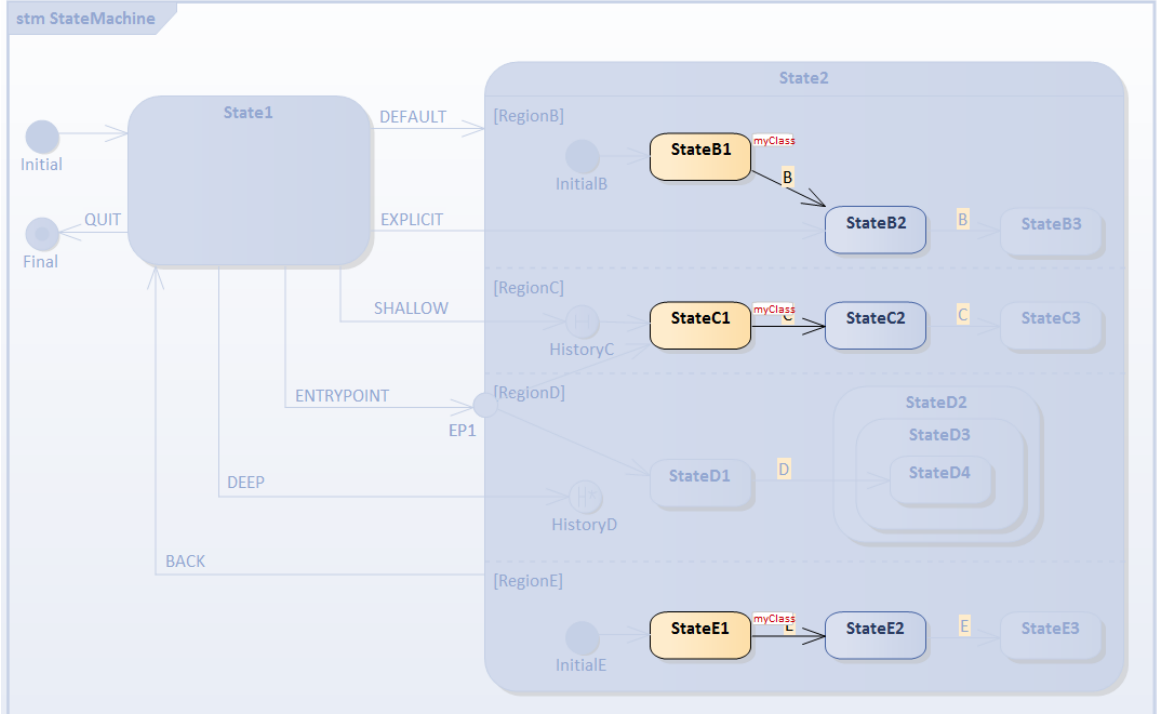

- *RegionC* is activated because the transition targets the contained vertex *HistoryC*; since this region is entered for the first time (and the History pseudostate has nothing to 'remember'), the transition outgoing from *HistoryC* to *StateC1* is executed
- · *RegionB* is activated because itdefines *InitialB*; the transition outgoing from it will be executed, *StateB1* is the active state
- *RegionE* is activated because it defines *InitialE*; the transition outgoing from it will be executed, *StateE1* is the active state
- · *RegionD* is inactive because no Initial Pseudostate was defined
- 4) Prepare for testing Shallow History Entry: Trigger Sequence [C, C].

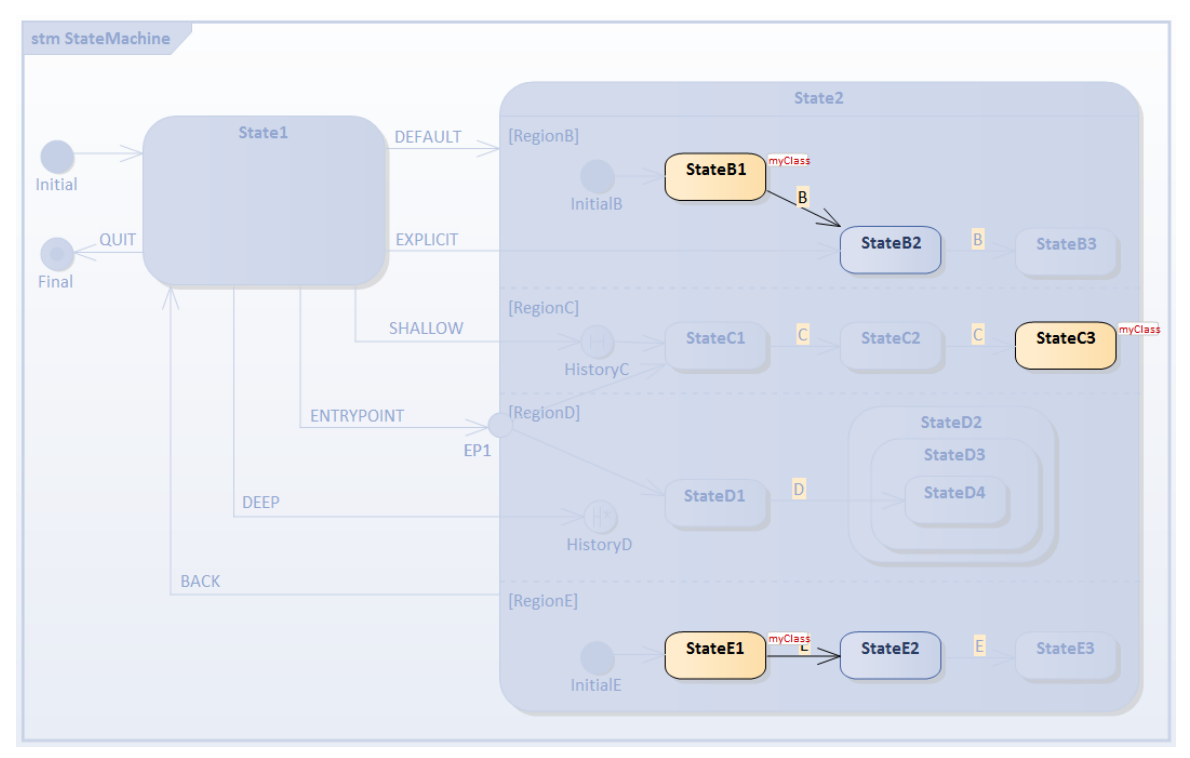

· We assume shallow history pseudostate *HistoryC* can remember *StateC3* Select the Trigger [BACK] to reset.

5) Select the Shallow History Entry: Trigger Sequence [SHALLOW].

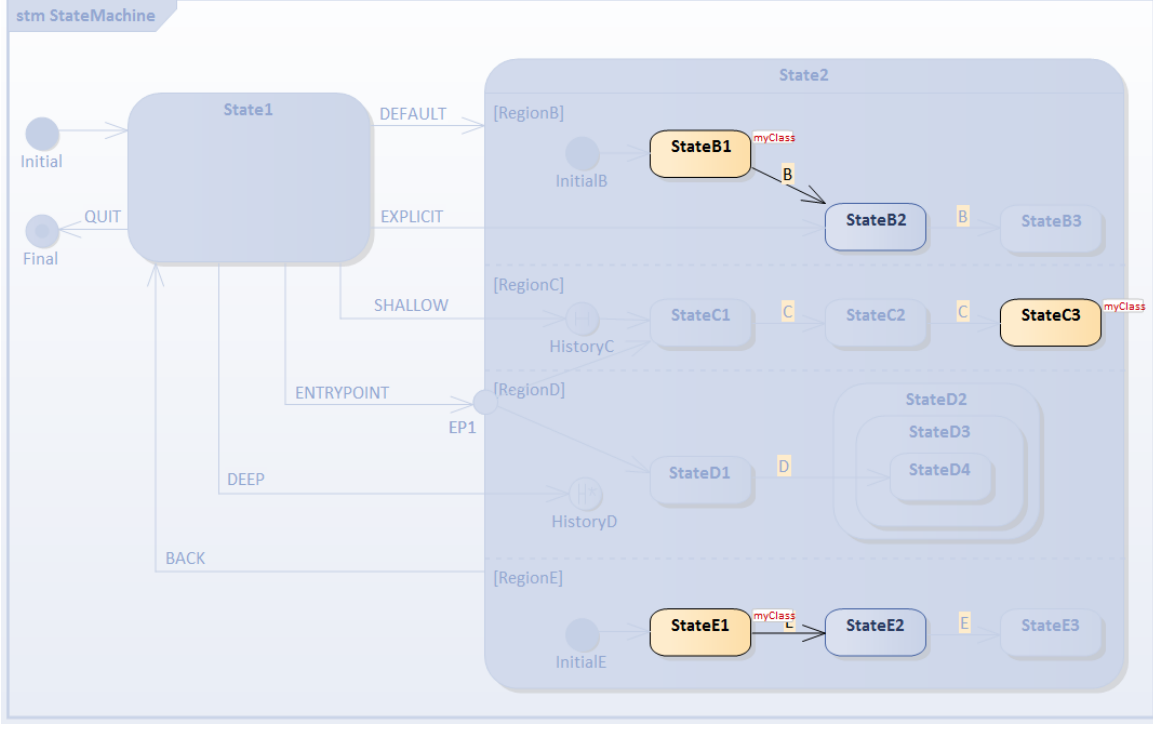

· For *RegionC*, *StateC3* is activated directly

Select the Trigger [BACK] to reset.

6) Select the Entry Point Entry: Trigger Sequence [ENTRYPOINT].

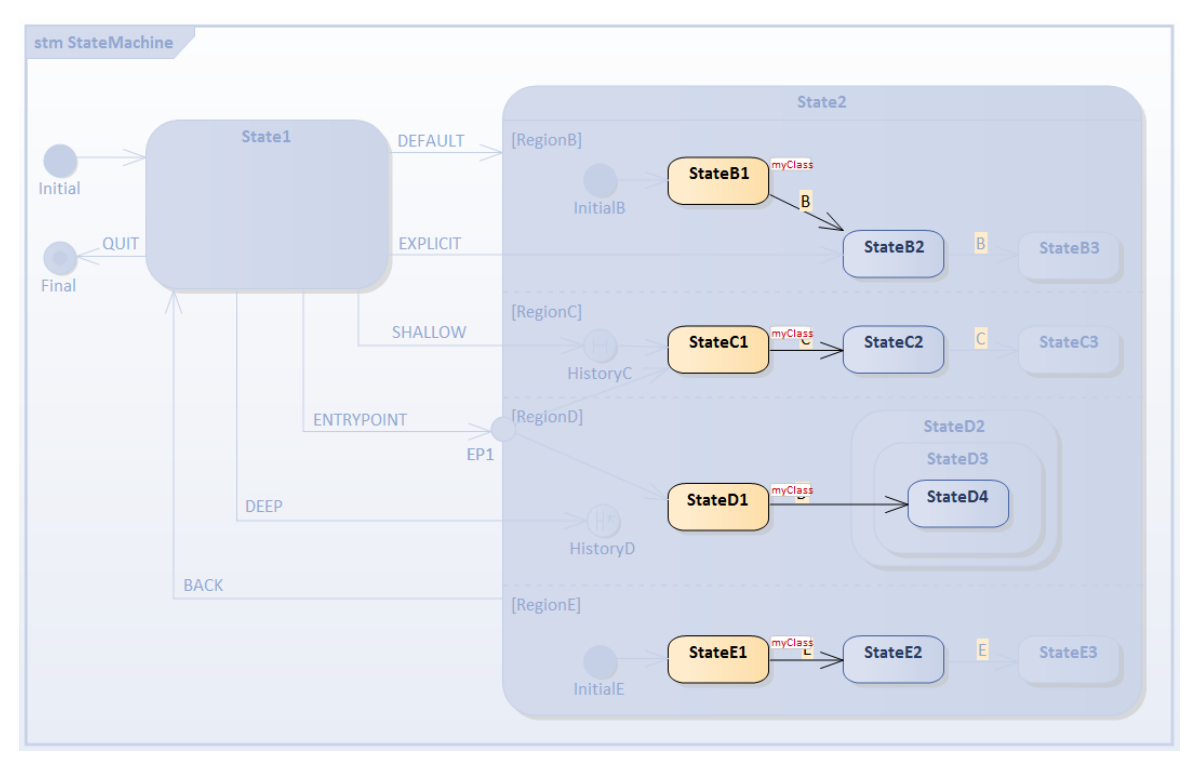

- RegionC is activated because the transition from *EP1* targets the contained *StateC1*
- *RegionD* is activated because the transition from *EP1* targets the contained *StateD1*
- · *RegionB* is activated because itdefines *InitialB*; the transition outgoing from it will be executed, *StateB1* is the active state
- *RegionE* is activated because it defines *InitialE*; the transition outgoing from it will be executed, *StateE1* is the active state
- 7) Prepare for testing Deep History: Trigger Sequence [D].

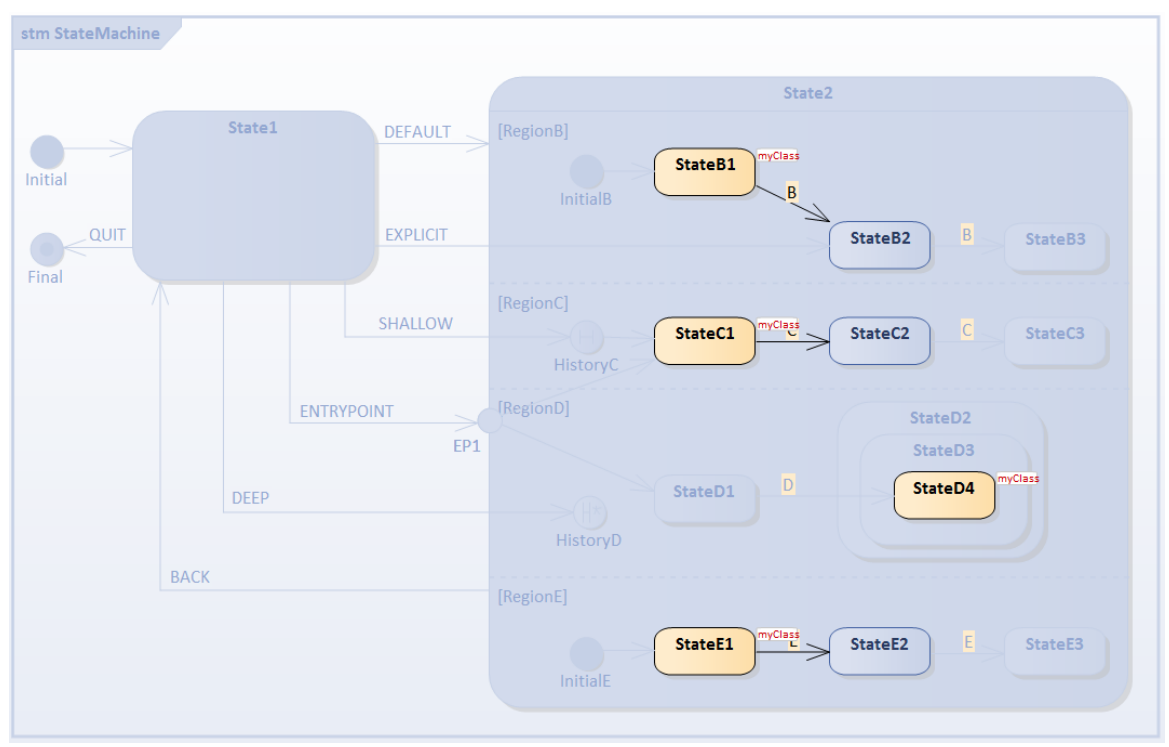

· We assume deep history pseudostate *HistoryD* can remember *StateD2*, *StateD3* and *StateD4* Select the Trigger [BACK] to reset.

8) Select the Deep History Entry: Trigger Sequence [DEEP].

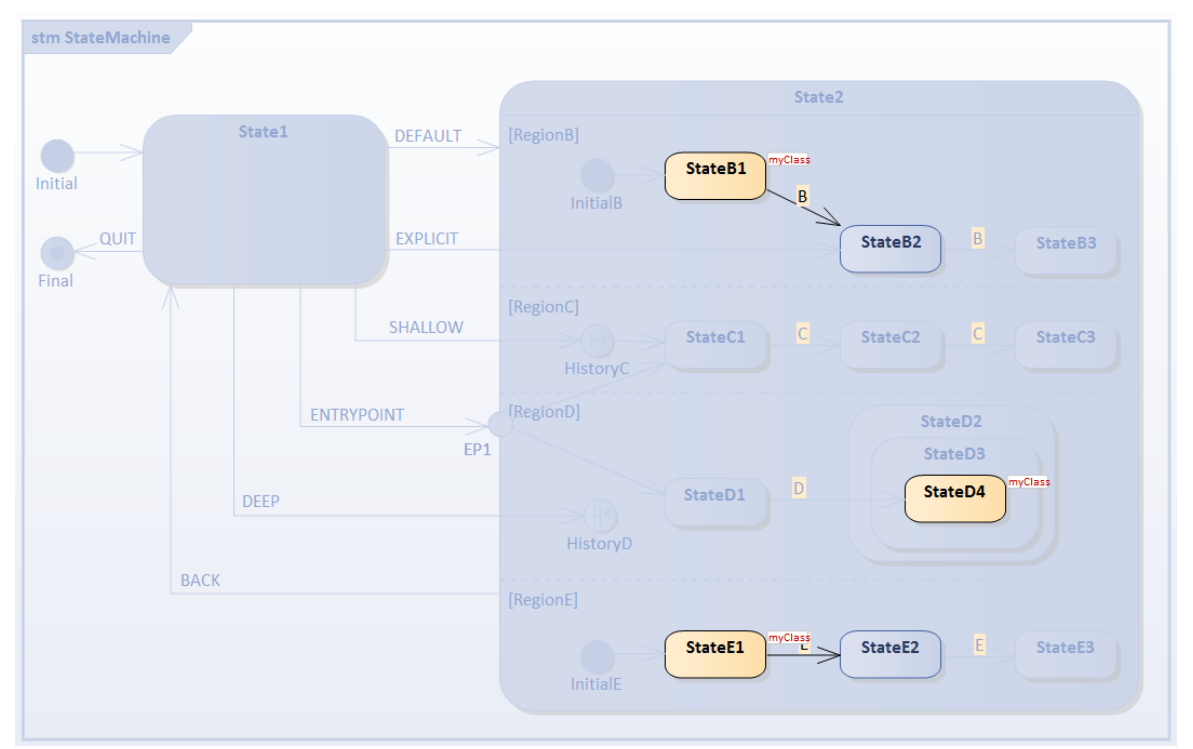

- · For *RegionD*, *StateD2*, *StateD3* and *StateD4* are entered; the traces are: - myClass[MyClass].StateMachine\_State1 EXIT
	- myClass[MyClass].State1\_TO\_HistoryD\_105793\_61752 Effect
	- myClass[MyClass].StateMachine\_State2 ENTRY
	- myClass[MyClass].StateMachine\_State2 DO
	- myClass[MyClass].InitialE\_105787\_TO\_\_StateE1\_61746 Effect
	- myClass[MyClass].StateMachine\_State2\_StateE1 ENTRY
	- myClass[MyClass].StateMachine\_State2\_StateE1 DO
	- myClass[MyClass].InitialB\_105785\_TO\_StateB1\_61753 Effect
	- myClass[MyClass].StateMachine\_State2\_StateB1 ENTRY
	- myClass[MyClass].StateMachine\_State2\_StateB1 DO
	- **-** myClass[MyClass].StateMachine\_State2\_StateD2 ENTRY
	- myClass[MyClass].StateMachine\_State2\_StateD2\_StateD3 ENTRY
	- myClass[MyClass].StateMachine\_State2\_StateD2\_StateD3\_StateD4 ENTRY

# **Example: Fork and Join**

Fork pseudostates split an incoming Transition into two or more Transitions, terminating in Vertices in orthogonal Regions of a Composite State. The Transitions outgoing from a Fork pseudostate cannot have a guard or a trigger, and the effect behaviors ofthe individual outgoing Transitions are, at least conceptually, executed concurrently with each other.

Join pseudostates are a common target Vertex for two or more Transitions originating from Vertices in different orthogonal Regions. Join pseudostates perform a synchronization function, whereby all incoming Transitions have to complete before execution can continue through an outgoing Transition.

In this example, we demonstrate the behavior of a StateMachine with Fork and Join pseudostates.

# **Modeling StateMachine**

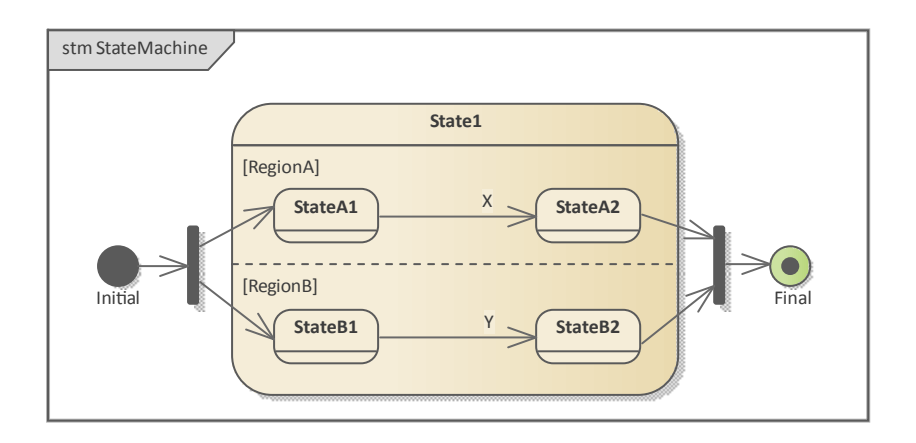

## **Context of StateMachine**

- Create a Class element named *MyClass*, which serves as the context of a StateMachine
- · Right-click on *MyClass* in the Browser window and select the 'Add | StateMachine' option

## **StateMachine**

- · Add an *Initial* Node, a *Fork*, a State named *State1*, a *Join*, and a *Final* to the diagram
- Enlarge *State1*, right-click on it on the diagram and select the 'Advanced | Define Concurrent Substates | Define' option and define *RegionA* and *RegionB*
- · In *RegionA*, define *StateA1*, transition to *StateA2*, triggered by event *X*
- · In *RegionB*, define *StateB1*, transition to *StateB2*, triggered by event *Y*
- · Draw other transitions: *Initial* to *Fork*; *Fork* to *StateA1* and *StateB1*; *StateA2 and StateB2* to *Join*; *Join* to *Final*

# **Simulation**

## **Artifact**

Enterprise Architect supports C, C++, C#, Java and JavaScript; we will use JavaScript in this example because we don't need to install a compiler (for the other languages, either Visual Studio or JDK are required).

- From the Diagram Toolbox select the 'Artifacts' page and drag the Executable StateMachine icon onto the diagram to create an Artifact; name it *ForkNJoinSimulation* and set its 'Language' field to 'JavaScript'
- · Ctrl+Drag *MyClass* from the Browser window and drop it on the *ForkNJoinSimulation* Artifact as a Property; give it

the name *myClass*

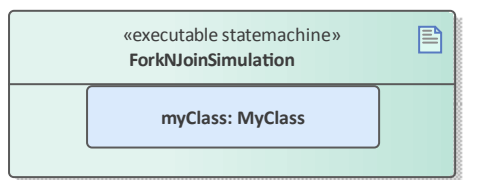

#### **Code Generation**

- · Click on *ForkNJoinSimulation* and select the 'Simulate > Executable States > Statemachine > Generate, Build and Run' ribbon option
- · Specify a directory for the generated source code

Note: The contents of this directory will be cleared before generation; make sure you point to a directory that exists only for StateMachine simulation purposes.

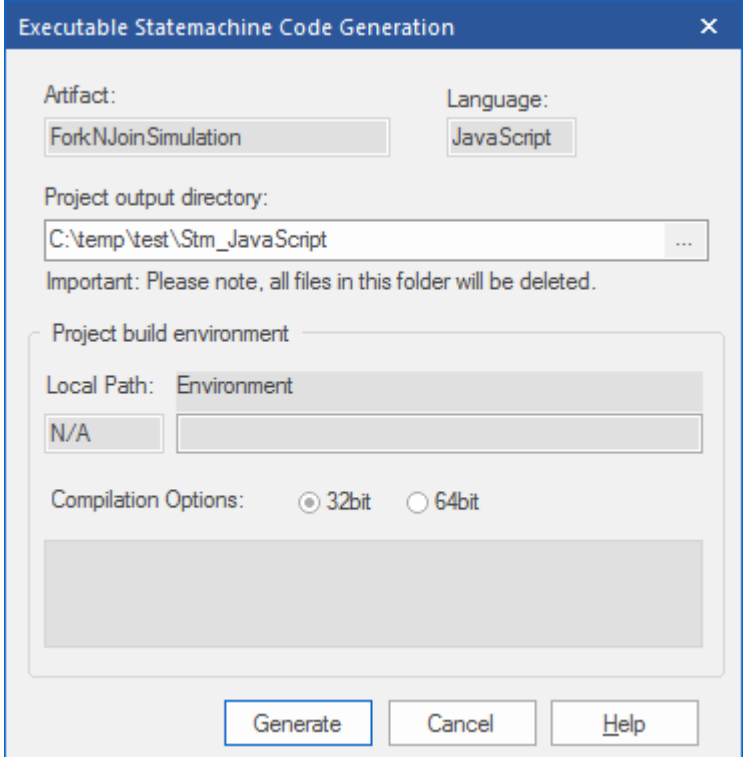

## **Run Simulation**

When the simulation is started, *State1*, *StateA1* and *StateB1* are active and the StateMachine is waiting for events.

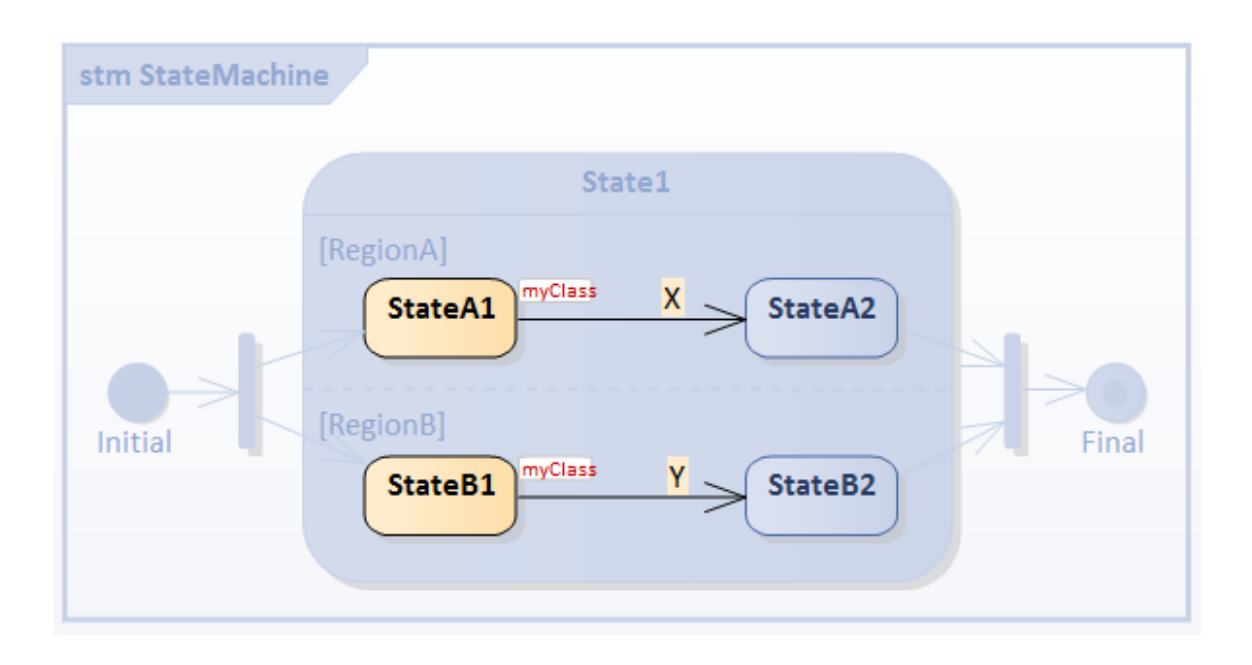

Select the 'Simulate > Dynamic Simulation > Events' ribbon option to display the Simulation Events window.

On Trigger event *X*, *StateA1* will exit and enter *StateA2*; after the entry and doActivity behavior has run, the completion events of*StateA2* are dispatched and recalled. Then the transition from *StateA2* to the *Join* pseudostate is enabled and traversed.

Note: *Join* must wait for all incoming Transitions to complete before execution can continue through an outgoing Transition. Since the branch from *RegionB* is not complete (because *StateB1* is still active and waiting for triggers) the transition from *Join* to *Final* will not be executed at this moment.

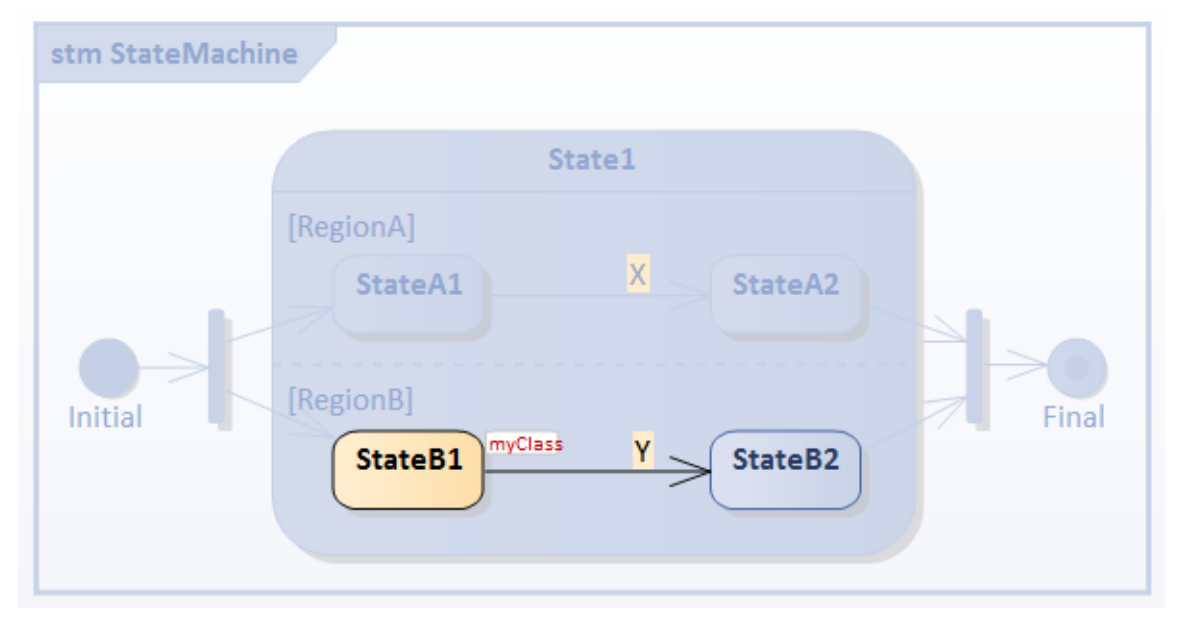

On Trigger event *Y*, *StateB1* will exit and enter *StateB2*; after the entry and doActivity behavior has run, completion events of*StateB2* are dispatched and recalled. Then the transition from *StateB2* to the *Join* pseudostate is enabled and traversed. This satisfies the criteria of all the incoming transitions of*Join* having completed, so the transition from *Join* to *Final* is executed. Simulation has ended.

*Tips: You can view the execution trace sequence from the Simulation window ('Simulate > Dynamic Simulation >* Simulator > Open Simulation Window' ribbon option).

myClass[MyClass].Initial\_82285\_\_TO\_\_fork\_82286\_82286\_61745 Effect

myClass[MyClass].StateMachine\_State1 ENTRY myClass[MyClass].StateMachine\_State1 DO myClass[MyClass].fork\_82286\_82286\_\_TO\_\_StateA1\_57125 Effect myClass[MyClass].StateMachine\_State1\_StateA1 ENTRY myClass[MyClass].StateMachine\_State1\_StateA1 DO myClass[MyClass].fork\_82286\_82286\_\_TO\_\_StateB1\_57126 Effect myClass[MyClass].StateMachine\_State1\_StateB1 ENTRY myClass[MyClass].StateMachine\_State1\_StateB1 DO Trigger X myClass[MyClass].StateMachine\_State1\_StateA1 EXIT myClass[MyClass].StateA1\_\_TO\_\_StateA2\_57135 Effect myClass[MyClass].StateMachine\_State1\_StateA2 ENTRY myClass[MyClass].StateMachine\_State1\_StateA2 DO myClass[MyClass].StateMachine\_State1\_StateA2 EXIT myClass[MyClass].StateA2\_\_TO\_\_join\_82287\_82287\_57134 Effect Trigger Y myClass[MyClass].StateMachine\_State1\_StateB1 EXIT myClass[MyClass].StateB1\_\_TO\_\_StateB2\_57133 Effect myClass[MyClass].StateMachine\_State1\_StateB2 ENTRY myClass[MyClass].StateMachine\_State1\_StateB2 DO myClass[MyClass].StateMachine\_State1\_StateB2 EXIT myClass[MyClass].StateB2\_\_TO\_\_join\_82287\_82287\_57132 Effect myClass[MyClass].StateMachine\_State1 EXIT myClass[MyClass].join\_82287\_82287\_\_TO\_\_Final\_105754\_57130 Effect

# **Example: Deferred Event Pattern**

Enterprise Architect supports the Deferred Event Pattern.

## **To create a Deferred Event in a State:**

- 1. Create a self transition for the State.
- 2. Change the 'kind' of the transition to 'internal'.
- 3. Specify the Trigger to be the event you want to defer.
- 4. In the 'Effect' field, type 'defer();'.

### **To Simulate:**

- 1. Select 'Simulate > Dynamic Simulation > Simulator > Open Simulation Window'. Also select 'Simulate > Dynamic Simulation > Events' to open the Simulation Events window.
- 2. The Simulator Events window helps you to trigger events; double-click on a trigger in the 'Waiting Triggers' column.
- 3. The Simulation window shows the execution in text. You can type 'dump' in the Simulator command line to show how many events are deferred in the queue; the output might resemble this: 24850060] Event Pool: [NEW, NEW, NEW, NEW, NEW, ]

# **Deferred Event Example**

This example shows a model using Deferred Events, and the Simulation Events window showing all available Events.

We firstly set up the contexts (the Class elements containing the StateMachines), simulate them in a simple context and raise the event from outside it; then simulate in a client-server context with the Send event mechanism.

# **Create Context and StateMachine**

#### **Create the server context**

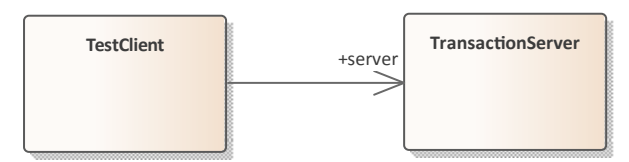

Create a Class diagram and:

- 1. A Class element *TransactionServer*, to which you add a StateMachine *ServerStateMachine*.
- 2. A Class element *TestClient*, to which you add a StateMachine *ClientStateMachine*.
- 3. An Association from *TestClient* to *TransactionServer*, with the target role named *server.*

#### **Modeling for** *ServerStateMachine*

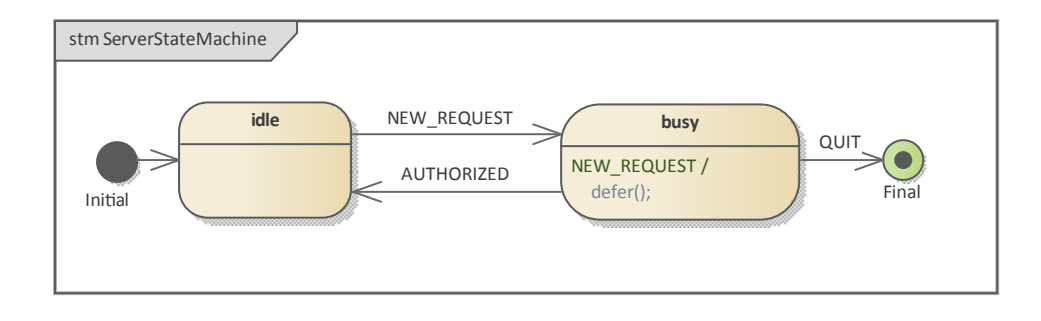

- 1. Add an Initial Node *Initial* to the StateMachine diagram, and transition to a State *idle*.
- 2. Transition (with event NEW\_REQUEST as Trigger) to a State *busy*.
- 3. Transition (with event QUIT as Trigger) to a Final State *Final.*
- 4. Transition (with event AUTHORIZED as Trigger) to *idle*.
- 5. Transition (with event NEW\_REQUEST as Trigger and *defer();* as effect) to *busy*

## **Modeling for** *ClientStateMachine*

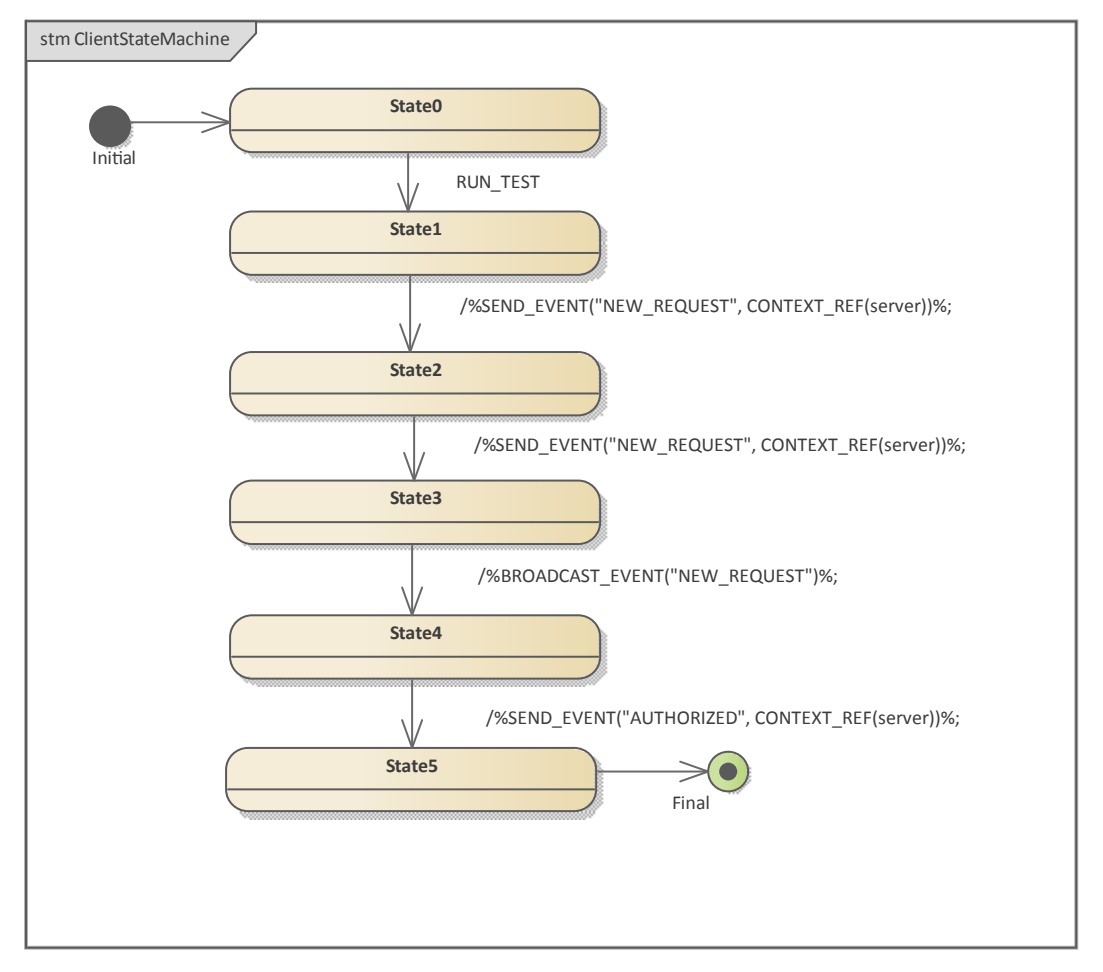

- 1. Add an Initial Node *Initial* to the StateMachine diagram, and transition to a State *State0*.
- 2. Transition (with event RUN\_TEST as trigger) to a State *State1*.
- 3. Transition (with effect: %SEND\_EVENT("NEW\_REQUEST", CONTEXT\_REF(server))%;) to a State *State2.*
- 4. Transition (with effect: %SEND\_EVENT("NEW\_REQUEST", CONTEXT\_REF(server))%;) to a State *State3*.
- 5. Transition (with effect: %BROADCAST\_EVENT("NEW\_REQUEST")%;) to a State *State4*.
- 6. Transition (with effect: %SEND\_EVENT("AUTHORIZED", CONTEXT\_REF(server))%;) to a State *State5*.
- 7. Transition to a Final State *Final.*

# **Simulation in a simple context**

### **Create the Simulation Artifact**

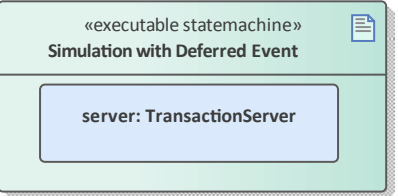

- 1. Create an Executable StateMachine Artifact with the name *Simulation with Deferred Event* and the 'Language'field set to *JavaScript.*
- 2. Enlarge it, then Ctrl+drag the *TransactionServer* element onto the Artifact and paste it as a property with the name *server.*

#### **Run the Simulation**

- 1. Select the Artifact, then select the 'Simulate > Executable States > Statemachine > Generate, Build and Run' option, and specify a directory for your code (Note: all the files in the directory will be deleted before simulation starts).
- 2. Click on the Generate button.
- 3. Select the 'Simulate > Dynamic Simulation > Events' option to open the Simulation Event window.

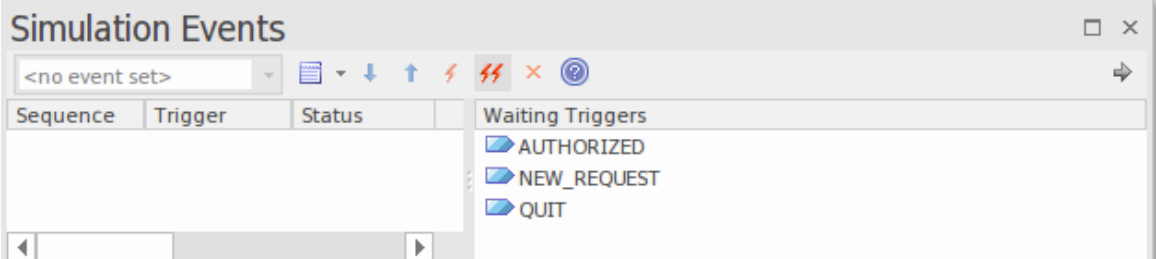

When simulation starts, *idle* will be the active state.

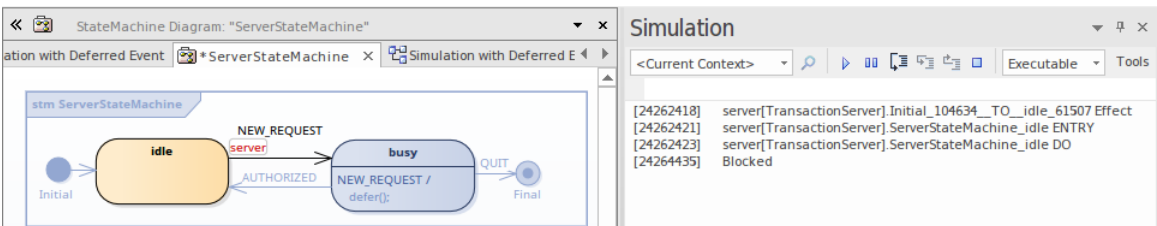

1. Double-click on NEW\_REQUEST in the Simulation Event window to execute it as the Trigger; *idle* is exited and *busy* is activated.

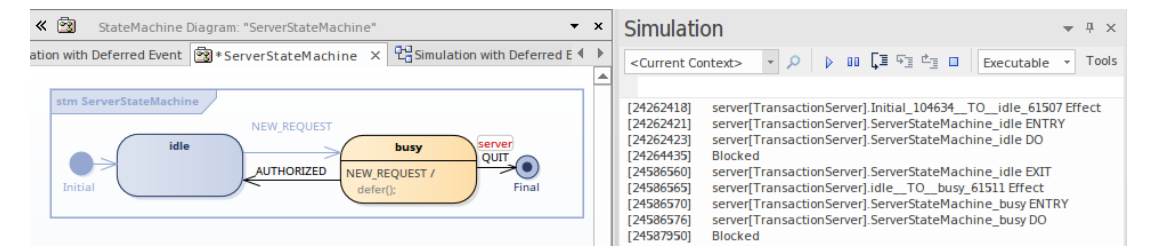

- 2. Double-click on NEW\_REQUEST in the Simulation Event window to execute it again as the Trigger; *busy* remains activated, and an instance of NEW\_REQUEST is appended in the Event Pool.
- 3. Double-click on NEW\_REQUEST in the Simulation Event window to execute it a third time as the Trigger; *busy* remains activated, and an instance of NEW\_REQUEST is appended in the Event Pool.
- 4. Type *dump* in the Simulation window command line; notice that the event pool has two instances of NEW\_REQUEST.

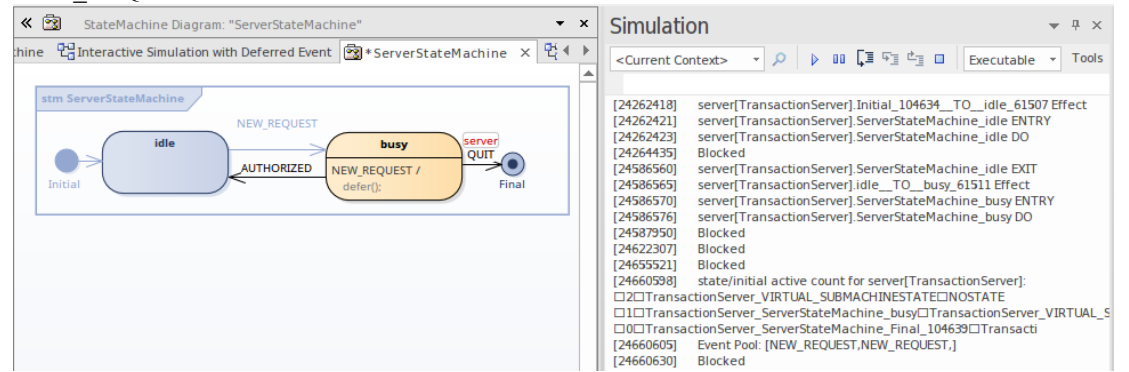

- 5. Double-click on AUTHORIZED in the Simulation Event window to execute it as the Trigger; these actions take place:
	- *busy* is exited and *idle* becomes active
	- a NEW\_REQUEST event is retrieved from the pool, *idle* is exited and *busy* becomes active
- 6. Type *dump* in the Simulation window command line; there is now only one instance of NEW\_REQUEST in the Event Pool.

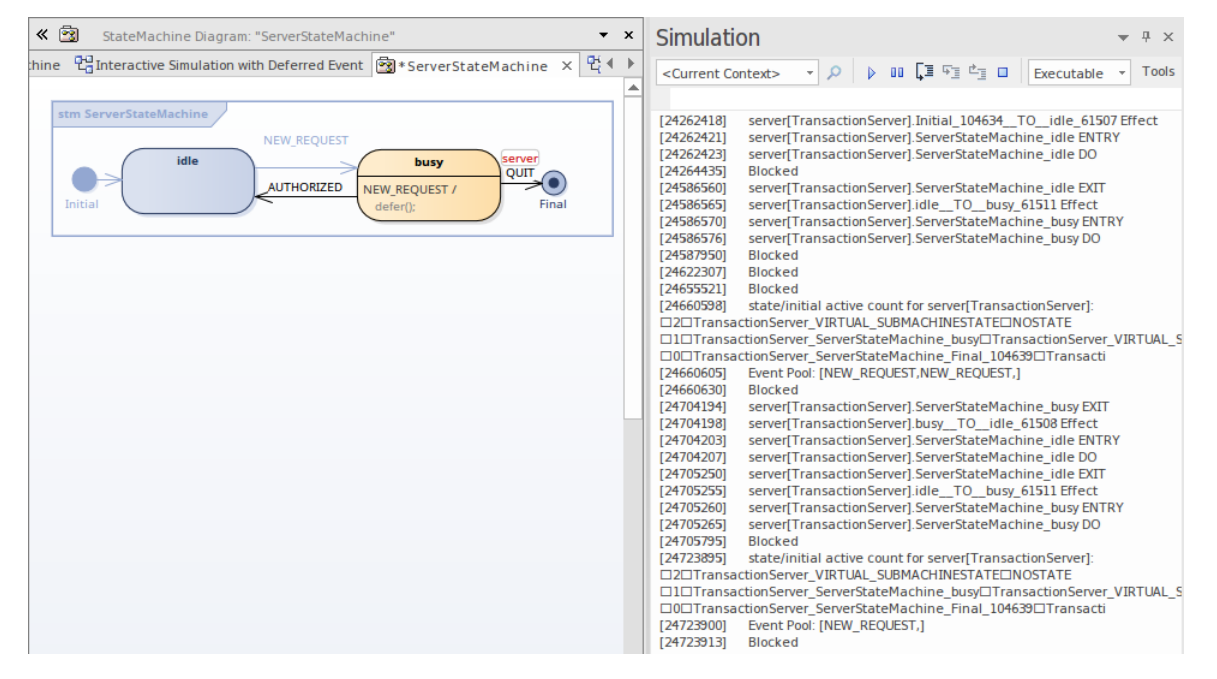

# **Interactive simulation via Send/Broadcast Event**

#### **Create the Simulation Artifact**

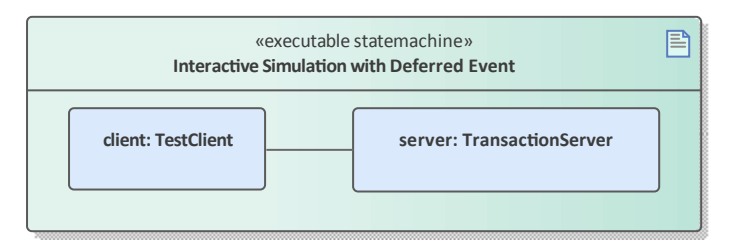

- 1. Create an Executable StateMachine Artifact with the name *Interactive Simulation with Deferred Event* and the 'Language' field set to *JavaScript;* enlarge the element.
- 2. Ctrl+Drag the *TransactionServer* element onto the Artifact, and paste it as a property with the name *server.*
- 3. Ctrl+Drag the *TestClient* element onto the Artifact,and paste it as a property with the name *client*.
- 4. Create a connector from *client* to *server*.
- 5. Click on the connector and press Ctrl+L to select the association from the *TestClient* element to the *TransactionServer* element.

#### **Run Interactive Simulation**

1. Launch the simulation in the same way as for the simple context.

Once the simulation has started, the *client* remains at *State0* and the *server* remains at *idle*.

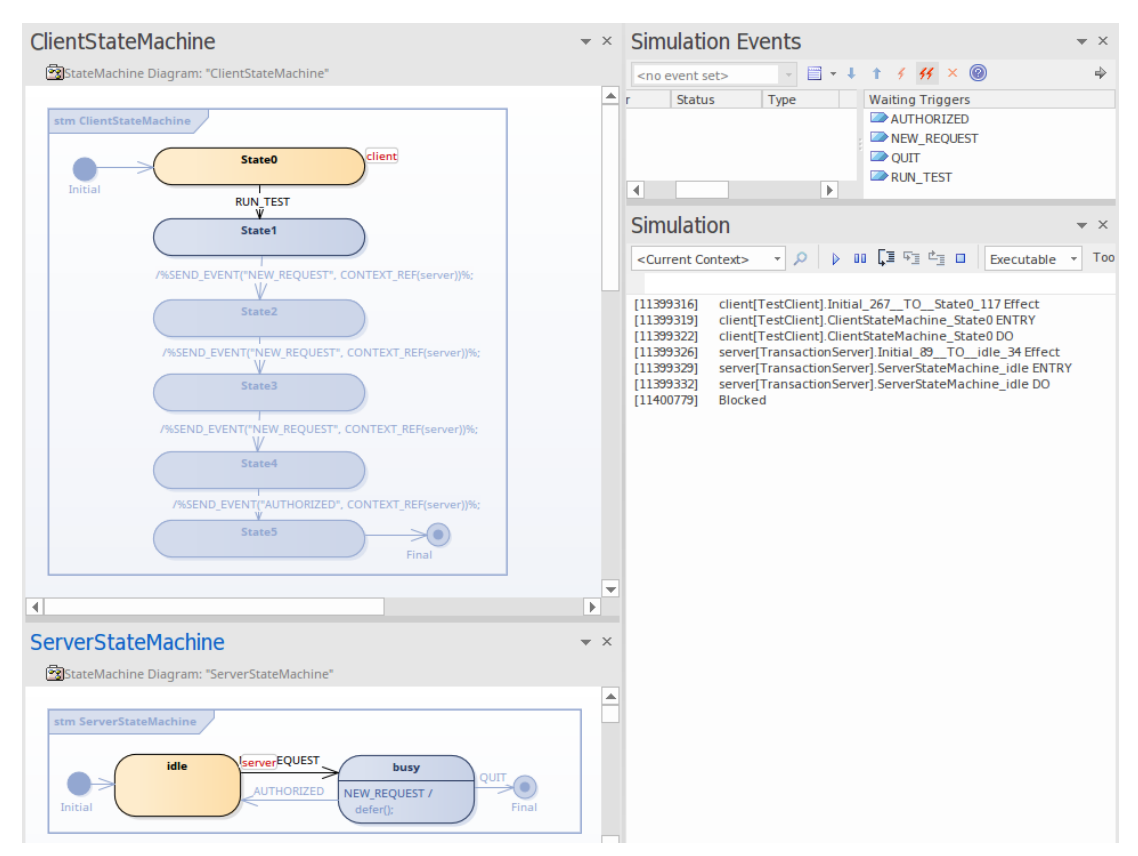

2. Double-click on RUN\_TEST in the Simulation Event window to trigger it. The event NEW\_REQUEST will be triggered three times (by SEND\_EVENT and BROADCAST\_EVENT) and AUTHORIZED will be triggered once by SEND\_EVENT.

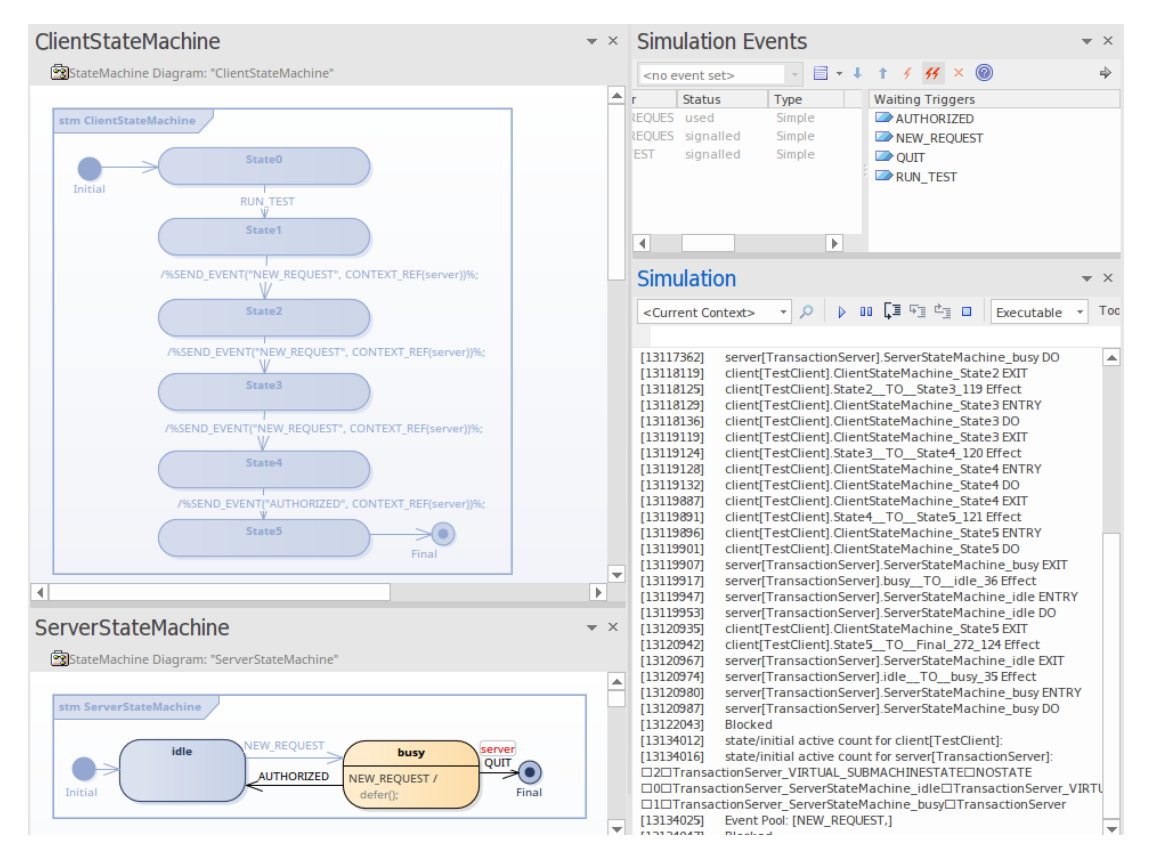

Type *dump* in the Simulation window command line, There is one instance of NEW\_REQUEST left in the Event Pool. The result matches our manual triggering test.

# **Example: Entry and Exit Points (Connection Point References)**

Enterprise Architect provides support for Entry and Exit points, and for Connection Point References. In this example, we define two StateMachines for *MyClass - StateMachine* and *SubMachine.*

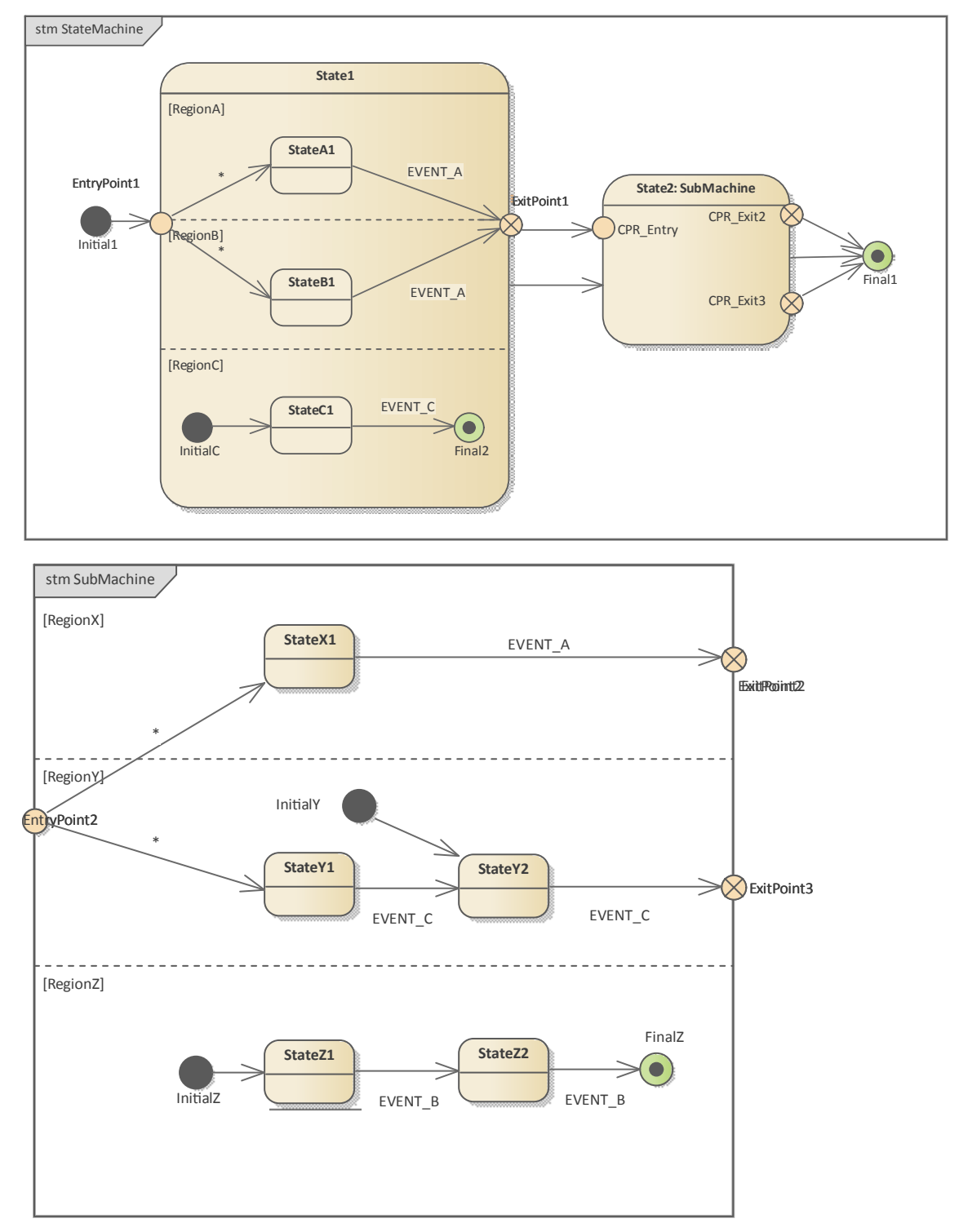

· *State1* is a Composite State (also called an Orthogonal State because it has multiple Regions) with three Regions:

*RegionA*, *RegionB* and *RegionC*

- · *State2* is a SubMachine State calling *SubMachine*, which has three Regions: *RegionX*, *RegionY*, and *RegionZ*
- · *EntryPoint1* is defined on *State1* to activate two of the three Regions; *EntryPoint2* is defined on *SubMachine* to activate two of the three Regions
- · *ExitPoint1* is defined on *State1*;two exit points *ExitPoint2* and *ExitPoint3* are defined on *SubMachine*
- Connection Point References are defined on *State2* and bind to the Entry/Exit Points of the typing SubMachine
- Initial nodes are defined to demonstrate default activation of the Regions

# **Entering a State: Entry Point Entry**

## *EntryPoint1* **on** *State1*

When a Transition targeted on *EntryPoint1* is enabled, *State1* is activated followed by the contained Regions.

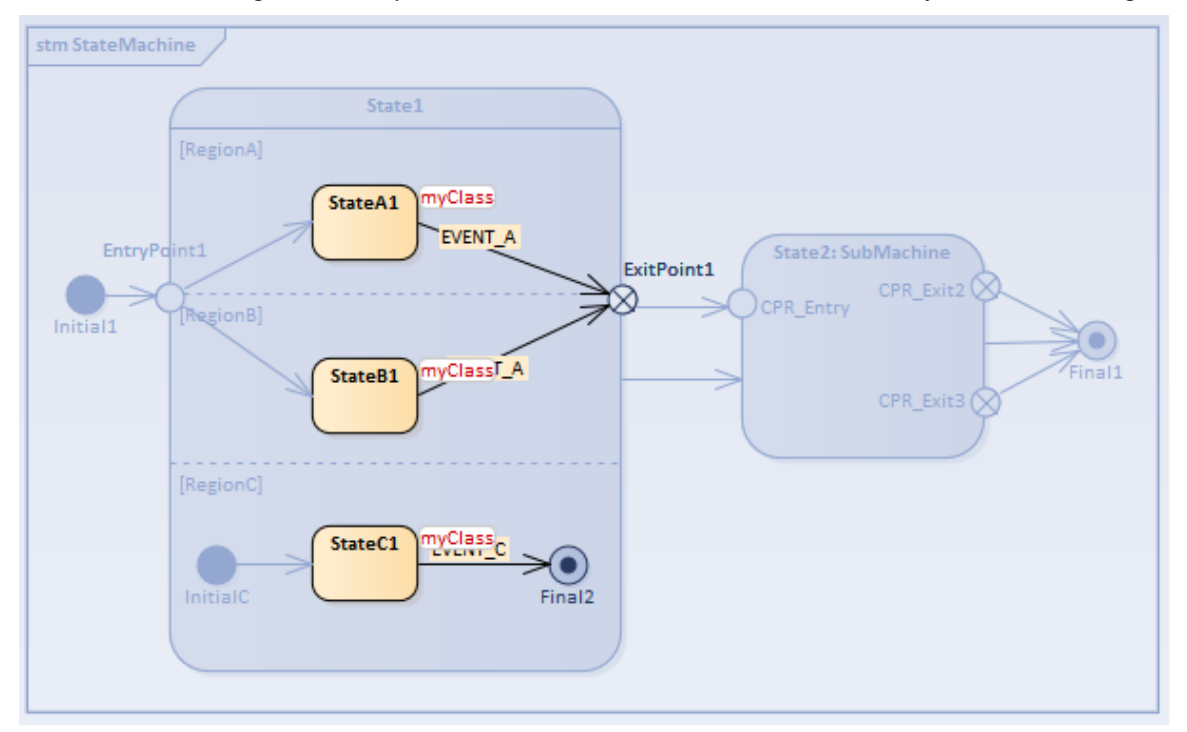

- Explicit activation occurs for *RegionA* and *RegionB*, because each of them is entered by a Transition terminating on one of the Region's contained Vertices
- · Default activation occurs for *RegionC*, because it defines an Initial pseudostate *InitialC* and the Transition originating from the *InitialC* to *StateC1* starts execution

## *EntryPoint2* **on** *SubMachine*

The Trigger Sequence to be simulated is: [EVENT\_C, EVENT\_A].

When a Transition targeted on Connection Point Reference *CPR\_Entry* on *State2* is enabled, *State2* is activated, followed by the SubMachine's activation through the binding entry points.

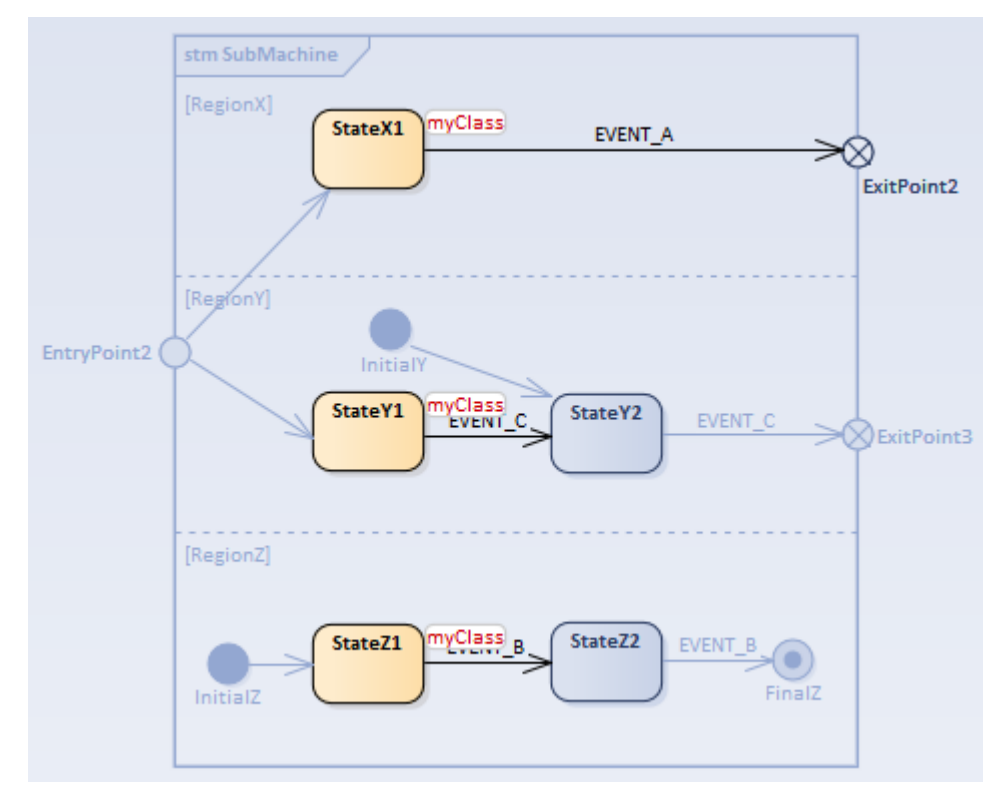

- Explicit activation occurs for *RegionX* and *RegionY*, because each of them is entered by a Transition terminating on one of the Region's contained Vertices - *StateX1* in *RegionX*, *StateY1* in *RegionY*
- · Default activation occurs for *RegionZ*, because it defines an Initial pseudostate *InitialZ* and the Transition originating from *InitialZ* to*StateZ1* starts execution

# **Entering a State: Default Entry**

This situation arises when the Composite State is the direct target of a Transition.

#### **Default Entry of** *State2*

The Trigger Sequence to be simulated is: [EVENT\_A, EVENTC].

When a Transition targeted directly on *State2* is enabled, *State2* is activated, followed by default activation for all the Regions of the SubMachine.

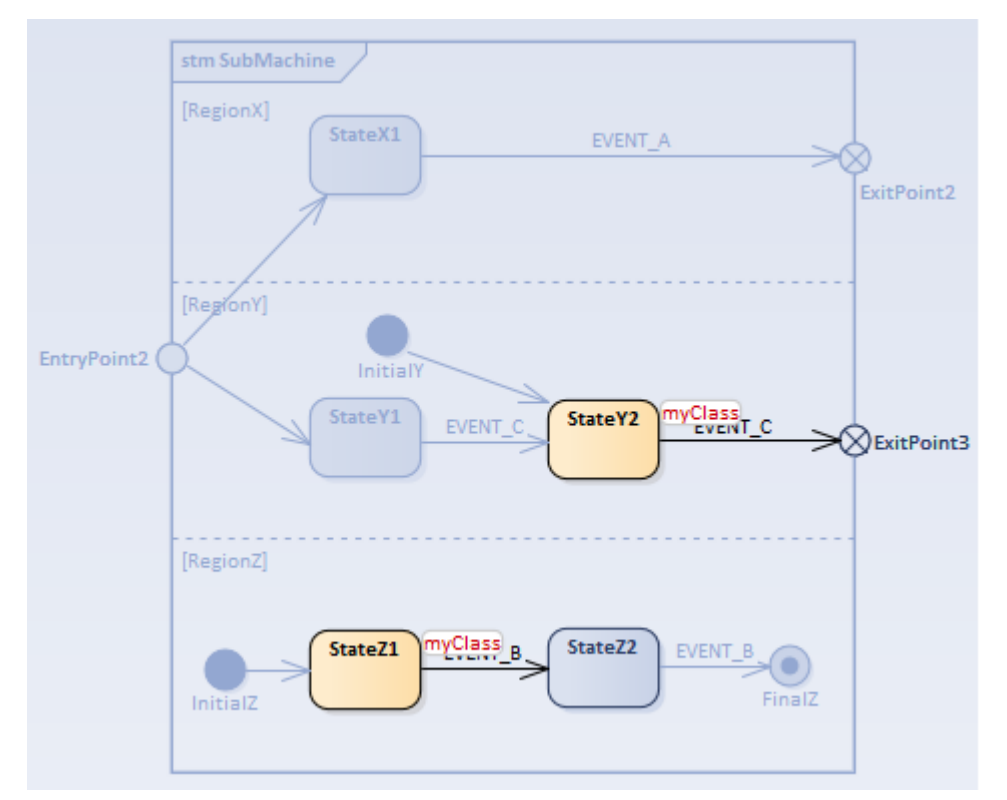

- · *RegionX's* State is inactive because it does not define an Initial node
- · *RegionY* is activated through *InitialY* and the Transition to *StateY2* is executed
- · *RegionZ* is activated through *InitialZ* and the Transition to *StateZ1* is executed

# **State Exit**

#### **State1 Exit**

- · Trigger Sequence [EVENT\_C, EVENT\_A]: *RegionC* is inactivated first, then *RegionA* and *RegionB*; after the exit behavior of *State1* is executed, the Transition outgoing from *ExitPoint1* is enabled
- · Trigger Sequence [EVENT\_A, EVENT\_C]: *RegionA* and *RegionB* are inactivated first, then *RegionC*; after the exit behavior of *State1* is executed, the Transition outgoing directly from *State1* is enabled

#### **State2 Exit**

Trigger Sequence [EVENT\_C, EVENT\_A], so the current state resembles this:

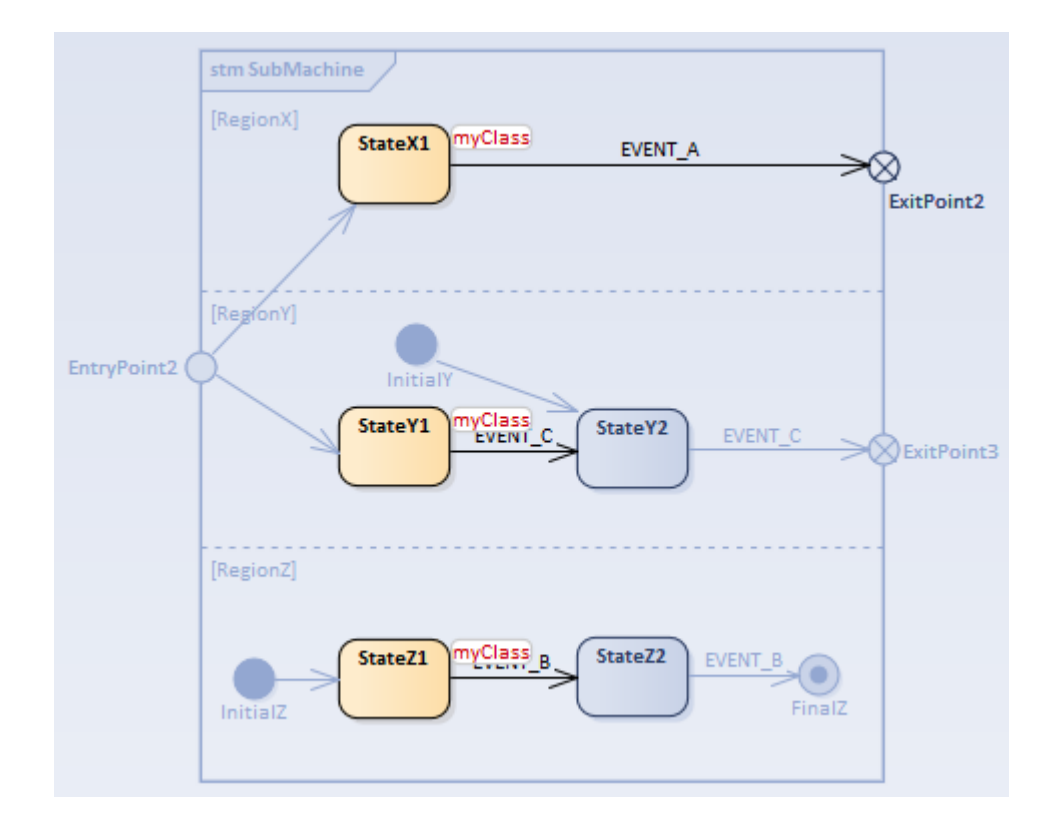

- Trigger Sequence [EVENT\_A, EVENT\_C, EVENT\_C, EVENT\_B, EVENT\_B]: *RegionX* is inactivated first, then *RegionY*, and *RegionZ* is the last; after the exit behavior of *State2* is executed, the Transition outgoing directly from *State2* is enabled
- · Trigger Sequence [EVENT\_A, EVENT\_B, EVENT\_B, EVENT\_C, EVENT\_C]: *RegionX* is inactivated first, then *RegionZ*, and *RegionY* is the last; after the exit behavior of *State2* is executed, the Transition outgoing from *CPR\_Exit3* is enabled (*ExitPoint3* on *SubMachine* is bound to *CPR\_Exit3* of *State2*)
- · Trigger Sequence [EVENT\_C, EVENT\_C, EVENT\_B, EVENT\_B, EVENT\_A]: *RegionY* is inactivated first, then *RegionZ*, and *RegionX* is the last; after the exit behavior of *State2* is executed, the Transition outgoing from *CPR\_Exit2* is enabled (*ExitPoint2* on *SubMachine* is bound to *CPR\_Exit2* of *State2*)

# **Example: History Pseudostate**

State History is a convenient concept associated with Regions of Composite States, whereby a Region keeps track of the configuration a State was in when it was lastexited. This allows easy return to that State configuration, if necessary, when the Region next becomes active (for example, after returning from handling an interrupt), or if there is a local Transition that returns to its history.

Enterprise Architect supports two types of History Pseudostate:

- Deep History representing the full State configuration of the most recent visit to the containing Region; the effect is the same asif the Transition terminating on the deepHistory Pseudostate had, instead, terminated on the innermost State of the preserved State configuration, including execution of all entry Behaviors encountered along the way
- · Shallow History representing a return to only the top-most substate of the most recent State configuration, which is entered using the default entry rule

In this example, the Classes *DeepTurbineManager* and *ShallowTurbineManager* are exactly the same except that the contained StateMachine for the first has a deepHistory Pseudostate and for the second has a shallowHistory Pseudostate.

Both StateMachines have three Composite States: *Turbine\_01*, *Turbine\_02* and*Turbine\_03*, each of which has *Of* and *On* States and a History Pseudostate in its Region.

In order to better observe the difference between Deep History and Shallow History, we execute the two StateMachines in one simulation.

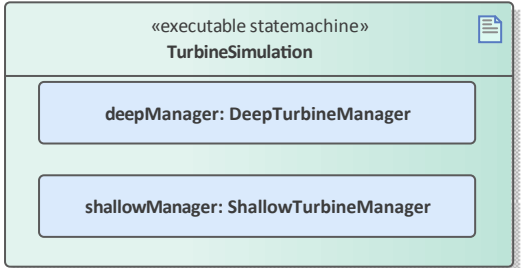

The StateMachine in *DeepTurbineManager* is illustrated in this diagram:

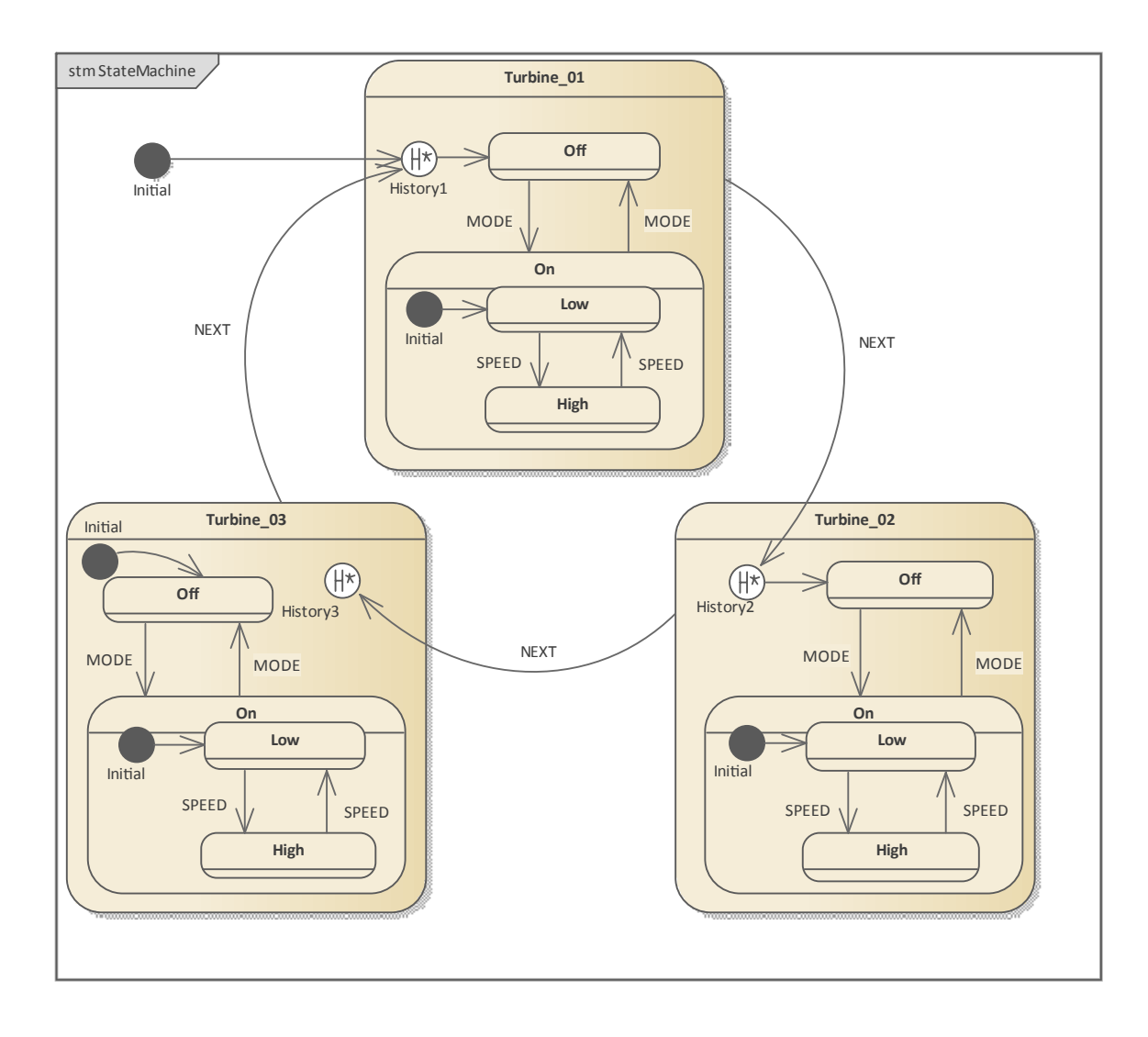

The StateMachine in *ShallowTurbineManager* is illustrated in this diagram:

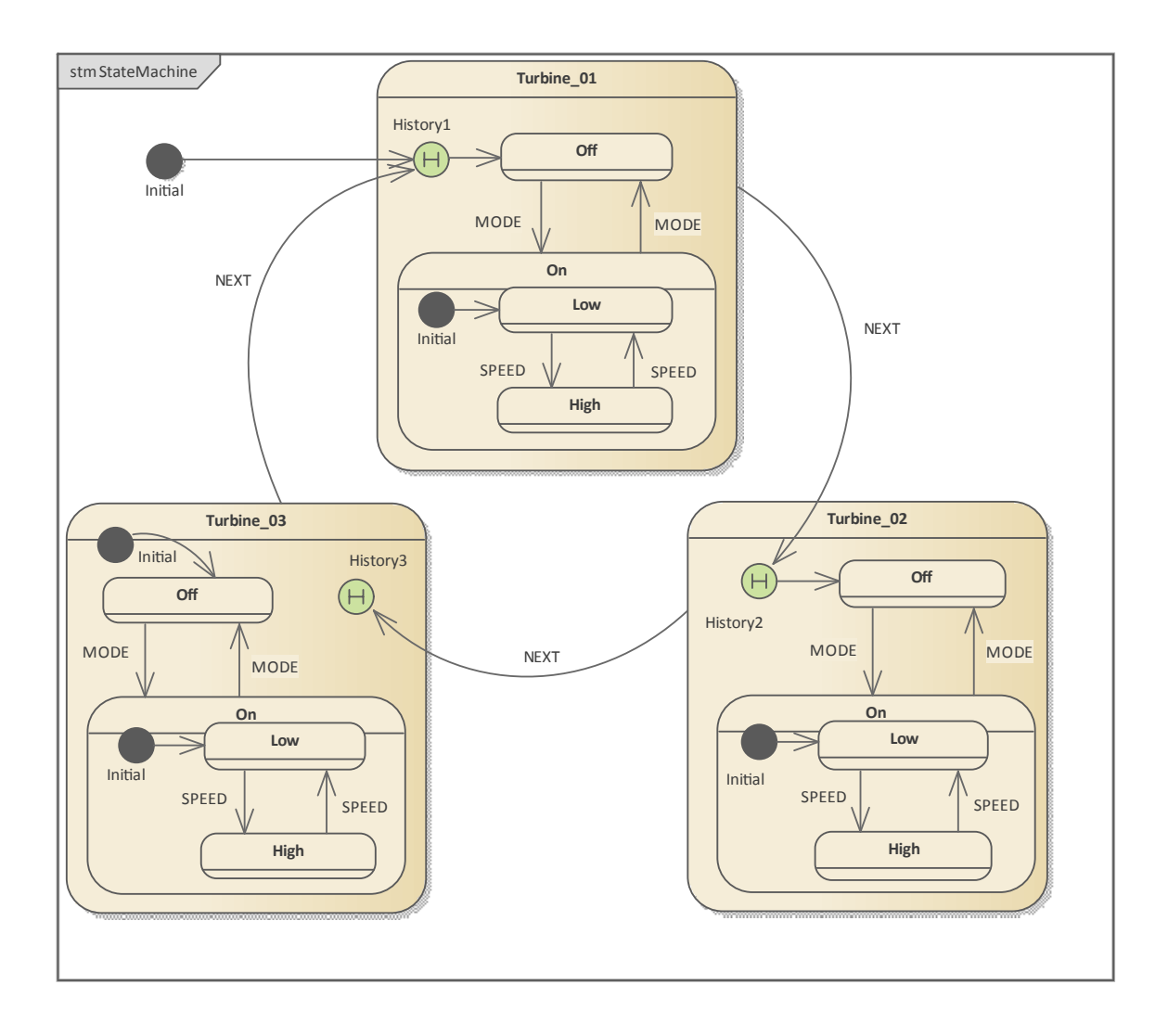

*Tip:* If you right-click on the History node on the diagram and select the 'Advanced | Deep History' option, you can toggle the type of History Pseudostate between shallow and deep.

# **First Time Activation of States**

After simulation starts, *Turbine* 01 and its substate Off are activated.

Trigger Sequence: [MODE, SPEED]

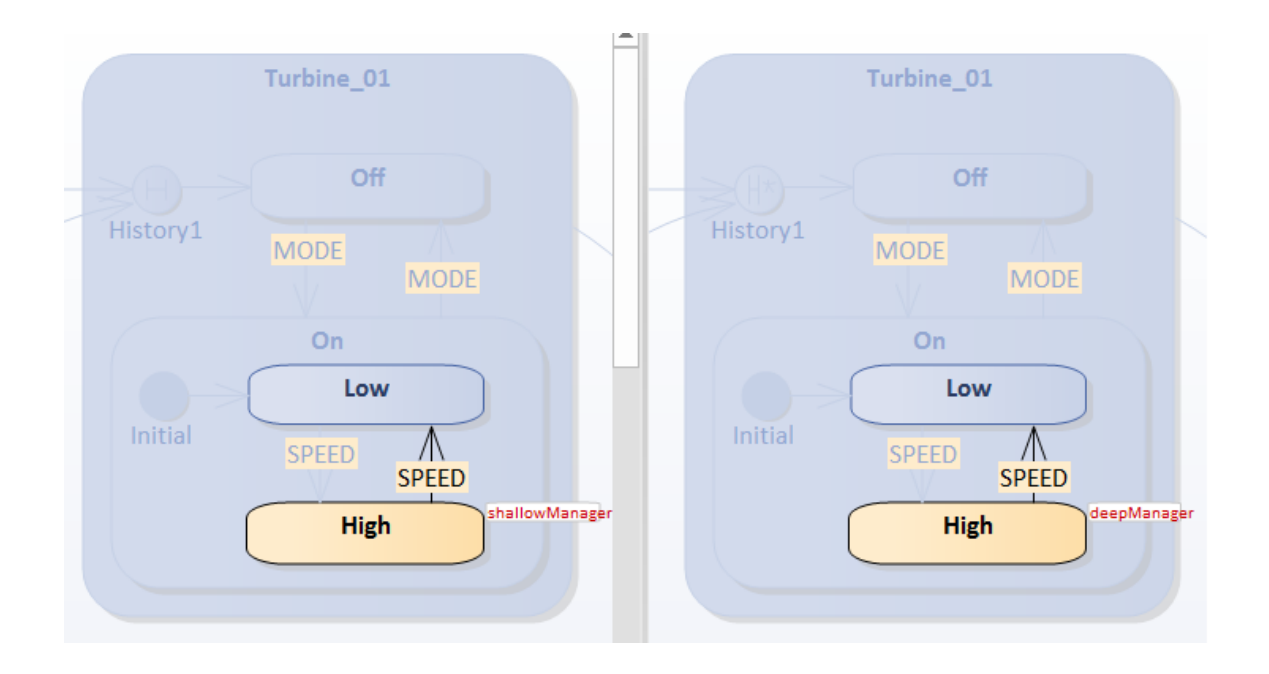

## **Then the active State configuration includes:**

- Turbine 01
- Turbine\_01.On
- Turbine\_01.On.High

This applies to both *deepManager* and *shallowManager.*

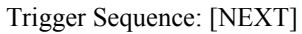

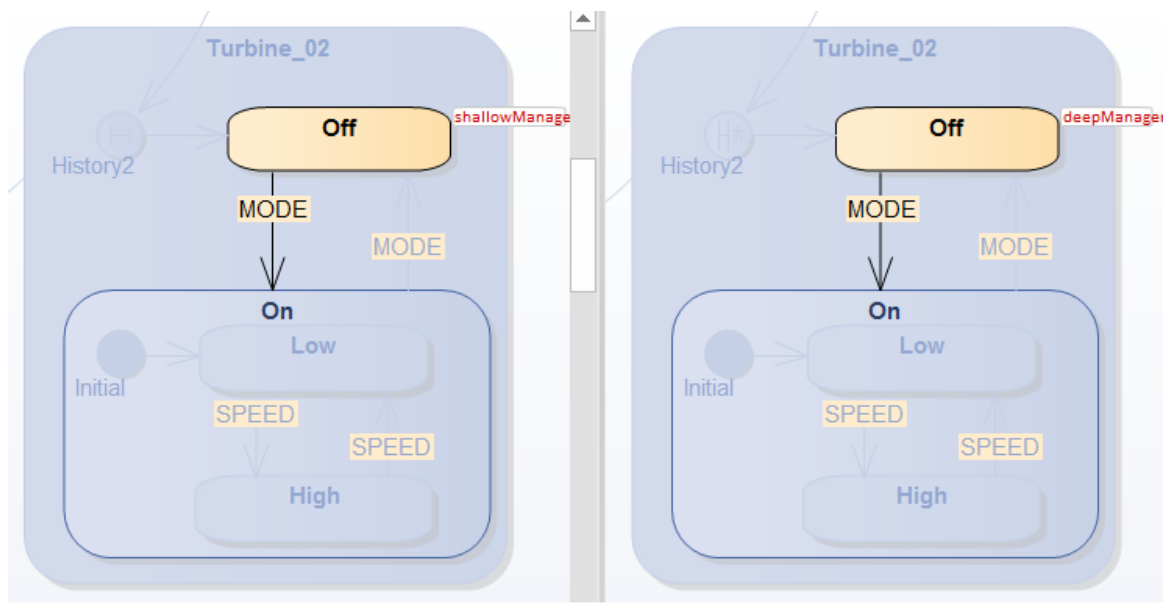

This trace sequence can be observed from the Simulation window (Simulate > Dynamic Simulation > Simulator > Open Simulation Window):

- 01 shallowManager[ShallowTurbineManager].StateMachine\_Turbine\_01\_On\_High EXIT
- 02 shallowManager[ShallowTurbineManager].StateMachine\_Turbine\_01\_On EXIT
- 03 shallowManager[ShallowTurbineManager].StateMachine\_Turbine\_01 EXIT
- 04 shallowManager[ShallowTurbineManager].Turbine\_01\_\_TO\_\_History2\_105720\_61730 Effect
- 05 shallowManager[ShallowTurbineManager].StateMachine\_Turbine\_02 ENTRY
- 06 shallowManager[ShallowTurbineManager].StateMachine\_Turbine\_02 DO

## **07 shallowManager[ShallowTurbineManager].History2\_105720\_\_TO\_\_Off\_61731 Effect**

- 08 shallowManager[ShallowTurbineManager].StateMachine\_Turbine\_02\_Off ENTRY
- 09 shallowManager[ShallowTurbineManager].StateMachine\_Turbine\_02\_Off DO

Note: Since *deepManager* has exactly the same trace as*shallowManager*, the trace for *deepManager* is filtered out from this sequence.

### **We can learn that:**

- Exiting a Composite State commences with the innermost State in the active State configuration (see lines 01 03 in the trace sequence)
- The Default History Transition is only taken if execution leads to the History node (see line 04) and the State has never been active before (see line 07)

### **Then the active State configuration includes:**

- Turbine 02
- Turbine\_02.Off

This applies to both *deepManager* and *shallowManager.*

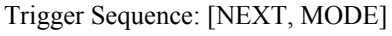

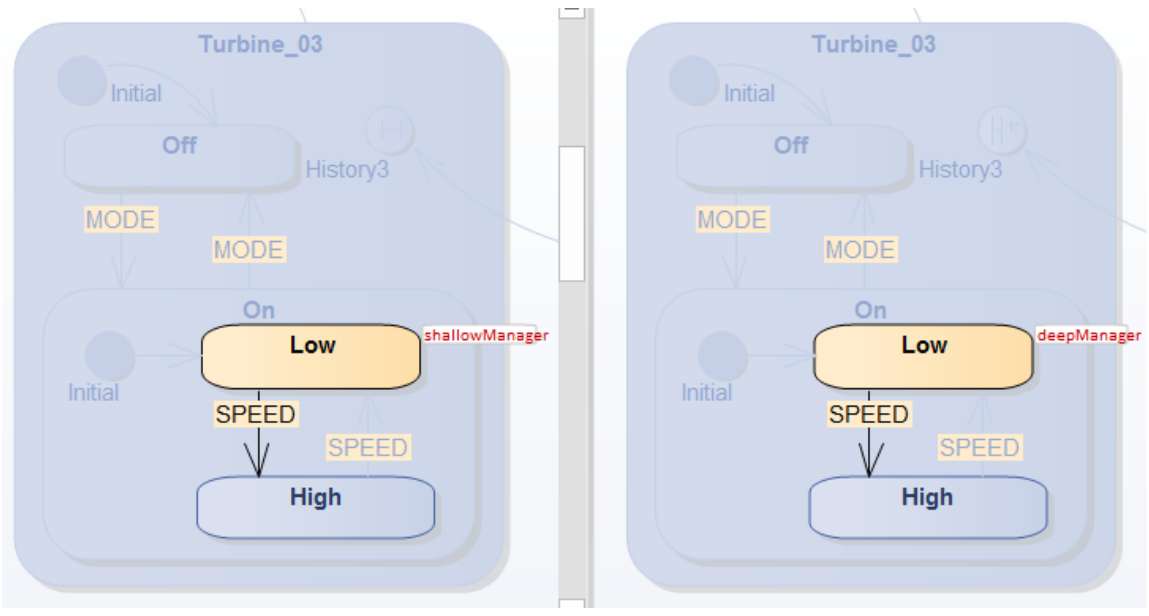

This trace sequence can be observed from the Simulation window:

Trigger [NEXT]

- 01 shallowManager[ShallowTurbineManager].StateMachine\_Turbine\_02\_Off EXIT
- 02 shallowManager[ShallowTurbineManager].StateMachine\_Turbine\_02 EXIT
- 03 shallowManager[ShallowTurbineManager].Turbine\_02\_\_TO\_\_History3\_105713\_61725 Effect
- 04 shallowManager[ShallowTurbineManager].StateMachine\_Turbine\_03 ENTRY
- 05 shallowManager[ShallowTurbineManager].StateMachine\_Turbine\_03 DO
- **06 shallowManager[ShallowTurbineManager].Initial\_105706\_\_TO\_\_Off\_61718 Effect**
- 07 shallowManager[ShallowTurbineManager].StateMachine\_Turbine\_03\_Off ENTRY
- 08 shallowManager[ShallowTurbineManager].StateMachine\_Turbine\_03\_Off DO
	- Trigger [MODE]

Message omitted...

Note: Since *deepManager* has exactly the same trace as*shallowManager,* the trace for *deepManager* is filtered out from this sequence.

#### **We can learn that:**

Since there is no default History Transition defined for *History3*, the standard default entry of the State is performed; an Initial node is found in the Region contained by *Turbine\_03,* so the Transition originating from *Initial* is enabled (see line 06)

### **Then the active state configuration includes:**

- Turbine 03
- Turbine\_03.On
- Turbine\_03.On.Low

This applies to both *deepManager* and *shallowManager.*

# **History Entry of States**

As a reference, we show the Deep History snapshot of each Turbine after its first activation:

## **Turbine\_01**

- Turbine 01.On
- Turbine\_01.On.High

#### **Turbine\_02**

Turbine\_02.Off

## **Turbine\_03**

- Turbine 03.On
- Turbine\_03.On.Low

When we further Trigger NEXT, Turbine 01 will be activated again.

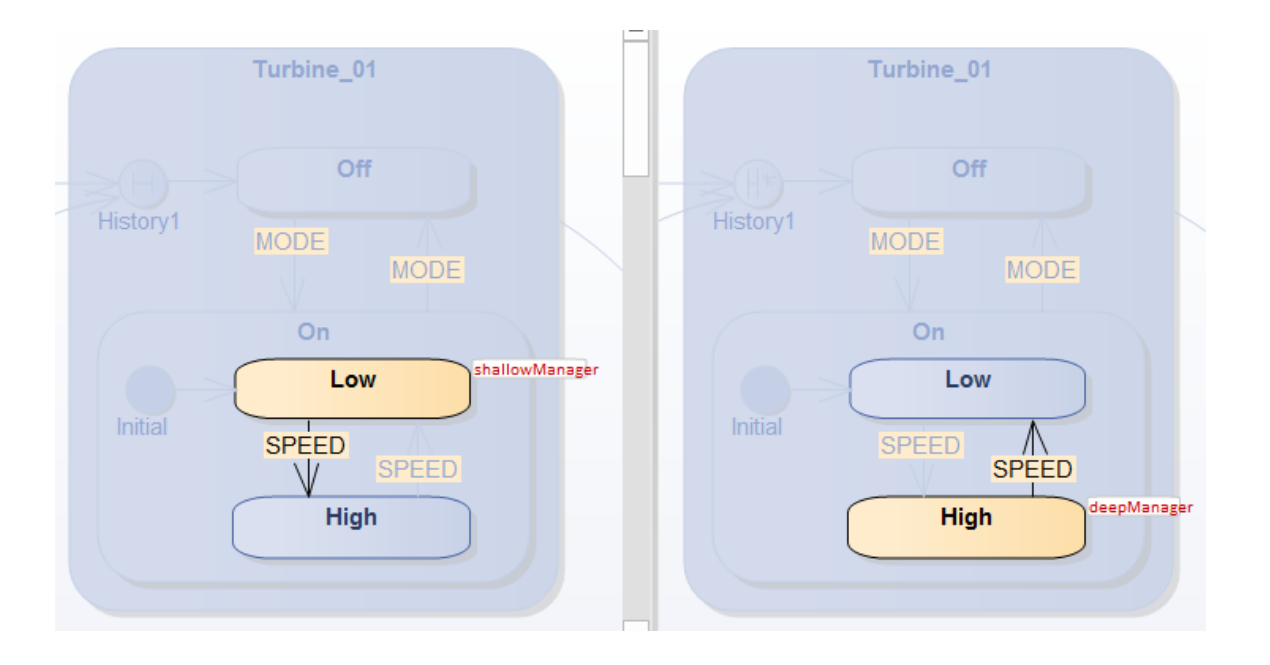

This trace sequence can be observed from the Simulation window:

## **For shallowManager:**

Trigger [NEXT]

- 01 shallowManager[ShallowTurbineManager].StateMachine\_Turbine\_03\_On\_Low EXIT
- 02 shallowManager[ShallowTurbineManager].StateMachine\_Turbine\_03\_On EXIT
- 03 shallowManager[ShallowTurbineManager].StateMachine\_Turbine\_03 EXIT
- 04 shallowManager[ShallowTurbineManager].Turbine\_03\_\_TO\_\_History1\_105711\_61732 Effect
- 05 shallowManager[ShallowTurbineManager].StateMachine\_Turbine\_01 ENTRY
- 06 shallowManager[ShallowTurbineManager].StateMachine\_Turbine\_01 DO
- **07 shallowManager[ShallowTurbineManager].StateMachine\_Turbine\_01\_On ENTRY**
- 08 shallowManager[ShallowTurbineManager].StateMachine\_Turbine\_01\_On DO
- **09 shallowManager[ShallowTurbineManager].Initial\_105721\_\_TO\_\_Low\_61729 Effect**
- 10 shallowManager[ShallowTurbineManager].StateMachine\_Turbine\_01\_On\_Low ENTRY
- 11 shallowManager[ShallowTurbineManager].StateMachine\_Turbine\_01\_On\_Low DO

## **We can learn that:**

- The shallowHistory node restores Turbine 01 as far as Turbine 01.On
- Then the Region contained by Composite State Turbine 01.On will be activated by the *Initial* node, which activated at *Low*

## **For deepManager:**

Trigger [NEXT]

- 01 deepManager[DeepTurbineManager].StateMachine\_Turbine\_03\_On\_Low EXIT
- 02 deepManager[DeepTurbineManager].StateMachine Turbine 03 On EXIT
- 03 deepManager[DeepTurbineManager].StateMachine\_Turbine\_03 EXIT
- 04 deepManager[DeepTurbineManager].Turbine\_03\_\_TO\_\_History1\_105679\_61708 Effect
- 05 deepManager[DeepTurbineManager].StateMachine\_Turbine\_01 ENTRY
- 06 deepManager[DeepTurbineManager].StateMachine\_Turbine\_01 DO
- **07 deepManager[DeepTurbineManager].StateMachine\_Turbine\_01\_On ENTRY**
- **08 deepManager[DeepTurbineManager].StateMachine\_Turbine\_01\_On\_High ENTRY**

#### **We can learn that:**

The *deepHistory* node restores Turbine 01 as far as Turbine 01.On.High

### **Trigger [NEXT] to exit Turbine\_01 and activate Turbine\_02**

Both *shallowManager* and *deepManager* activate Turbine\_02.Off, which is the History snapshot when they exited.

## **Trigger [NEXT] to exit Turbine\_02 and activate Turbine\_03**

Both *shallowManager* and *deepManager* activate Turbine\_03.On.Low. However, the sequences of*shallowManager* and *deepManager* are different.

For *shallowManager*, the *shallowHistory* can only restore as far as Turbine 03.On. Since an *Initial* node is defined in Turbine\_03.On, the Transition originating from *Initial* will be enabled and Turbine\_03.On.Low is reached.

- 01 shallowManager[ShallowTurbineManager].StateMachine\_Turbine\_02\_Off EXIT
- 02 shallowManager[ShallowTurbineManager].StateMachine\_Turbine\_02 EXIT
- 03 shallowManager[ShallowTurbineManager].Turbine\_02\_TO\_History3\_105713\_61725 Effect
- 04 shallowManager[ShallowTurbineManager].StateMachine\_Turbine\_03 ENTRY
- 05 shallowManager[ShallowTurbineManager].StateMachine\_Turbine\_03 DO
- 06 shallowManager[ShallowTurbineManager].StateMachine\_Turbine\_03\_On ENTRY
- 07 shallowManager[ShallowTurbineManager].StateMachine\_Turbine\_03\_On DO
- **08 shallowManager[ShallowTurbineManager].Initial\_105727\_\_TO\_\_Low\_61728 Effect**
- 09 shallowManager[ShallowTurbineManager].StateMachine\_Turbine\_03\_On\_Low ENTRY
- 10 shallowManager[ShallowTurbineManager].StateMachine\_Turbine\_03\_On\_Low DO

For *deepManager*, the *deephistory* can restore as far as Turbine 03.On.Low directly.

- 01 deepManager[DeepTurbineManager].StateMachine\_Turbine\_02\_Off EXIT
- 02 deepManager[DeepTurbineManager].StateMachine\_Turbine\_02 EXIT
- 03 deepManager[DeepTurbineManager].Turbine 02 TO History3 105680 61701 Effect
- 04 deepManager[DeepTurbineManager].StateMachine\_Turbine\_03 ENTRY
- 05 deepManager[DeepTurbineManager].StateMachine\_Turbine\_03 DO
- **06 deepManager[DeepTurbineManager].StateMachine\_Turbine\_03\_On ENTRY**
- **07 deepManager[DeepTurbineManager].StateMachine\_Turbine\_03\_On\_Low ENTRY**

# **Example Executable StateMachine**

# **Example Class Model**

This image shows a sample Class model that is used by the StateMachines described in this topic.

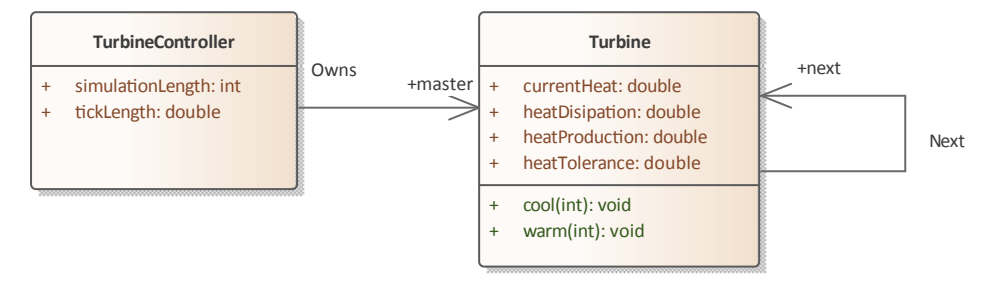

# **Example StateMachines**

These two diagrams show the definitions of two StateMachines. The first references another StateMachine of the same type, while the second drives any instances of the first that exist.

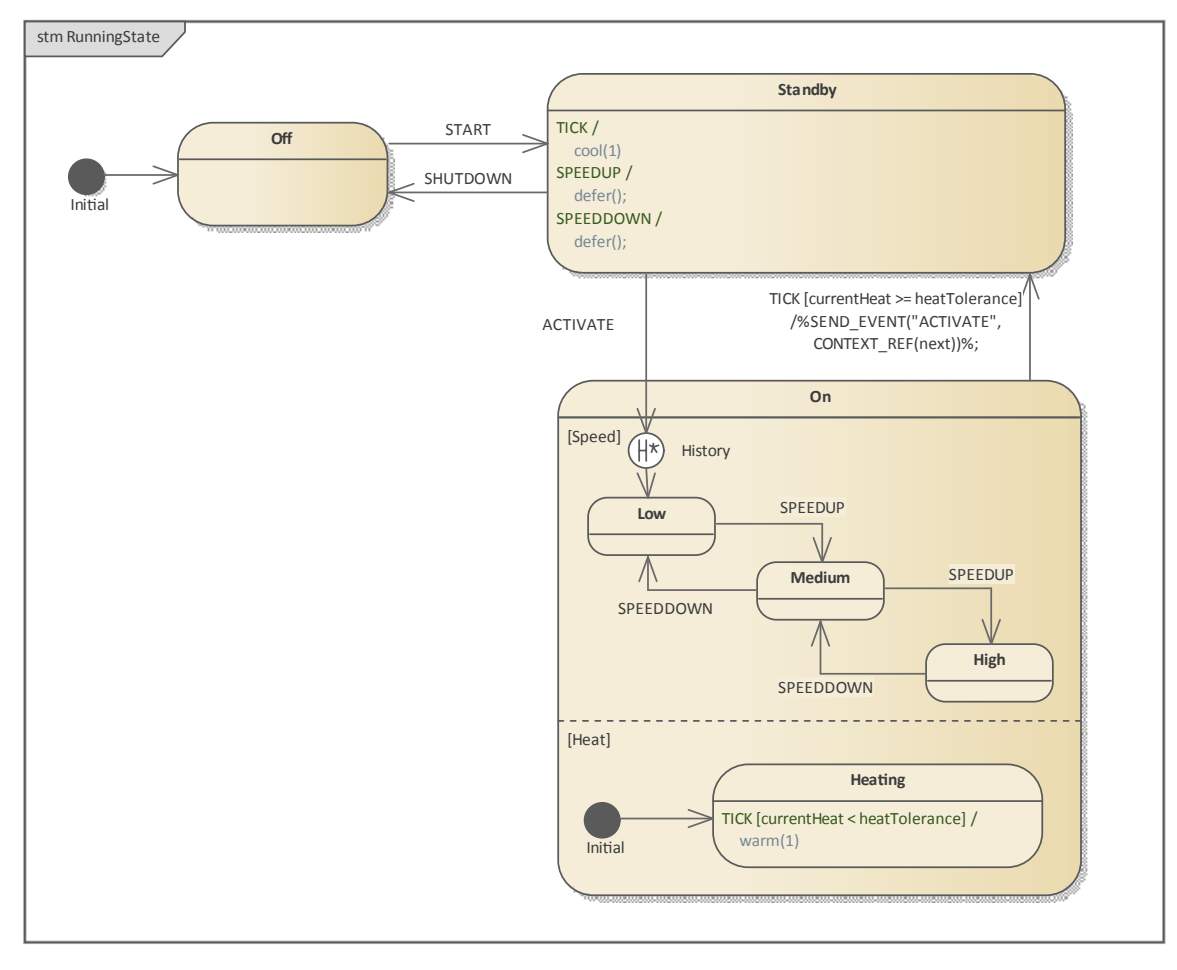

And the top level controller.

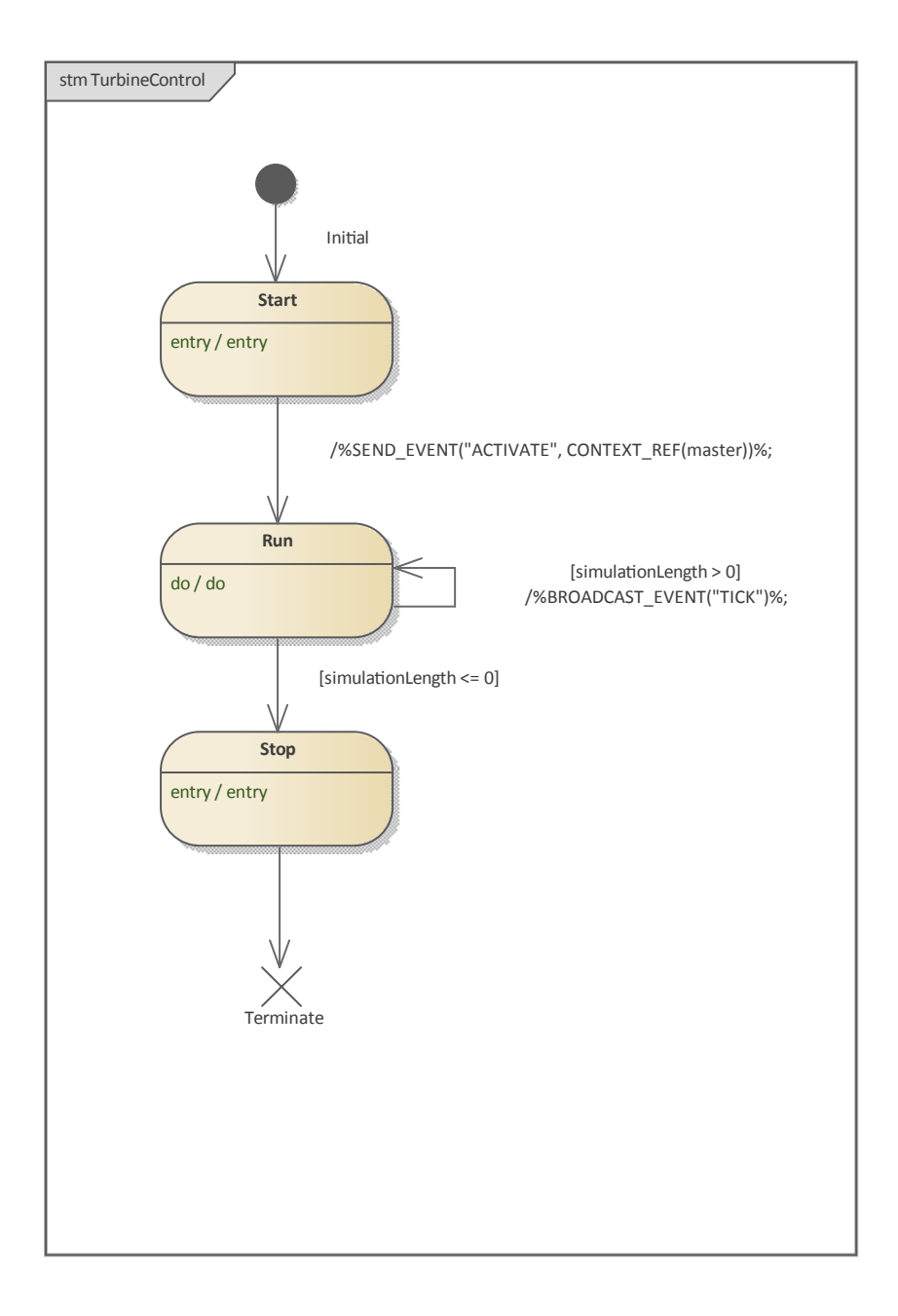

# **Example Artifacts**

From the example Class and StateMachine diagrams, we can create Executable StateMachines as shown here.

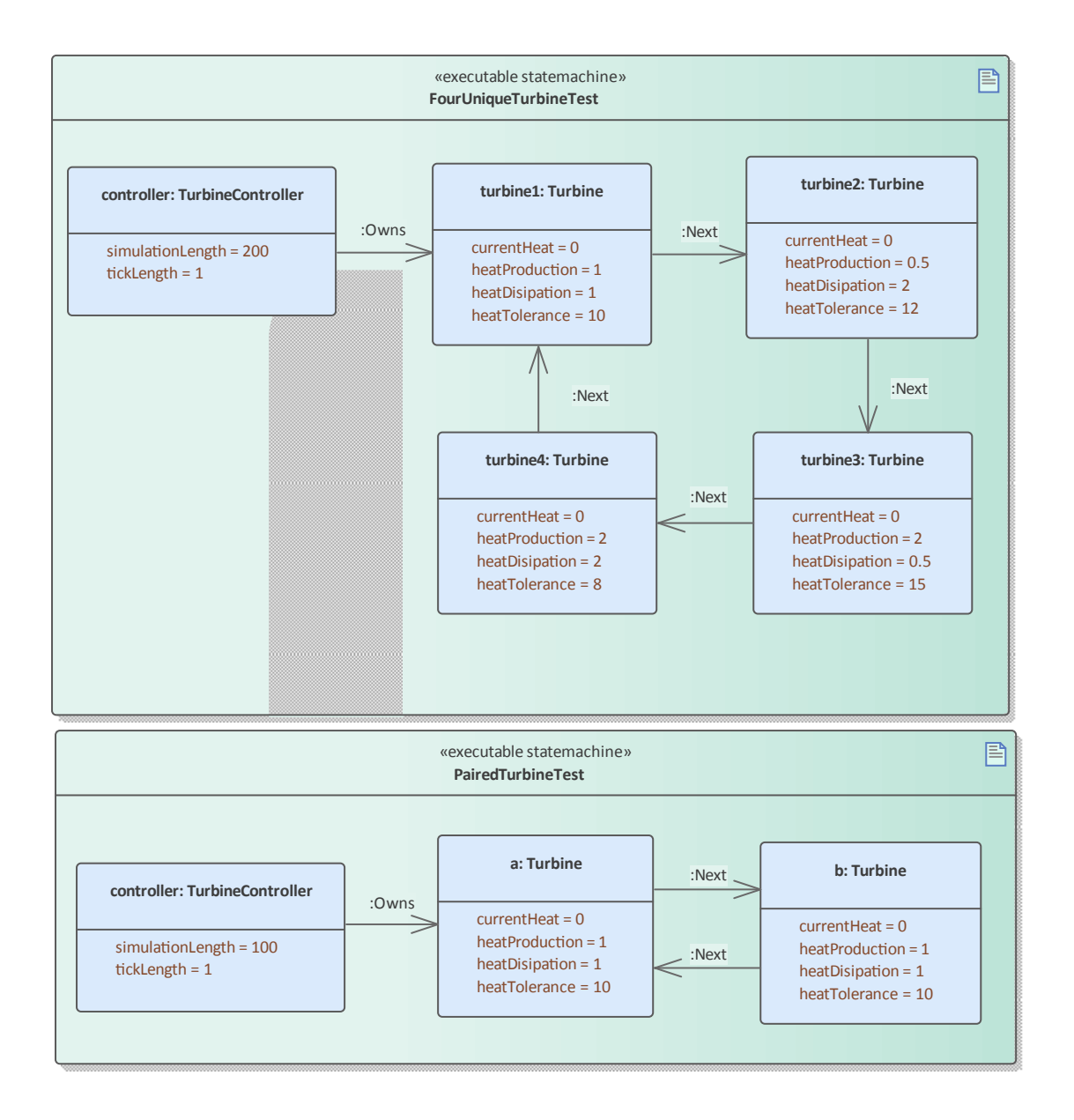

Note how property values have been set for each property, and the links between elements identify the relationships that exist in the Class model.

# **Simulation Results**

When running a simulation, Enterprise Architect will highlight the currently active States in any StateMachines. Where multiple instances of a StateMachine exist, it will also show the names of each instance in that State.

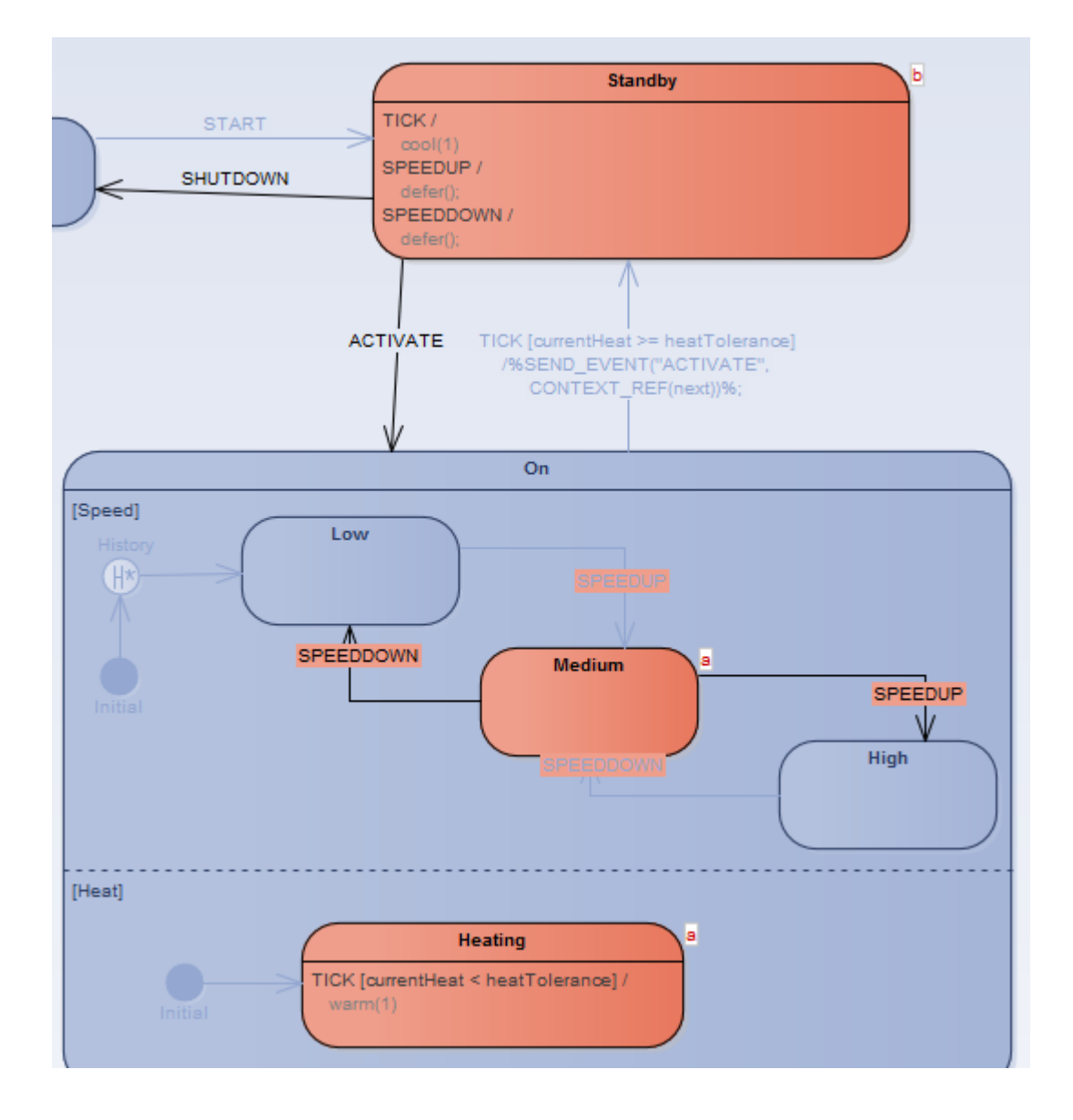